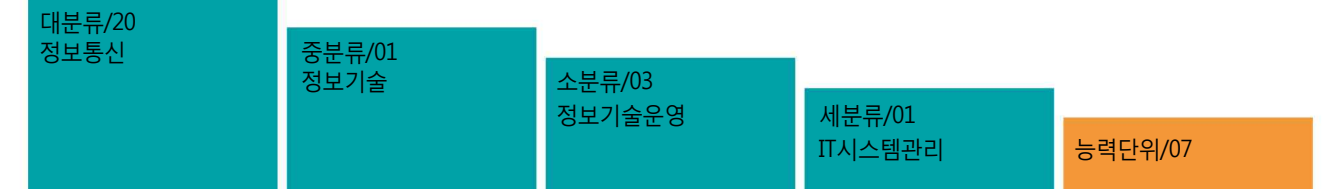

# NCS학습모듈 NW 운영관리

# LM2001030107\_16v3

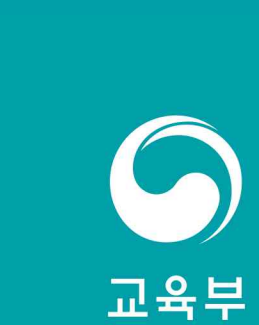

NCS 학습모듈은 교육훈련기관에서 출처를 명시하고 교육적 목적으로 활용할 수 있습니다. 다만 NCS 학습모듈에는 국가 (교육부)가 저작재산권 일체를 보유하지 않은 저작물들(출처가 표기되어 있는 도표, 사진, 삽화, 도면 등)이 포함되어 있으므로 이러한 저작물들의 변형, 복제, 공연, 배포, 공중 송신 등과 이러한 저작물들을 활용한 2차 저작물의 생성을 위해서는 반드시 원작자의 동의를 받아야 합니다.

# NCS 학습모듈의 이해

※ 본 학습모듈은 「NCS 국가직무능력표준」사이트(http://www.ncs.go.kr) 에서 확인 및 다운로드 할 수 있습니다.

## (1) NCS 학습모듈이란?

- 국가직무능력표준(NCS: National Competency Standards)이란 산업현장에서 직무를 수행하기 위해 요구되는 지식·기술·소양 등의 내용을 국가가 산업부문별·수준별로 체계화한 것으로 산업현장의 직무를 성공적으로 수행하기 위해 필요한 능력(지식, 기술, 태도)을 국가적 차원에서 표준화한 것을 의미합니다.
- 국가직무능력표준(이하 NCS)이 현장의 '직무 요구서'라고 한다면, NCS 학습모듈은 NCS의 능력단위를 교육훈련에서 학습할 수 있도록 구성한 '교수·학습 자료'입니다. NCS 학습모듈은 구체적 직무를 학습할 수 있도록 이론 및 실습과 관련된 내용을 상세하게 제시하고 있습니다.

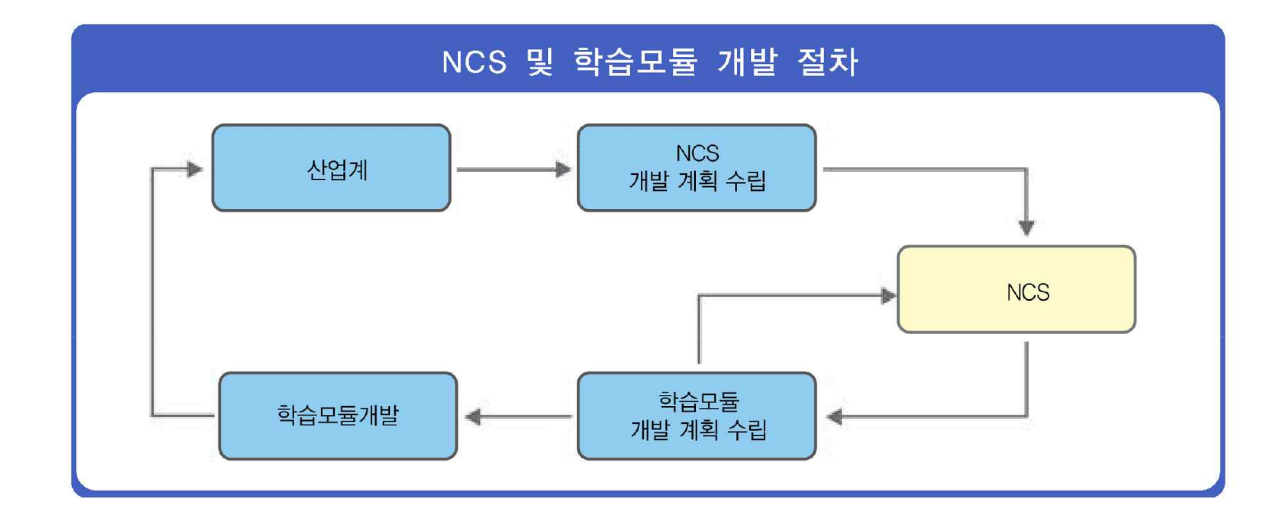

● NCS 학습모듈은 다음과 같은 특징을 가지고 있습니다.

첫째, NCS 학습모듈은 산업계에서 요구하는 직무능력을 교육훈련 현장에 활용할 수 있도록 성취목표와 학습의 방향을 명확히 제시하는 가이드라인의 역할을 합니다. 둘째, NCS 학습모듈은 특성화고, 마이스터고, 전문대학, 4년제 대학교의 교육기관 및 훈련기관,

직장교육기관 등에서 표준교재로 활용할 수 있으며 교육과정 개편 시에도 유용하게 참고할 수 있습니다.

● NCS와 NCS 학습모듈 간의 연결 체제를 살펴보면 아래 그림과 같습니다.

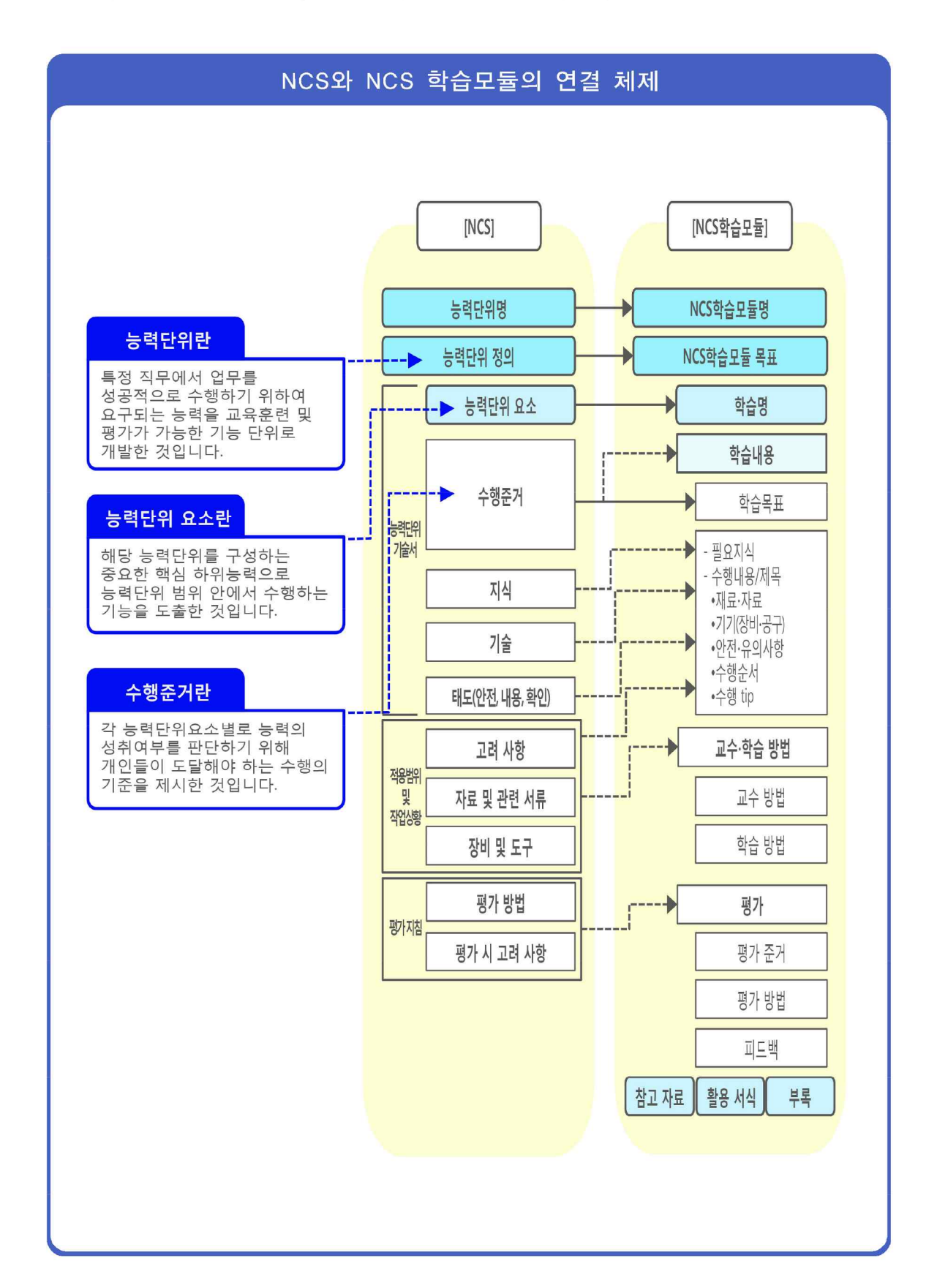

## (2) NCS 학습모듈의 체계

○ NCS 학습모듈은 1.학습모듈의 위치 , 2.학습모듈의 개요 , 3.학습모듈의 내용 체계 , 4.참고 자료 5.활용 서식/부록 으로 구성되어 있습니다.

## 1. NCS 학습모듈의 위치

● NCS 학습모듈의 위치는 NCS 분류 체계에서 해당 학습모듈이 어디에 위치하는지를 한 눈에 볼 수 있도록 그림으로 제시한 것입니다.

예시: 이 · 미용 서비스 분야 중 네일미용 세분류

NCS-학습모듈의 위치

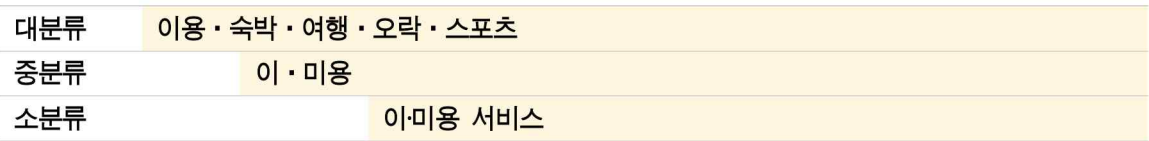

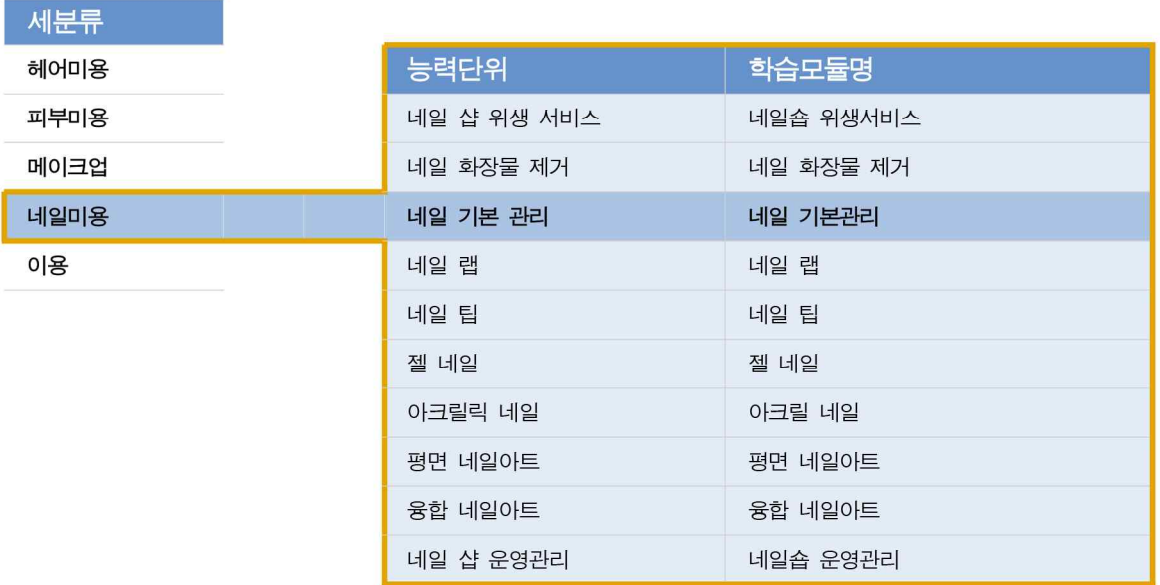

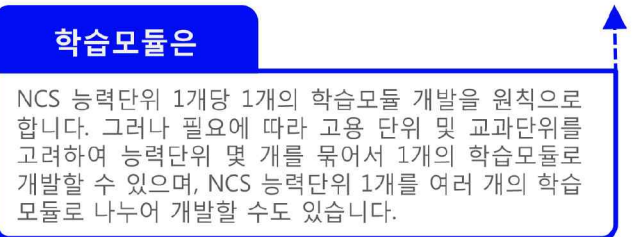

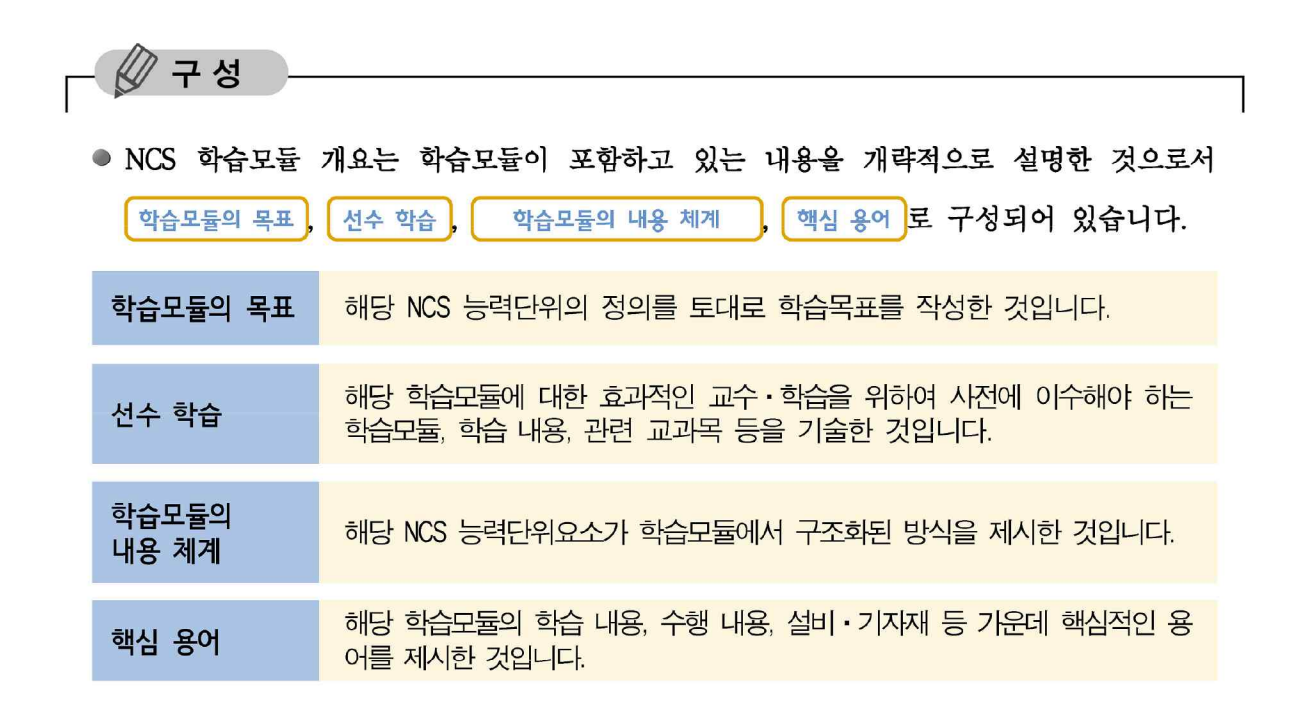

활용안내

예시 : 네일미용 세분류의 '네일 기본관리' 학습모듈

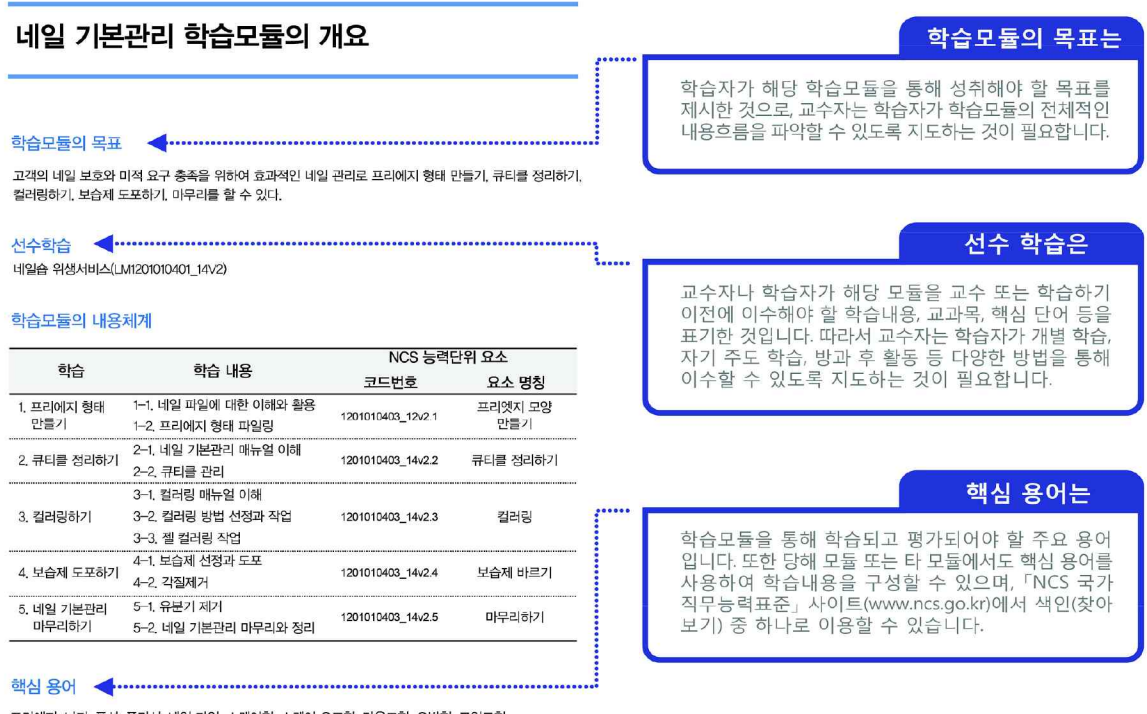

프리에지, 니퍼, 퓨셔, 폴리시, 네일 파일, 스퀘어형, 스퀘어 오프형, 라운드형, 오발형, 포인트형

### 3. NCS 학습모듈의 내용 체계

\n- NCS 합술모들의 내용은 
$$
27\sqrt{\frac{1}{24}}
$$
  $\frac{1}{24}$   $\frac{1}{24}$   $\frac{$

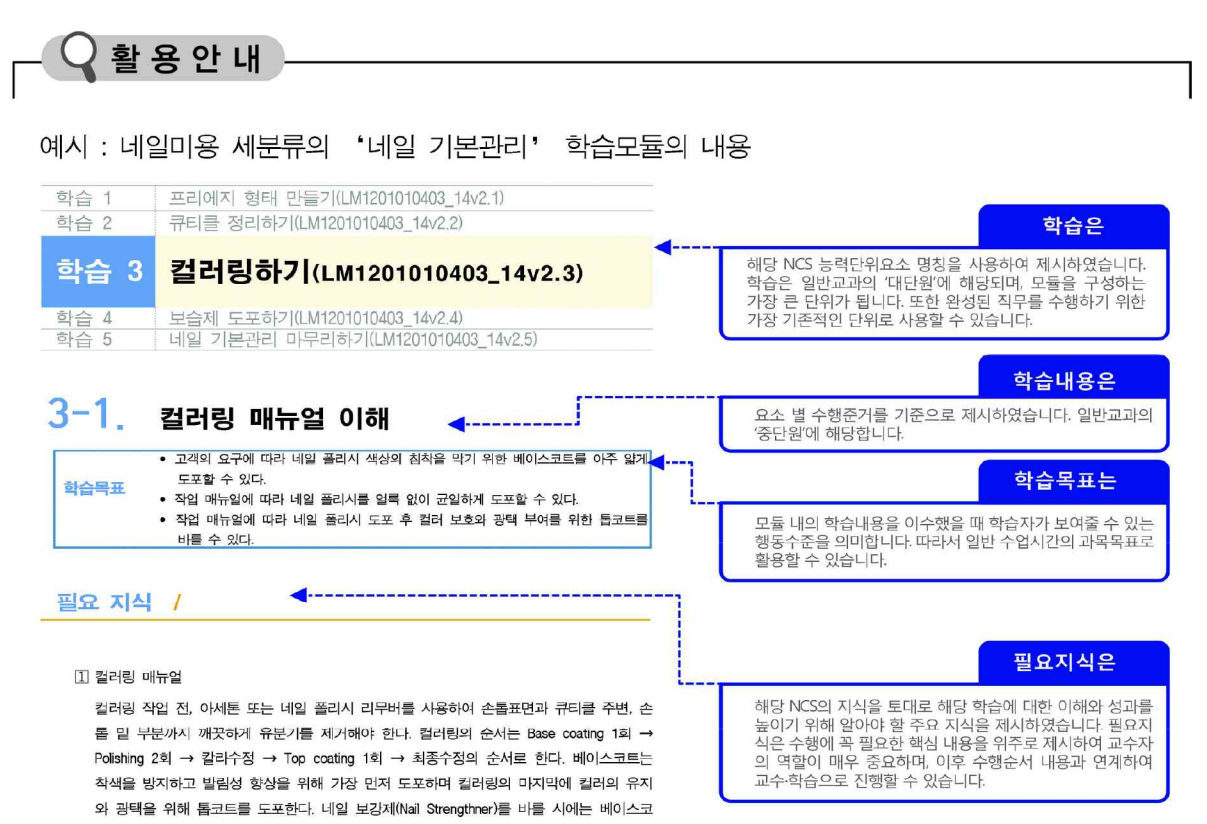

트를 도포하기 전에 사용한다.

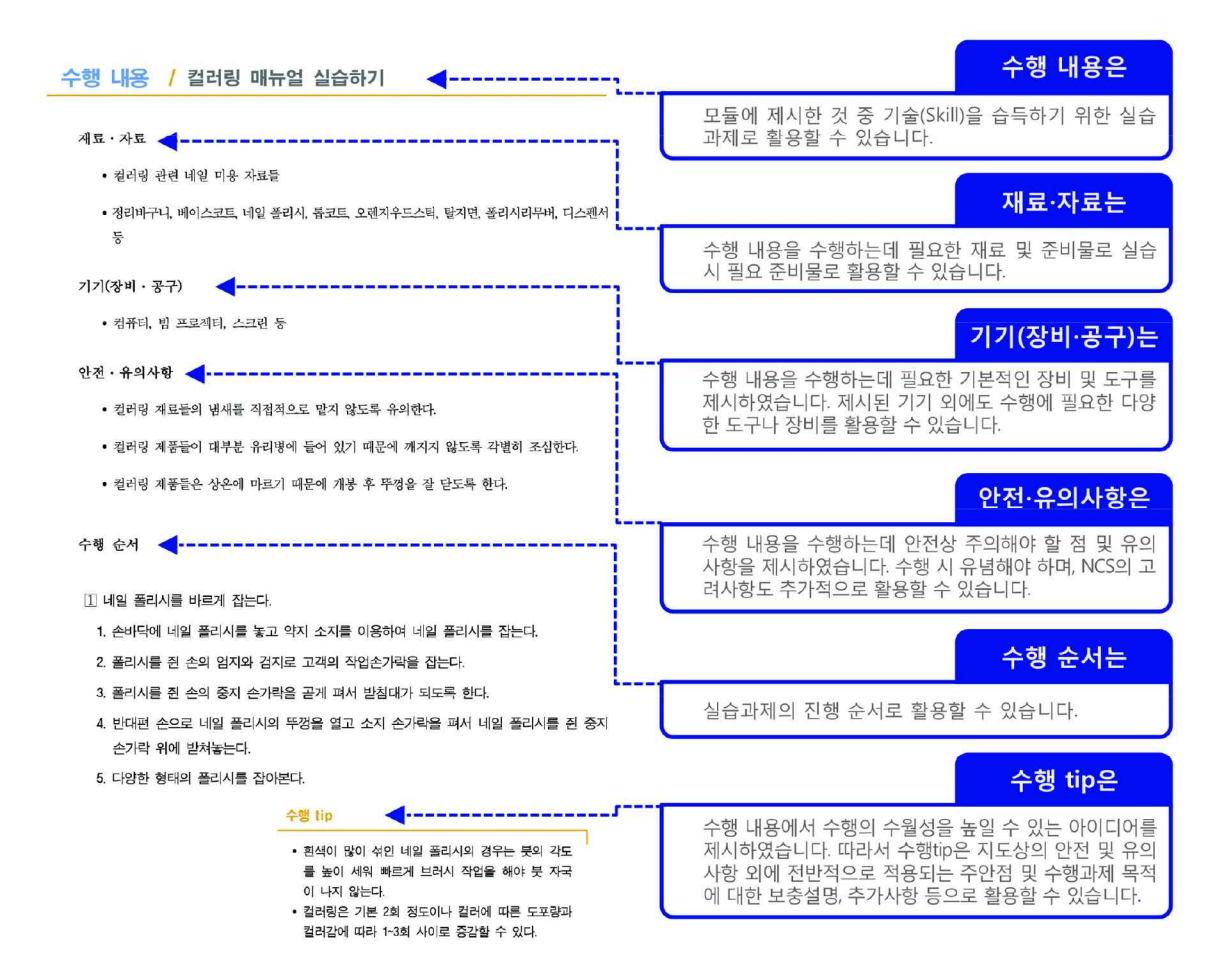

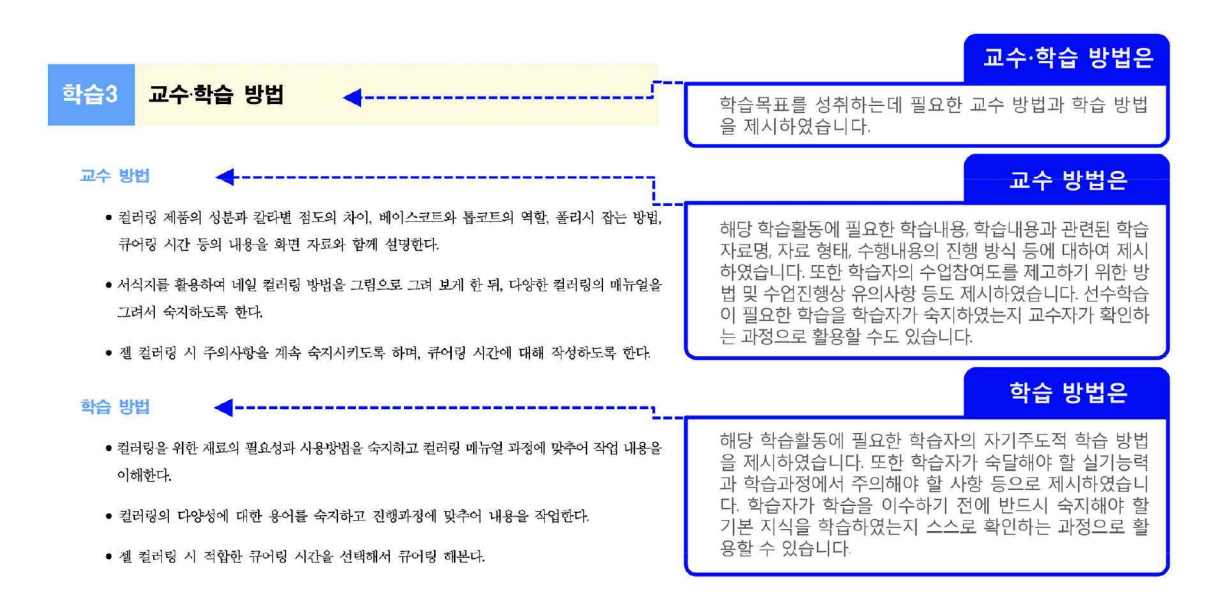

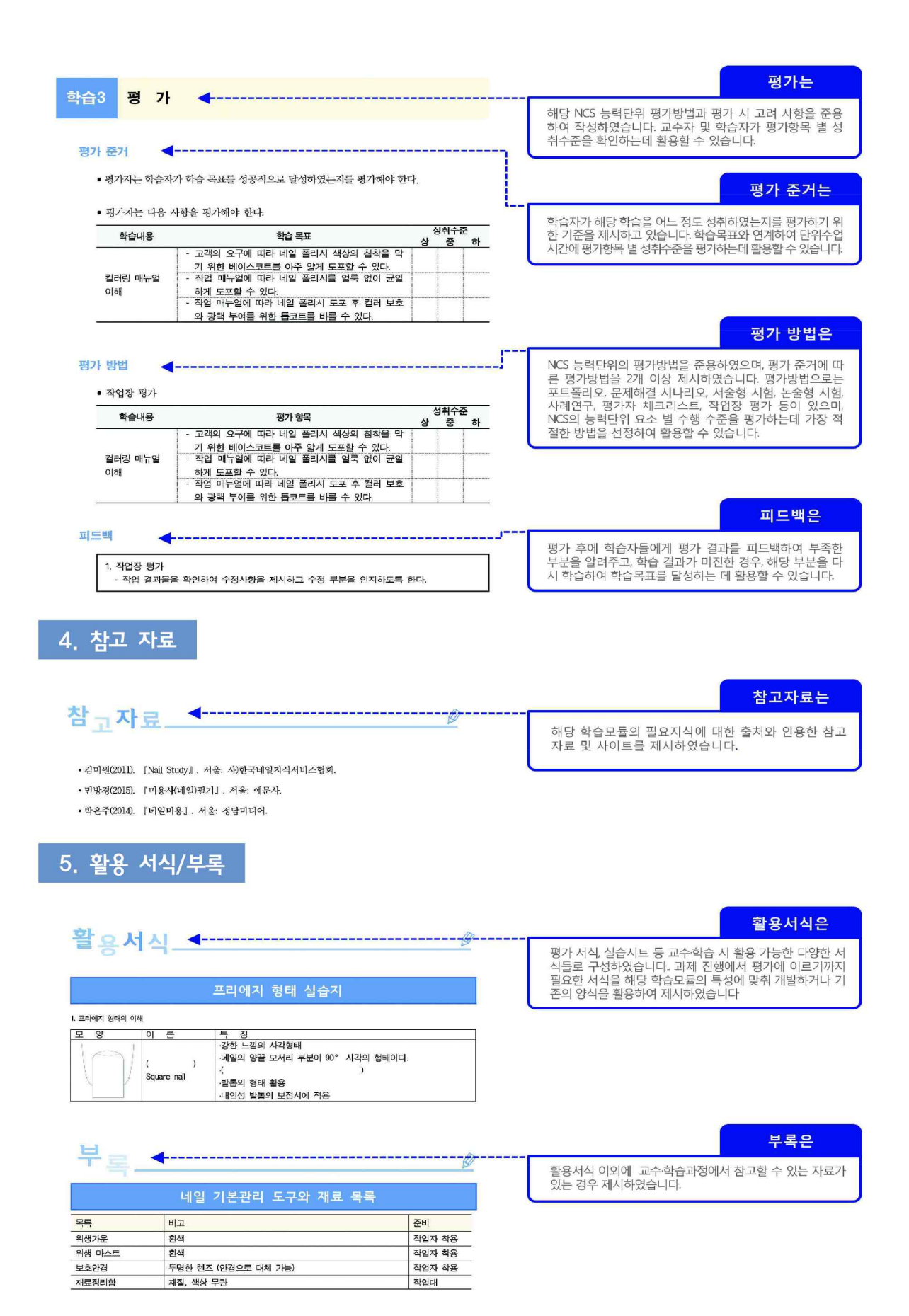

# [NCS-학습모듈의 위치]

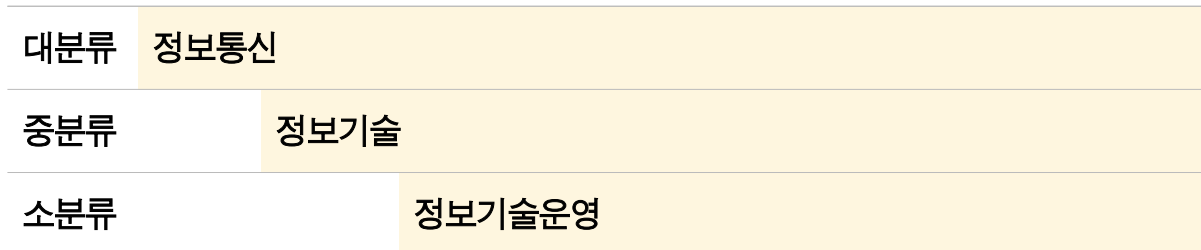

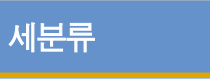

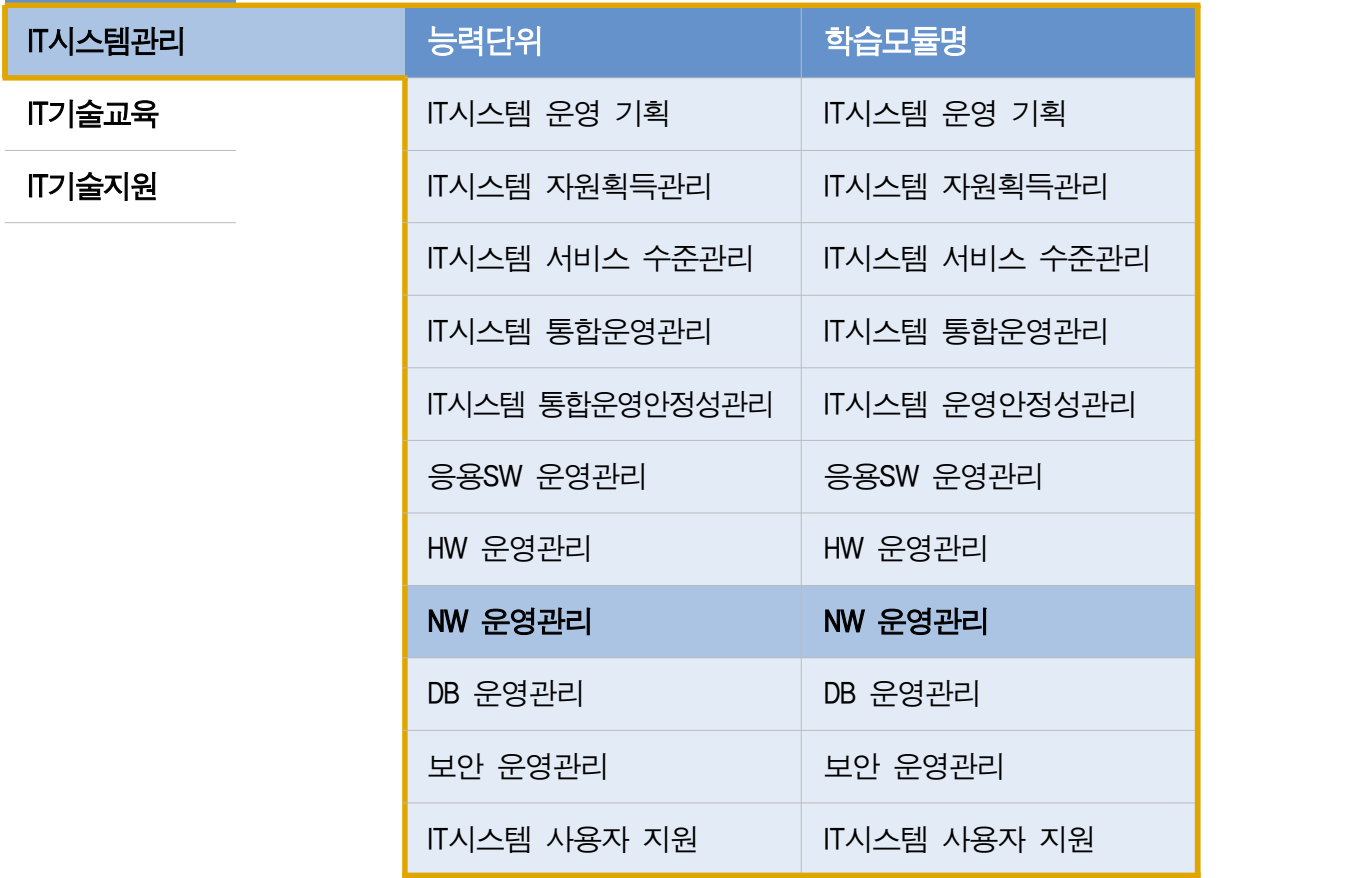

# 차 례

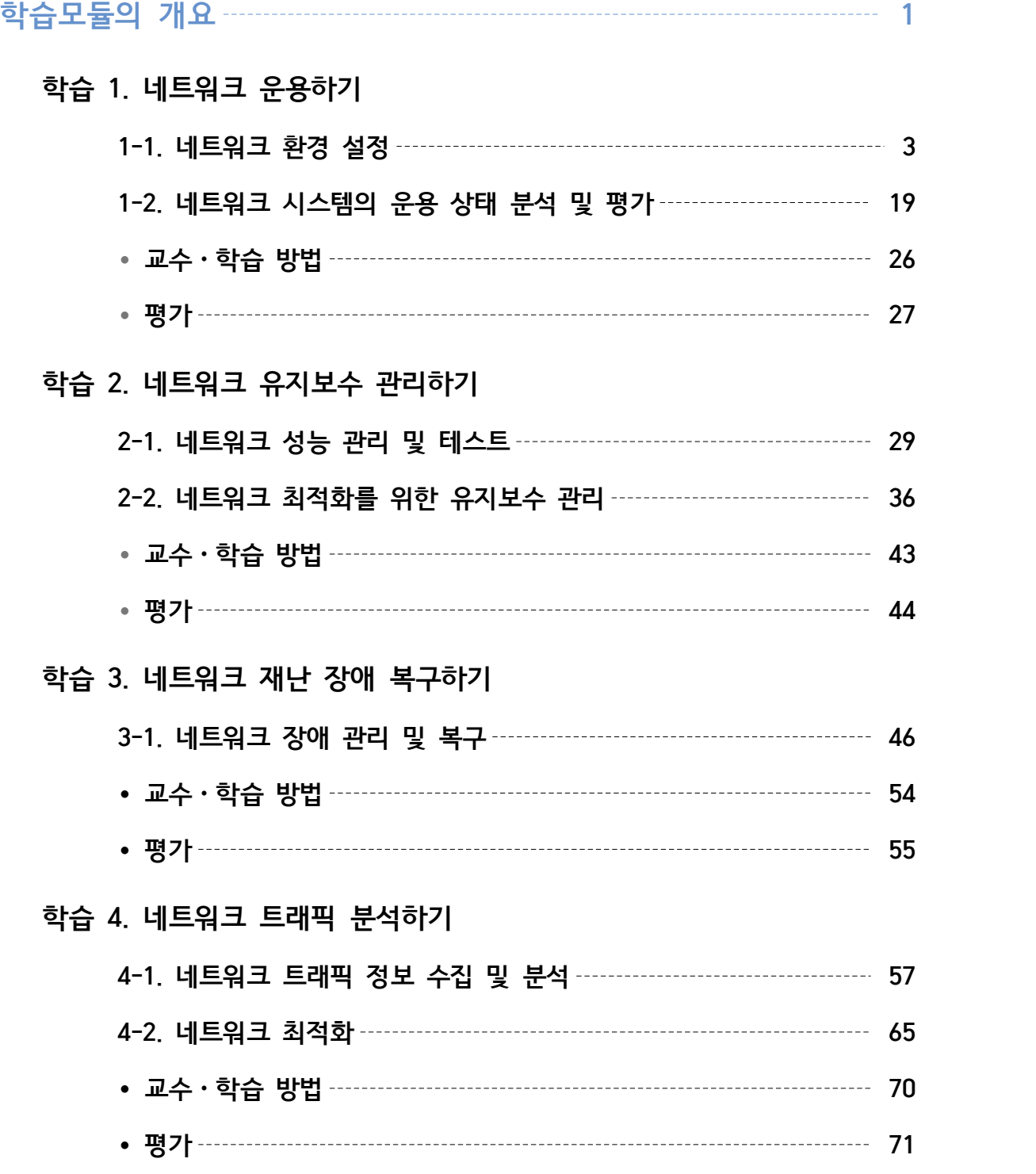

# **학습 5. 네트워크 용량 분석하기**

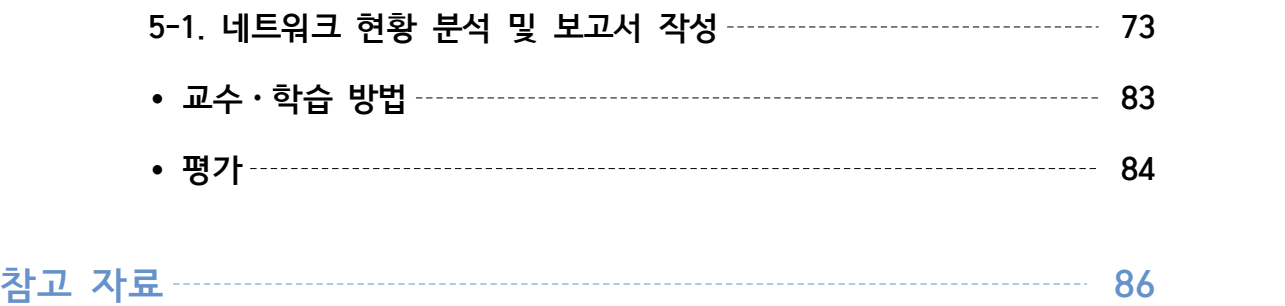

# NW 운영 관리 학습모듈의 개요

### 학습모듈의 목표

네트워크 지식을 토대로 네트워크 보안 기술, 설계, 트래픽 분산 기술 등 네트워크 전문 기술자 로서 필요한 IT기술 및 네트워크를 운영하고 관리할 수 있다.

### 선수학습

HW 운영 관리(2001030106\_14v2), IT시스템 사용자 지원(2001030110\_14v2), 기술 지원 요청 관리

### 학습모듈의 내용체계

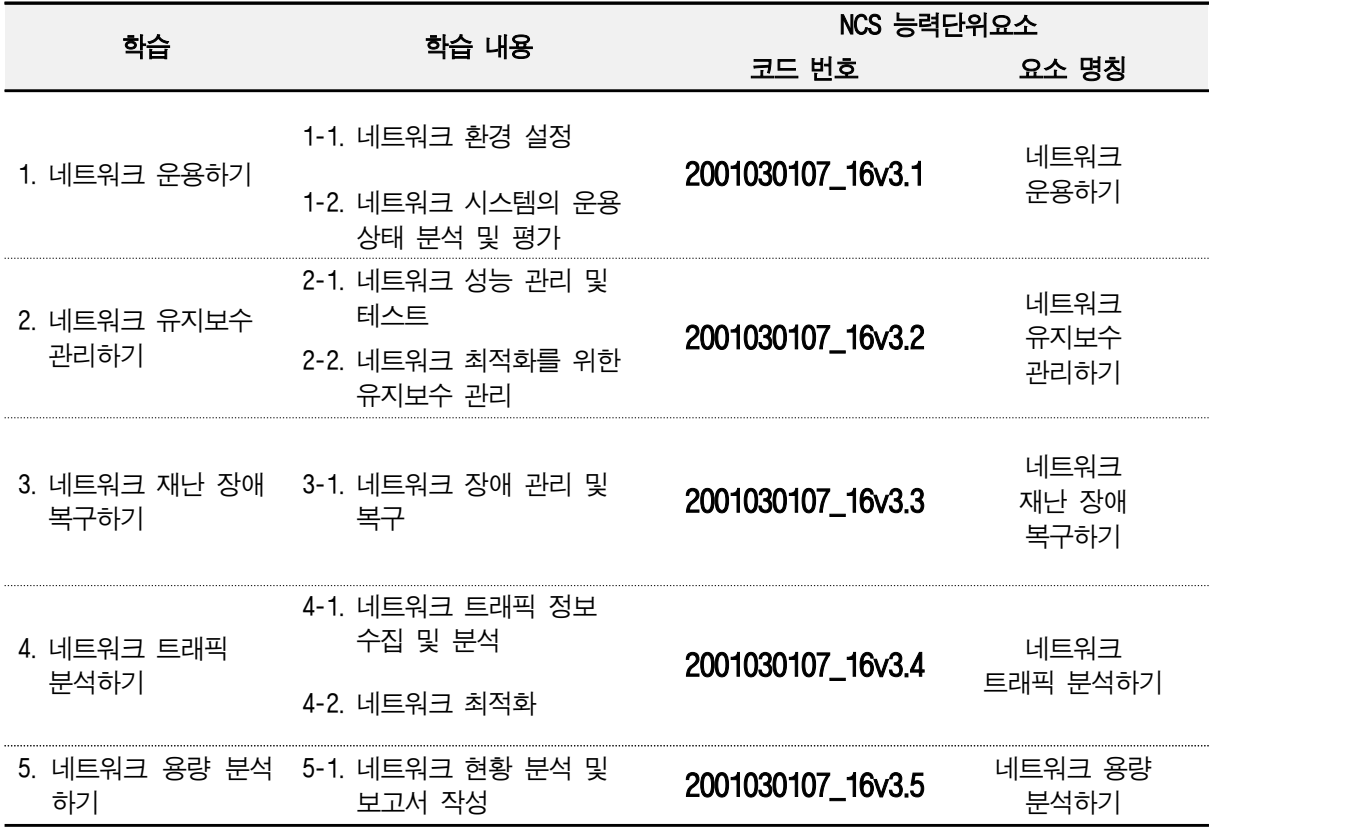

# 핵심 용어

네트워크, 모니터링, NMS

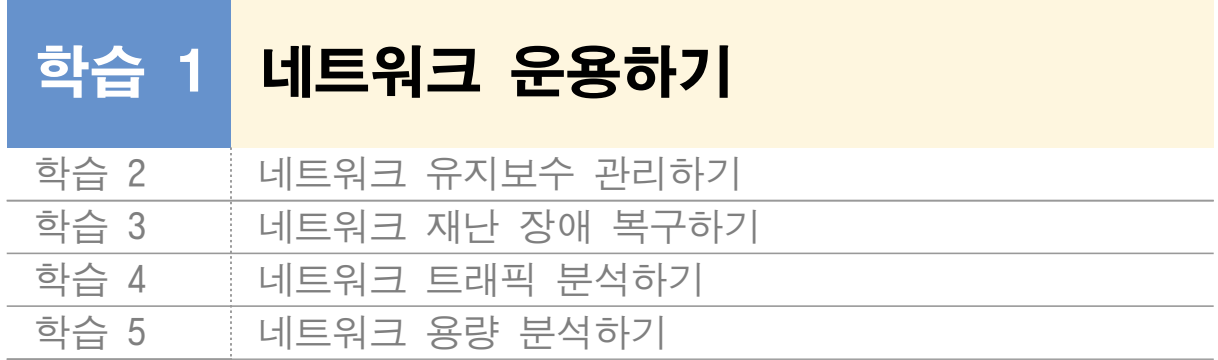

# **1-1.** 네트워크 환경 설정

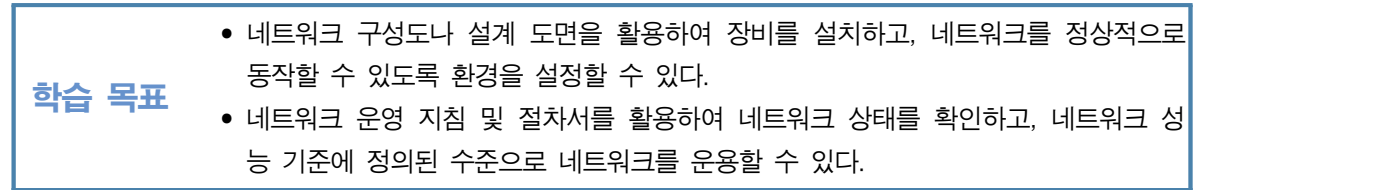

# 필요 지식 /

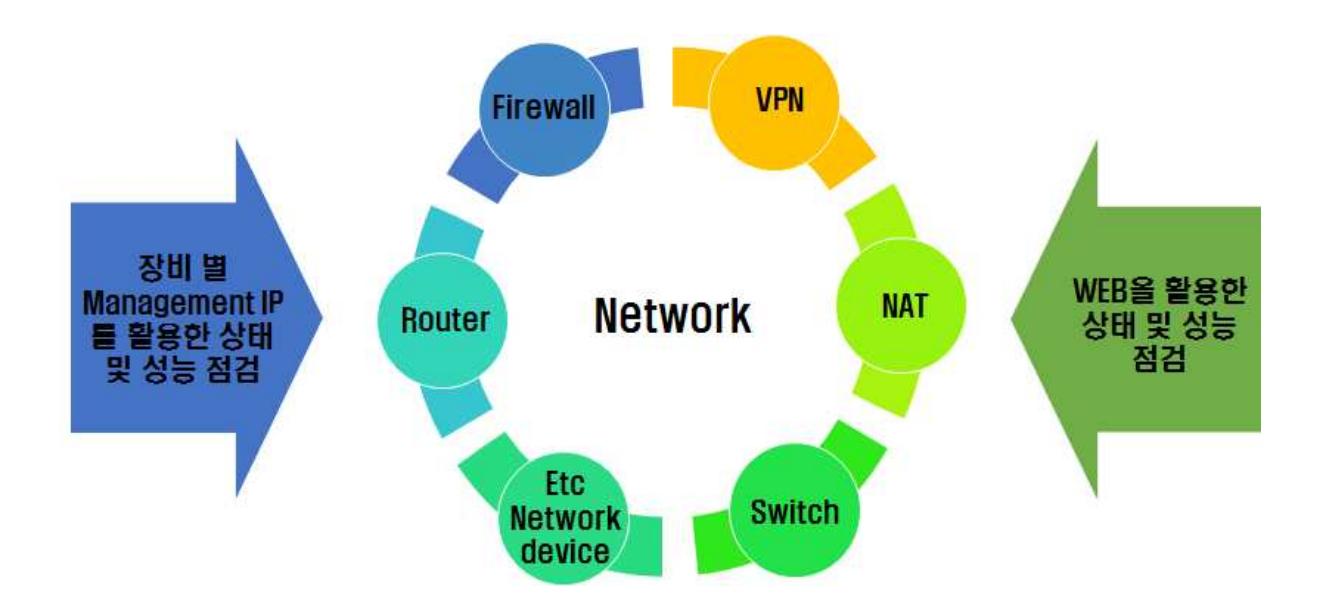

[그림 1-1] 네트워크 환경 설정 개요

 $1$  네트워크 개요

1. OSI 모델

국제표준화기구(ISO)에서 컴퓨터 네트워크 프로토콜 디자인과 통신을 위해 개발한 OSI 모 델(Open Systems Interconnection Reference Model)은 7개의 계층(layer)로 구성되어 있으 며, OSI 7 layer Model이라고도 할 수 있다.

각 계층별로 역할을 정의하고 그 역할에 맞는 과정들을 통해 통신 할 수 있게 만들어 준 다고 할 수 있다.

<표1-1> OSI 모델

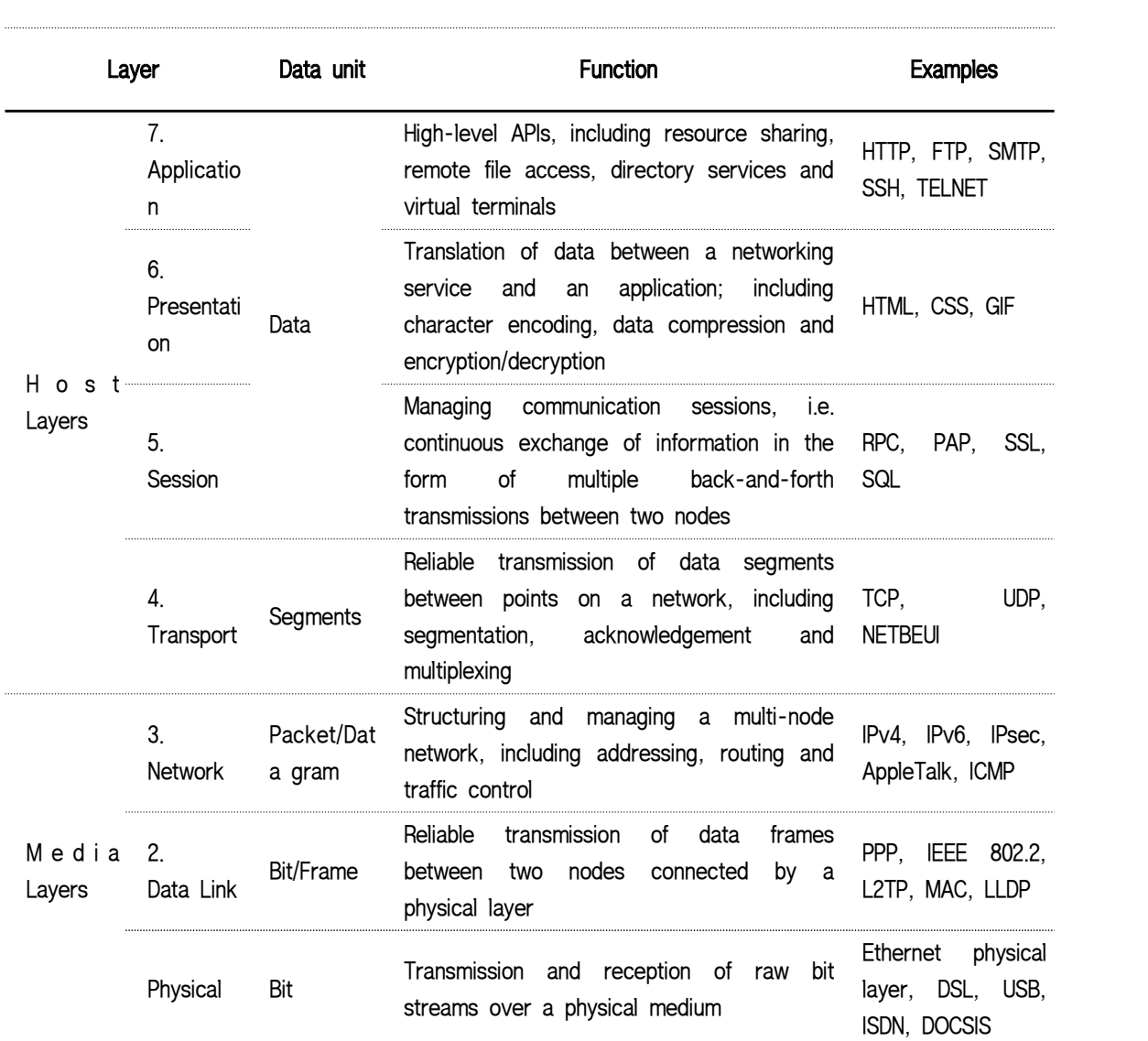

OSI Model

출처: wikipedia(https://en.wikipedia.org/wiki/OSI\_model)

#### 2. LAN과 WAN

#### (1) LAN(Wide Area Network)

물리적으로 근접하고 있는 PC, 서버 등이 서로 연결되어 있는 네트워크라고 할 수 있 으며, 동일 위치에 있는 사무실이나, 회사 등이 이에 해당 될 수 있다.

#### (2) WAN(Wide Area Network)

2개 이상의 LAN이 연결되어 있는 네트워크를 말하며, LAN간의 통신을 위해서는 라우 터를 통해 가능하다고 할 수 있다.

#### 3. 네트워크 장비

구성 항목으로는 대표적으로 보안을 위한 방화벽, 사설망 접속을 위한 VPN(virtual private network), 한정된 IP Address를 활용 및 보안 강화를 위한 NAT(Network Address Translation), 데이터 통신을 위한 라우터(Router)와 스위치(Switch) 등 다양한 장비들이 이 에 해당된다고 할 수 있다.

(1) 방화벽(Firewall)

IP Address, 도메인 주소, TCP/UDP 포트 등 여러 방식으로 이루어지는 데이터 통신을 사전에 설정한 특정 정책(Policy)을 기반으로 정해진 룰에 따라 허용 여부를 결정할 수 있게 도와주는 네트워크 보안 장비라고 할 수 있다.

#### (2) VPN(Virtual Private Network)

네트워크는 사설망(Private network)과 공인망(Public network)으로 구분할 수 있으며,<br>사설망은 특정 내부 네트워크, 예를 들면 기업의 회사 내에서만 사용하는 네트워크와 같이 특정 지역에서만 사용되어지는 네트워크라고 말할 수 있다. 공인망의 경우는 일반적으로 인터넷을 사용할 수 있는 곳이라면 어디서든 이용할 수

#### (3) NAT(Network Address Translation)

있는 네트워크라고 표현할 수 있다.

공인망(Public network)에서 사용할 수 있는 한정된 IP Address를 해결하기 위해 사설 망(Private network)에서 사용하는 IP Address를 공인망(Public network)에서 사용할 수 있는 IP Address로 매핑하여, 공인망(Public network)에서도 통신이 가능하도록 도와주 는 장비라고 할 수 있다.

예를 들면, 기업에 192.168.1.2에서 192.168.1.10까지 사용하는 9대의 PC가 있고 공인 IP 는 한 개만 있다고 가정하면 NAT 장비에서 모든 PC의 사설 IP를 외부 통신 시 하나

의 공인 IP로 매핑하여 공인망에서도 통신이 가능하게 도와준다.<br>즉, 공인망(Public network)에서는 9대 PC가 하나의 공인 IP를 공유하여 사용한다고 말 할 수 있다.

(4) 라우터(Router)

OSI Layer3의 IP Address를 참조하여 데이터 통신을 하게 해 주는 장비로써, 서로 다 른 네트워크 간에 통신이 가능하도록 연결하여 주는 장비라고 할 수 있다.

(5) 스위치(Switch)

스위치(Switch)는 네트워킹을 할 때 참조하는 방식에 따라 통상 L2 스위치, L3 스위치, L4 스위치, L7 스위치 등으로 구분할 수 있다.

(6) 기타 장비

보안 강화를 위한 IPS(침입방지시스템)와 IDS(침입탐지시스템), 인터넷 전화를 위한 IP-PBX, 대역폭 등의 설정을 통해 통신 서비스 품질을 지원하는 QoS(Quality of Service) 장비 등이 있을 수 있다.

# 수행 내용 / 네트워크 환경 설정하기

#### 재료·자료

- 전사 내부 및 외부 환경 관련 자료
- 네트워크 장비별 매뉴얼
- 업무 매뉴얼(지침서)
- [행안부 고시 2010-31호] 정보시스템의 구축 운영 기술 지침
- [정통부고시 제 2006-36호] 상호운용성 확보 등을 위한 기술 평가 기준
- 데이터 품질 관리 지침
- TTAS.KO-11.0008 정보시스템 계획 수립 지침서
- TTAK.KO-10.0292 정보시스템 하드웨어 규모 산정 지침
- TTAS.KO-12.0008 공공 기관 정보시스템 구축 준비 단계의 보안 지침서

#### 기기(장비 ・ 공구)

• 컴퓨터, 스위치, 라우터, 서버, 프린터, 빔 프로젝터, NMS Software, 프로토콜 분석기

#### 안전 · 유의사항

• 네트워크와 관련된 작업 시 설정 및 변경 등에 따라 전체 IT시스템을 활용하지 못하는 결과를 초래 할 수 있음에 따라 충분한 기술적 숙지, 세심한 주의 및 테스트를 통한 관리 및 운영을 하여야 한다.

#### 수행 순서

 $\Pi$  네트워크 환경 설정

네트워크 구성도나 설계 도면을 활용하여 장비를 설치하고, 네트워크를 정상적으로 동작 할 수 있도록 환경을 설정할 수 있다.<br><br>장비별 설정 방법은 제조사마다 명령어 등이 다름에 따라 제조사에서 제공하는 매뉴얼을

활용하여 설정한다.

1. 네트워크 구성도를 검토하고 이에 맞는 위치 및 환경 설정

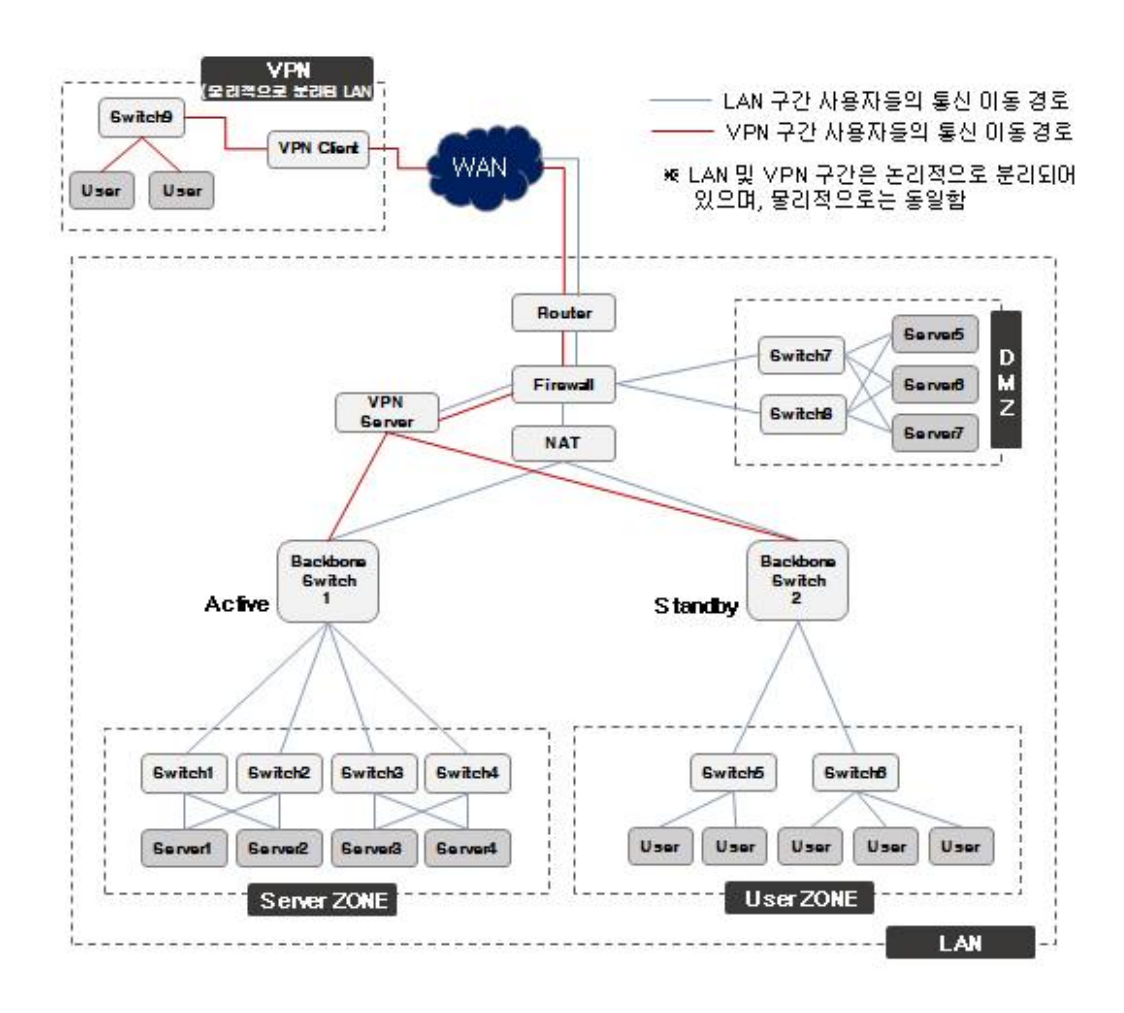

[그림 1-2] 네트워크 구성 예시

- (1) 방화벽(Firewall)
	- (가) 네트워크 구성도 위치

방화벽은 WAN 구간(외부망), LAN 구간(내부망), LAN 구간 안에서도 홈페이지를 위한 웹서버 등 외부와 접속을 허용하는 시스템을 위한 DMZ로 구분할 수도 있다. 방화벽은 구성도상 위치는 WAN와 LAN 구간 사이에 위치한다고 할 수 있다.

(나) 방화벽 환경 설정

1) WAN interface 설정

라우터와 연결되는 인터페이스에 설정할 수 있다.

[그림1-2] 네트워크 구성 예시에서 라우터(Router)와 방화벽(Firewall) 사이의 구 간으로 방화벽의 인터페이스(Interface)는 라우터에서 오는 통신 케이블이 연결 되는 포트(port)라고 할 수 있다.

2) LAN interface 설정

백본 스위치(Backbone Switch)와 같이 LAN 구간의 중심에 있는 스위치와 연결 되는 인터페이스라고 할 수 있다.

[그림1-2] 네트워크 구성 예시에서 방화벽(Firewall)과 NAT(또는 백본스위치 (Backbone Switch))사이의 구간으로 방화벽의 인터페이스(Interface)는 LAN 구간 에서 사용되어지는 IP 대역대를 설정할 수 있으며, 백본 스위치에서 오는 통신 케이블이 연결되는 포트(port)라고 할 수 있다.

3) DMZ interface 설정

웹서버 등 외부와의 연결이 자유로운 LAN 구간의 스위치와 연결되는 인터페이 스에 설정할 수 있다.

4) 기타 관리를 위한 패스워드, Management IP 등의 설정을 한다.

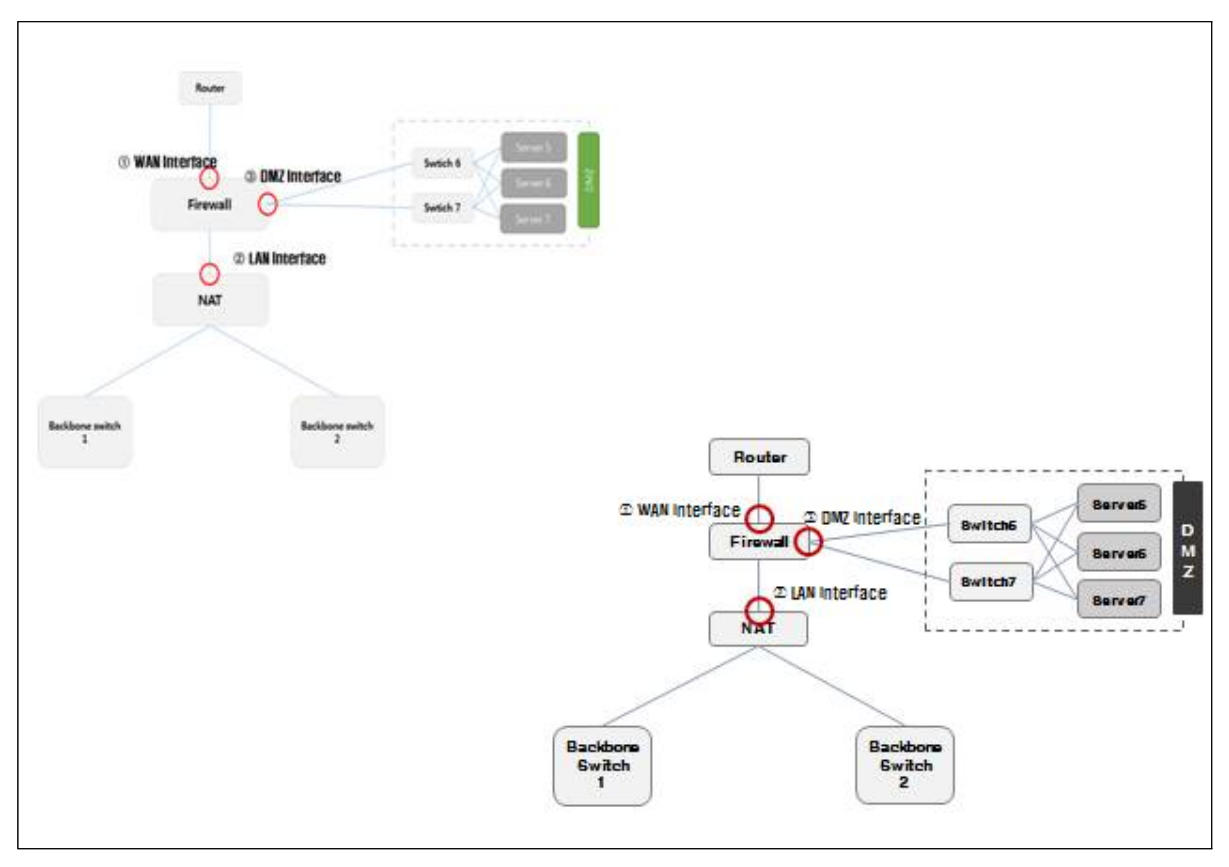

[그림 1-3] 방화벽 구성 예시(NAT 사용하는 경우)

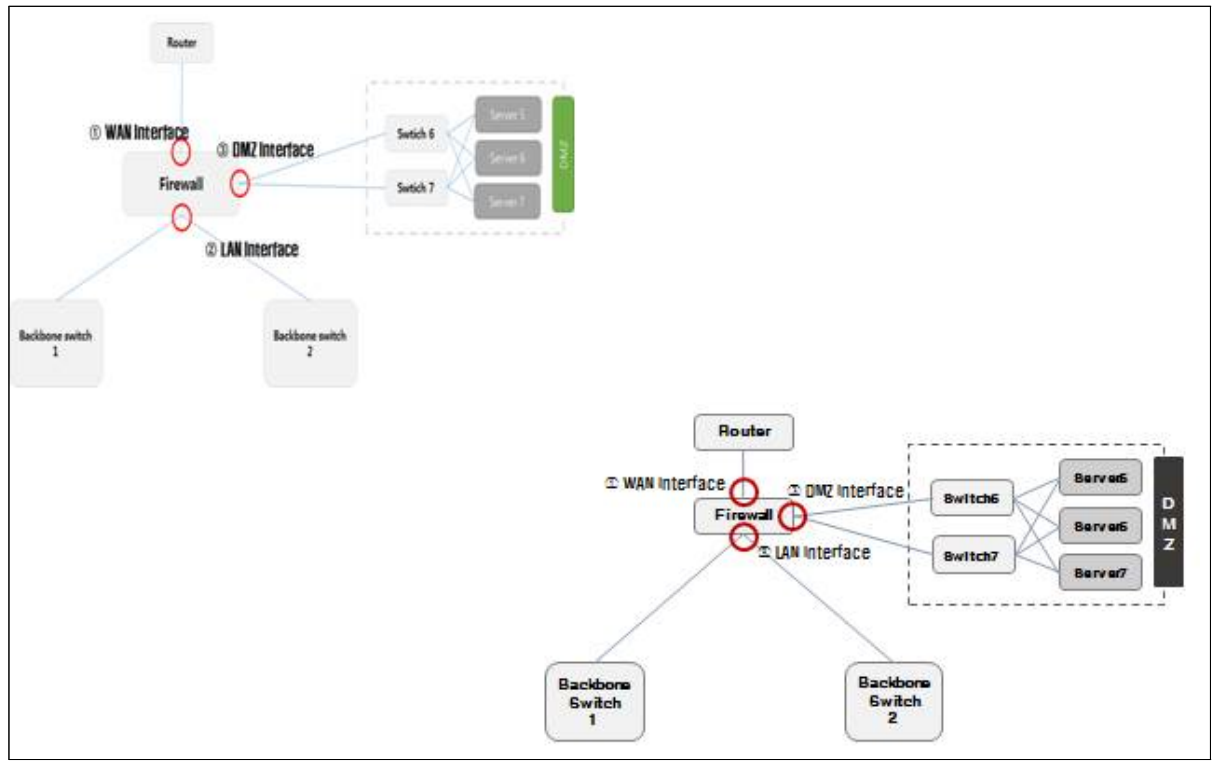

[그림 1-4] 방화벽 구성 예시(NAT 사용하지 않는 경우)

- (2) VPN(Virtual Private Network)
	- (가) 네트워크 구성도 위치

VPN 장비의 역할은 WAN 구간의 네트워크를 논리적으로 LAN 구간과 같은 네트워 크로 사용하기 위한 장비로

1) 방화벽과 백본스위치 사이

2) 라우터와 백본 사이

#### 3) DMZ

등에 사용자, 중요도 등을 고려하여 VPN을 구성할 수 있다.

(나) VPN 역할

방화벽에서의 WAN, LAN interface 설정과 유사하다고 할 수 있다.

기타 관리를 위한 패스워드, Management IP 등의 설정을 한다.

1) VPN 서버

외부 VPN 사용자가 내부 LAN에 구성되어 있는 서비스 등을 이용하기 위해 IP 터널링(Tunneling)을 통해 접속을 가능하게 한다.

2) VPN Client

외부 VPN 사용자가 내부 LAN을 이용하려 할 때 VPN 서버와의 IP 터널링 (Tunneling)을 통해 내부 LAN 접속을 가능하게 한다.

#### (다) VPN 설정

- 1) VPN 서버
- ① 외부 Interface: VPN Client와 터널링하기 위한 설정
- ② 내부 Interface: 내부 LAN을 위한 설정
- 2) VPN Client 설정
- ③ 외부 Interface: VPN 서버와 터널링하기 위한 설정
- ④ 내부 Interface: VPN 사용자를 위한 IP 설정

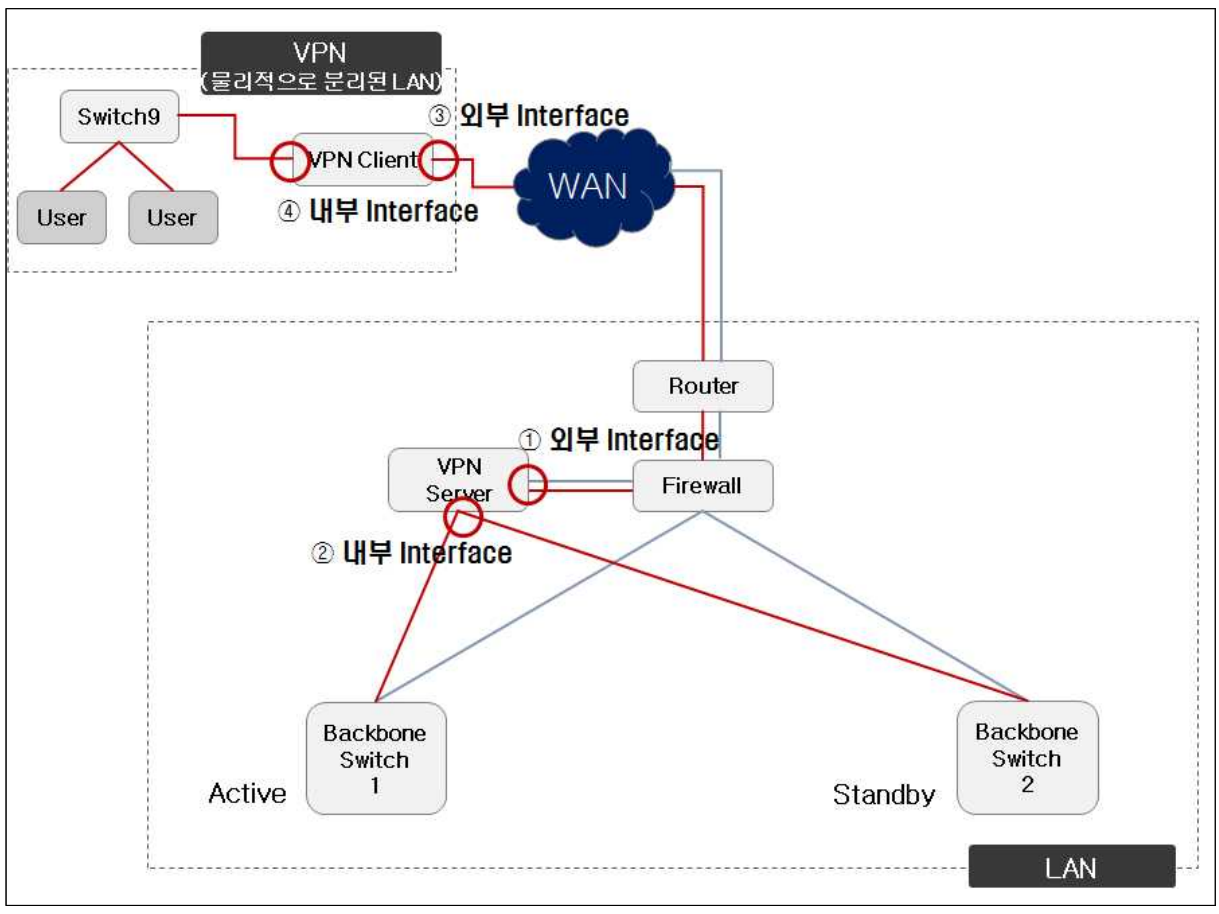

[그림 1-5] VPN 구성 예시

(3) NAT(Network Address Translation)

(가) 네트워크 구성도 위치

방화벽과 백본 스위치 사이에 위치하며, 최근에는 방화벽이나 라우터의 NAT 기능 을 활용하며, 관리 및 장애 포인트 등을 고려하여 별도의 장비 구성하지 않을 수도 있다.

(나) NAT 환경 설정

WAN 구간을 위한 공인 IP 설정 및 LAN 구간에서 사용할 사설 IP를 설정할 수 있다. 사설 IP는 사용자가 사용할 사설 IP의 개수를 고려하여 해당 Class의 사설 IP를 임 의로 사용할 수 있다.

1) 외부 Interface 설정

외부에서 사용되어지는 공인 IP를 설정한다.

2) 내부 Interface 설정

내부에서 사용되어질 사설 IP 대역대를 설정한다.

3) 외부와 내부 연결 설정

공인 IP와 사설 IP 대역을 매핑 시켜 WAN에서 사용할 수 있도록 설정한다.

예를 들면, 공인 IP인 AAA.AAA.AAA.AAA와 사설 IP 대역인 172.168.1.2 ~

172.168.0.254를 서로 매핑 설정을 한다.

이럴 경우 외부에서는 AAA.AAA.AAA.AAA라는 공인 IP 1개로 여러 사람이 인터 넷을 사용할 수 있게 된다.

4) 기타 설정

기타 관리를 위한 패스워드, Management IP 등의 설정을 한다.

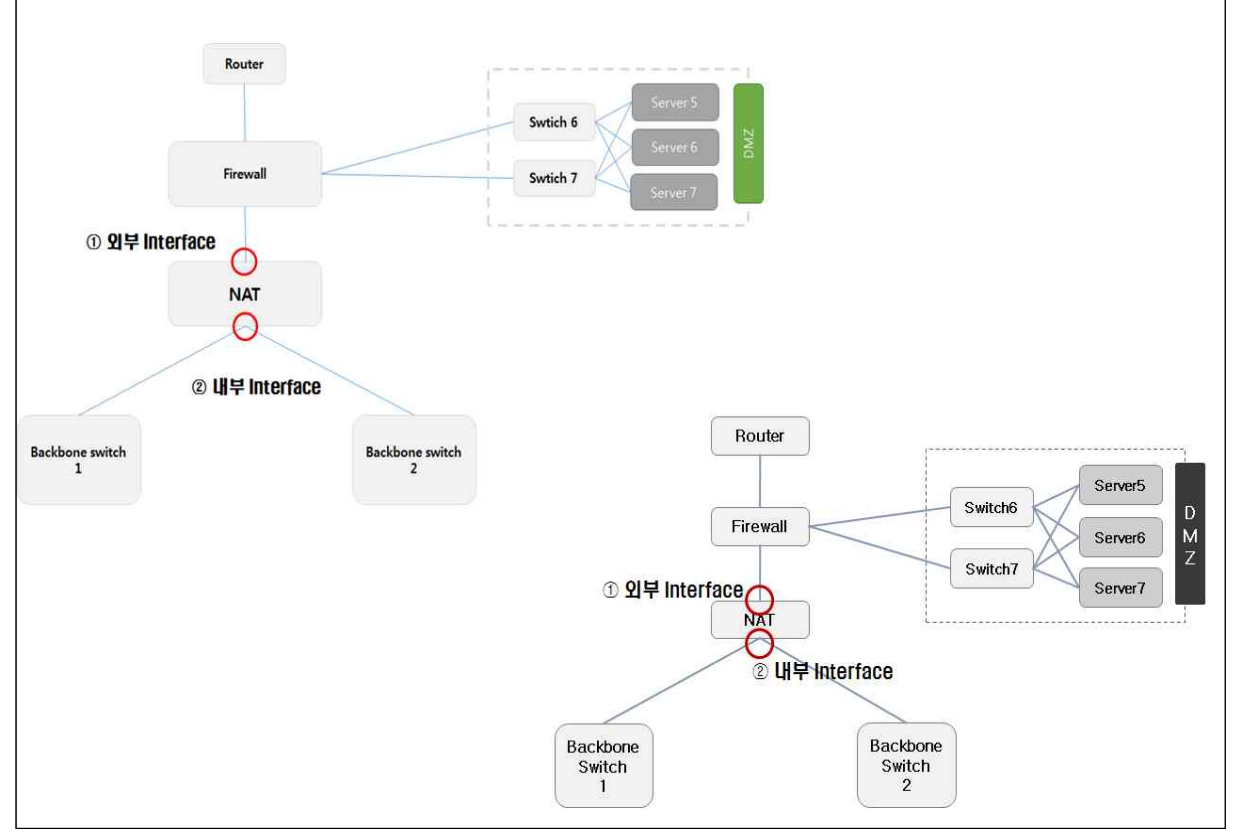

[그림 1-6] NAT 구성 예시

<표 1-2> 사설 IP Address 예시

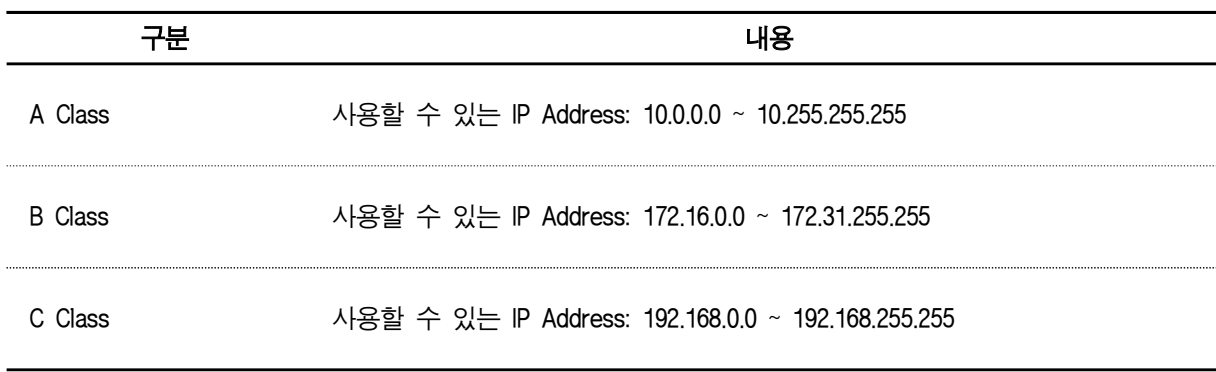

(4) 라우터(Router)

(가) 네트워크 구성도 위치

WAN 구간과 방화벽 사이에 위치할 수 있다.

(나) 라우터 환경 설정

LAN 구간에서 사용하는 IP 대역 설정하여 WAN 구간과 LAN 구간이 통신 가능하 게 할 수 있다.

기타 관리를 위한 패스워드, Management IP 등의 설정을 한다.

1) 외부 Interface 설정

외부에서 사용되어지는 공인 IP를 설정한다.

2) 내부 Interface 설정

내부 네트워크 통신을 위한 IP를 설정한다.

3) 라우팅 설정

라우팅 프로토콜 및 방식 등을 설정한다.

4) 기타 설정

기타 관리를 위한 패스워드, Management IP 등의 설정을 한다.

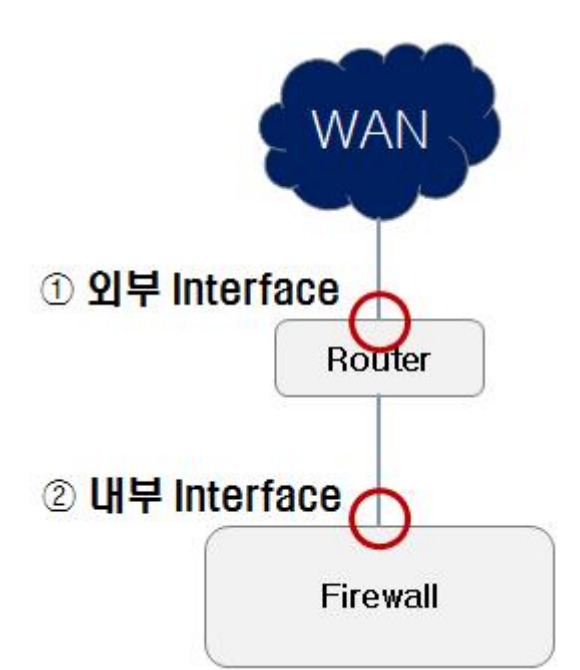

[그림 1-7] 라우터 구성 예시

(5) 스위치(Switch)

(가) 네트워크 구성도 위치

스위치는 사용자, 서버 등이 연결되는 네트워크 장비 구성도나 설계 도면상에서는 사용자나 서버군 등이 연결되는 곳에 위치한다고 할 수 있다.

예를 들어, 건물 전체를 사용하는 회사가 있다면 층별로 사용자를 위한 L2 스위치

가 위치할 것이며, 각 층별 L2 스위치와 서버들이 연결되는 백본 스위치가 있을 수 있겠다. 규모 등을 고려하여 필요 시 DMZ 서버군 및 내부망의 서버군들은 별도 L2 스위치에 연결하여 다시 백본 스위치로 연결하는 구조를 갖는 경우도 있다.

- (나) 스위치 환경 설정
	- 1) 외부 Interface 설정

방화벽과 연결되어지는 inferface에 사용되어질 IP를 설정한다.

2) 내부 Interface 설정

inferface의 속도 등의 특성에 맞게 설정한다.

VLAN을 사용한다면 VLAN 설정을 할 수 있다.

```
3) 기타 설정
```
기타 관리를 위한 패스워드, Management IP 등의 설정을 한다.

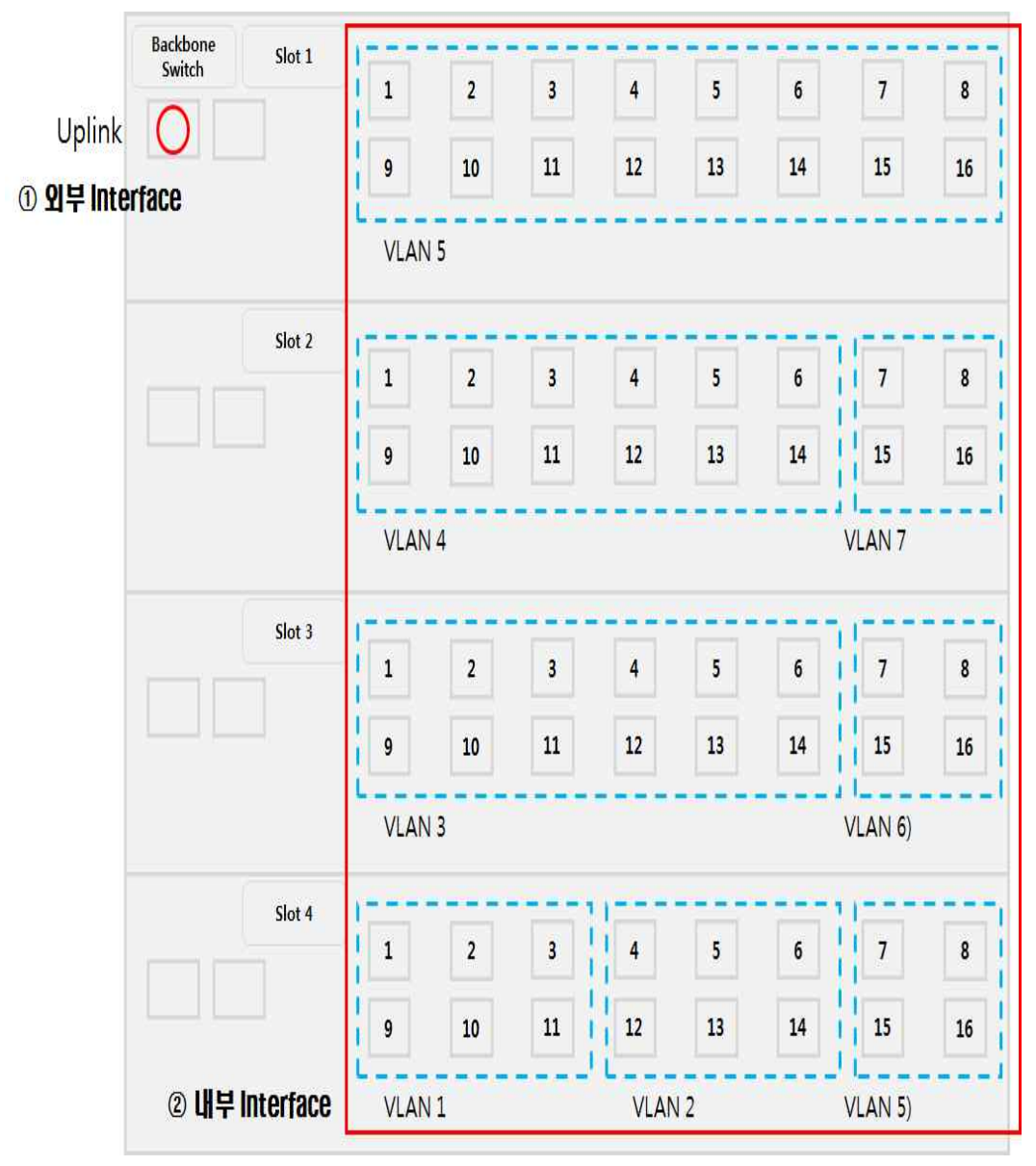

[그림 1-8] 스위치 구성 예시

<표 1-3> 스위치의 종류

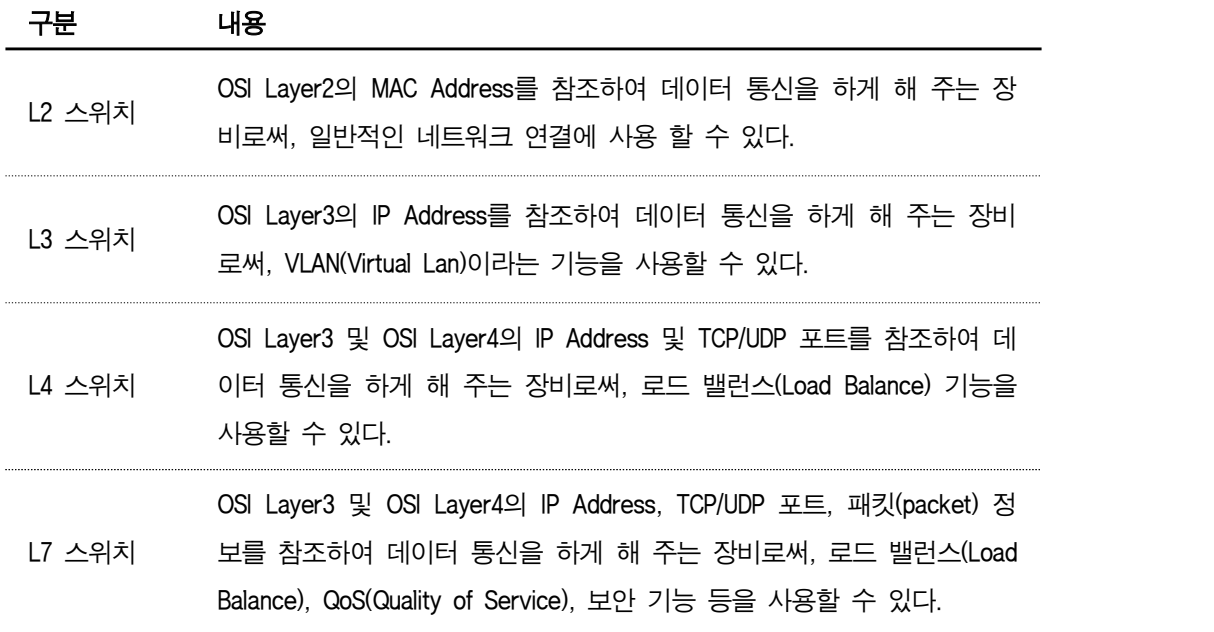

#### $2$  네트워크 상태 확인 및 성능 점검

네트워크 운영 지침 및 절차서를 활용하여 네트워크 상태를 확인하고, 네트워크 성능 기 준 상에 정의된 수준으로 네트워크를 운용할 수 있다.

1. 장비별 Management IP를 활용한 상태 및 성능 점검

대부분의 장비는 Management IP, 계정 및 패스워드 설정이 가능하며, 원격 접속 서비 스인 telnet을 통해 상태 확인 및 성능 점검이 가능하다.

단, telnet 접속을 통한 상태 및 점검은 장비에서 지원하는 명령어를 사용해야 함에 따 라 명령어의 숙지가 필수적이라고 할 수 있다.

- (1) Windows 사용자
	- (가) 윈도우에서 시작 버튼을 클릭
	- (나) "프로그램 및 파일 검색"cmd 명령어 입력 후 엔터(Enter)

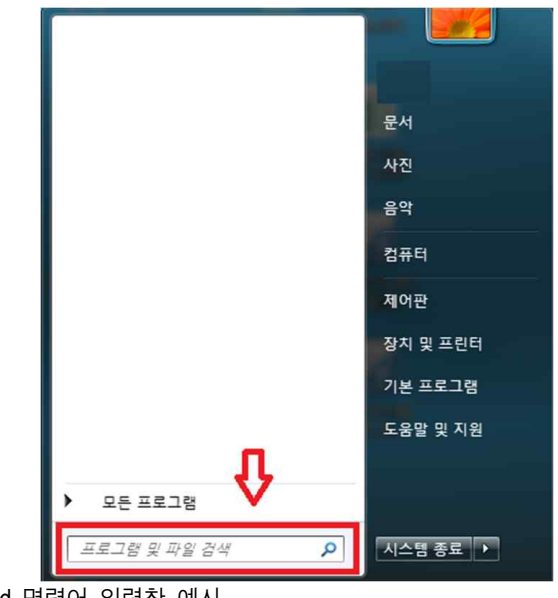

[그림 1-9] cmd 명령어 입력창 예시

(다) Command 창에서 telnet IP Address 입력 후 엔터(Enter)

Command 창에서 "telnet" 명령어를 활용하여 해당되는 네트워크 장비의 Management IP에 접속한다.

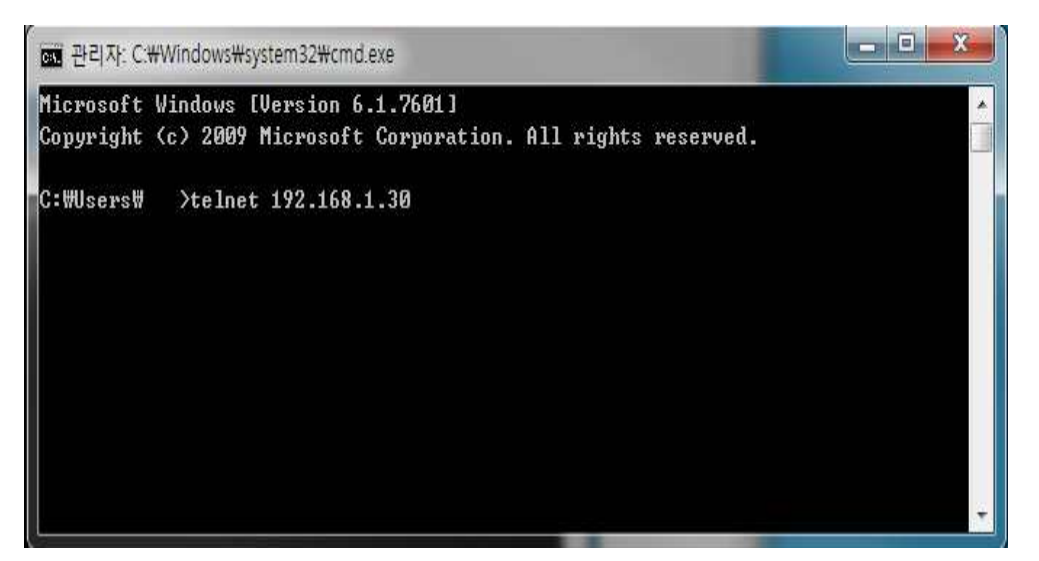

[그림 1-10] telnet 명령어 입력창 예시-1

(라) 장비 계정 입력 후 상태 및 성능 점검

장비에 설정된 ID와 Password를 입력하고 장비에 접속하여 장비 명령어를 활용하 여 상태 및 성능을 점검한다.

(2) MAC 사용자

(가) 터미널 프로그램을 실행시킨다.

(나) 터미널(Terminal) 창에서 telnet IP Address 입력 후 엔터(Enter)

터미널(Terminal)에서 "telnet"명령어를 활용하여 해당되는 네트워크 장비의 Management IP에 접속한다.

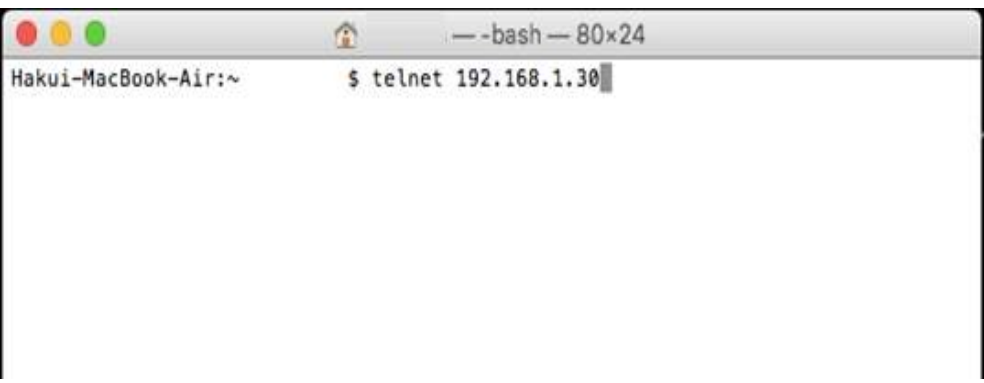

[그림 1-11] telnet 명령어 입력창 예시-2

#### 2. WEB을 활용한 상태 및 성능 점검

최근 장비들은 http 또는 https를 지원하고 있으며, Management IP 설정 후 인터넷 브 라우저를 사용하여 GUI(Graphic User Interface)로 장비의 상태 및 성능을 점검 할 수 있다.

- (1) 인터넷 브라우저 실행
- (2) 주소창에 IP Address 입력

(가) http를 지원하는 경우 IP Address 입력 후 엔터(Enter)

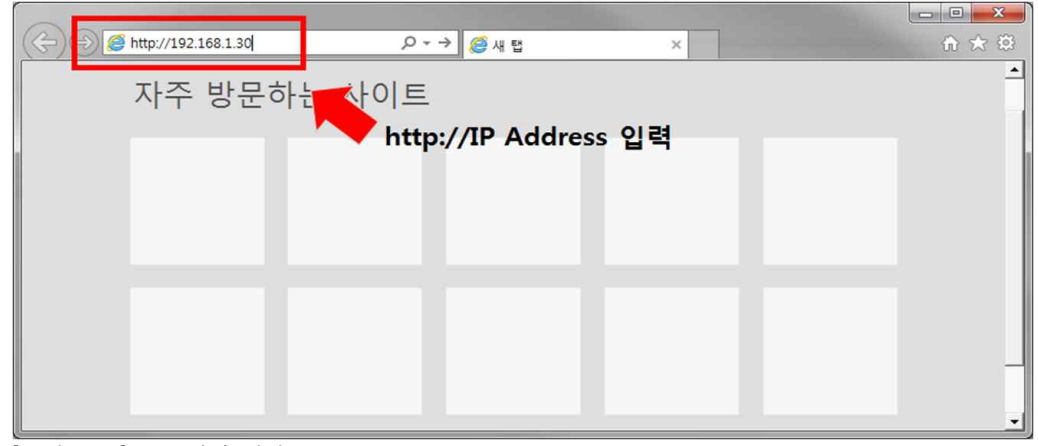

<sup>[</sup>그림 1-12] http 입력 예시

(나) https를 지원하는 경우 IP Address 입력 후 엔터(Enter)

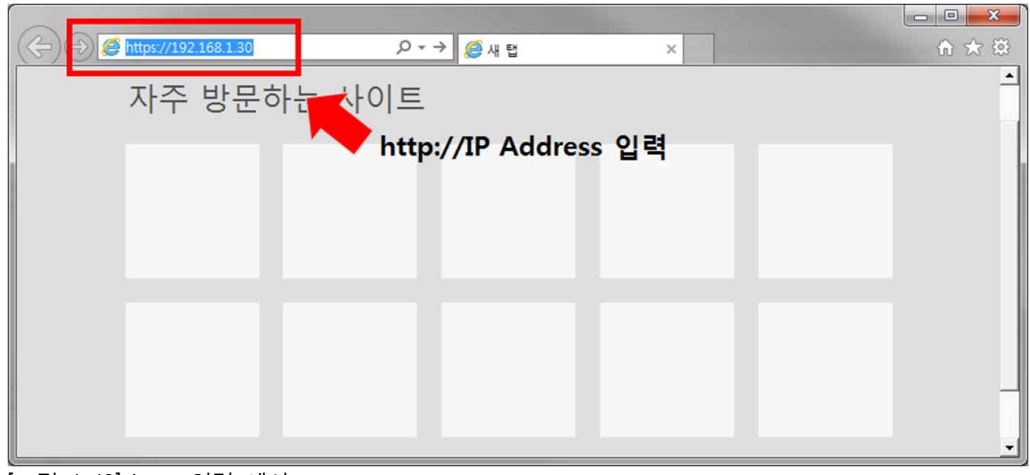

[그림 1-13] https 입력 예시

(3) 장비 계정 입력 후 상태 및 성능 점검

장비에 설정된 ID와 Password를 입력하고 장비에 접속하여 상태 및 성능을 점검한다.

## 수행 tip

• 네트워크는 보안 및 서비스와 직접적으로 연관되어 있어 모니터링을 통한 유지 관리 및 장애 대체 등 에 세심한 주의가 필요하며, 환경 설정 변경 등은 숙련된 엔지니어와의 사전 검토 등이 철저히 이루 어져야 한다.

# **1-2.** 네트워크 시스템의 운용 상태 분석 및 평가

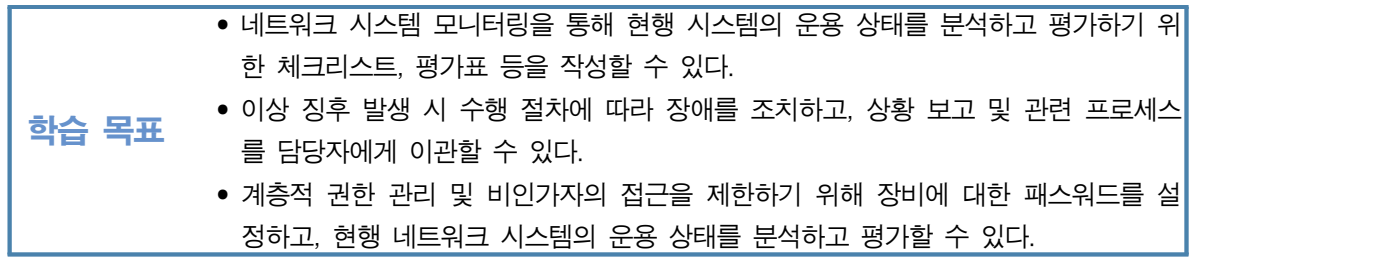

# 필요 지식 /

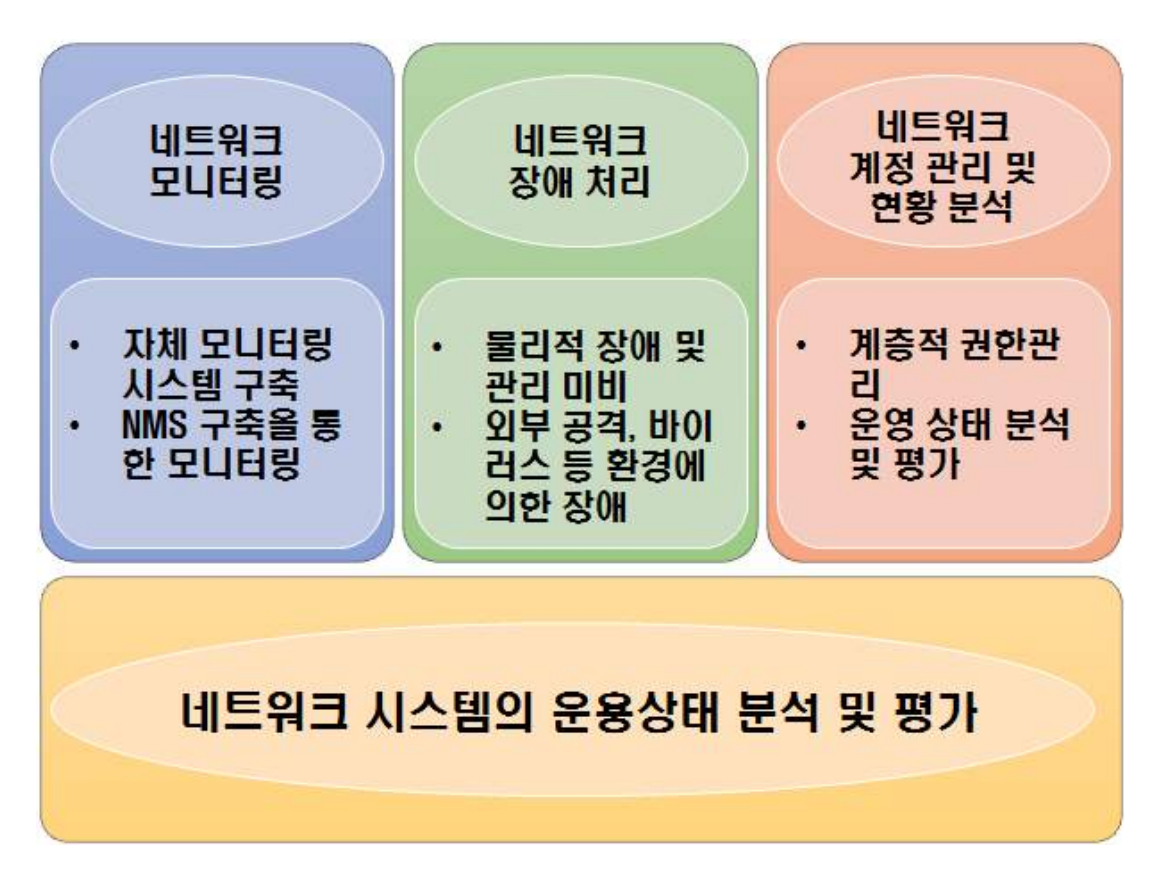

[그림 1-14] 네트워크 시스템의 운용 상태 분석 및 평가 개요

#### SNMP(Simple Network Management Protocol)

네트워크를 관리하기 위한 프로토콜이라고 할 수 있다.

SNMP는 네트워크뿐만 아니라 다양한 장비에서 유용한 정보들을 얻을 수 있으며, 이를 활 용해 장비 상태를 알기 위한 다양한 정보들을 수집할 수 있다.

SNMP는 MIB(Management Information Base)라는 값을 이용하여 정보를 수집한다.

NMS에서 관리하는 스위치(Switch)에 SNMP를 활용하여 포트 정보를 요청하면 스위치 (Switch)는 포트 정보와 관련된 MIB 값을 참조하여 해당 되는 정보를 NMS에 전달하는 방 식이라고 할 수 있다.

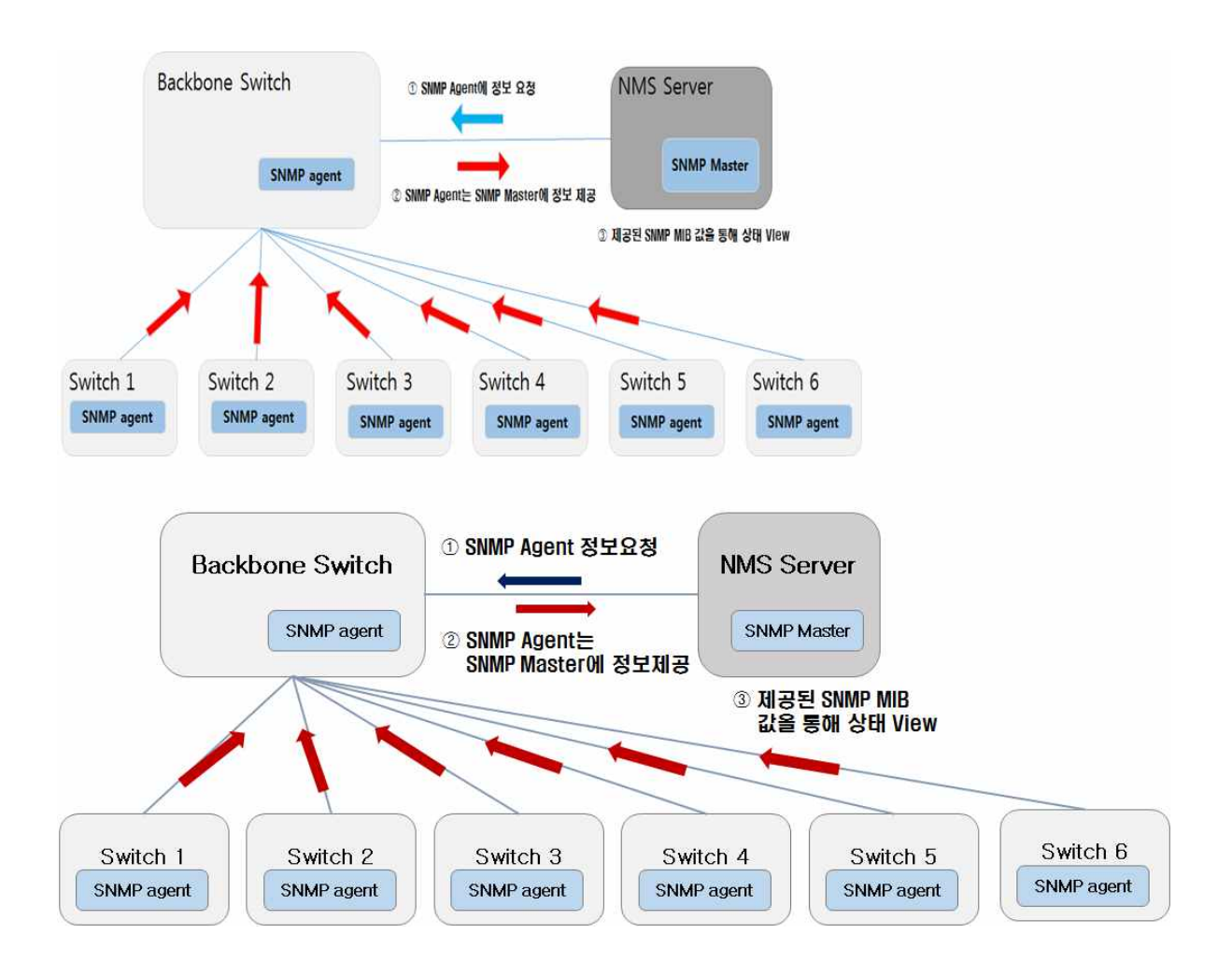

[그림 1-15] SNMP를 활용한 정보 수집 예시

# 수행 내용 / 네트워크 시스템의 운용 상태 분석 및 평가하기

#### 재료·자료

- 전사 내부 및 외부 환경 관련 자료
- 네트워크 장비별 매뉴얼
- 업무 매뉴얼(지침서)
- [행안부 고시 2010-31호] 정보시스템의 구축 운영 기술 지침
- [정통부고시 제 2006-36호] 상호운용성 확보 등을 위한 기술 평가 기준
- 데이터 품질 관리 지침
- TTAS.KO-11.0008 정보시스템 계획 수립 지침서
- TTAK.KO-10.0292 정보시스템 하드웨어 규모 산정 지침
- TTAS.KO-12.0008 공공 기관 정보시스템 구축 준비 단계의 보안 지침서

### 기기(장비 ・ 공구)

• 컴퓨터, 스위치, 라우터, 서버, 프린터, 빔 프로젝터, NMS Software, 프로토콜 분석기

#### 안전 · 유의사항

• 네트워크 운영 관리는 네트워크 보안 기술, 설계, 트래픽 부산 기술 등 네트워크 전문 기술자로서 필요한 IT 기술 및 네트워크를 운영하고 관리하는 업무에 적용한다.

#### 수행 순서

 $\Box$  네트워크 모니터링

네트워크 시스템 모니터링을 통해 현행 시스템의 운용 상태를 분석하고 평가하기 위한 체 크리스트, 평가표 등을 작성할 수 있다.

1. 자체 모니터링 시스템 구축

MRTG는 무료로 사용이 가능한 공개SW로 SNMP(Simple Network Management Protocol)

21

를 지원하는 장비의 모니터링을 할 수 있다.

- (1) Apache 등 웹 서버를 설치할 PC 또는 서버를 준비한다.
- (2) Apache 등 웹 어플리케이션을 설치한다. apache 웹 서버를 사용할 경우 아파치 홈페이지(http://tomcat.apache.org)를 참고하여 설치 할 수 있다.
- (3) 준비된 PC 또는 서버에 mrtg를 설치하다. mrtg 홈페이지(http://oss.oetiker.ch/mrtg)를 참고하여 설치 할 수 있다.
- (4) 설치된 mrtg의 환경 설정에 모니터링하고자 하는 장비들을 설정한다.
- (5) 설정된 장비들의 모니터링이 안 될 경우 해당 장비의 SNMP 서비스를 사용 가능하 게(enable) 시켜 준다.
- (6) 운영 상태를 분석하고 트래픽 상태, 장비의 네트워크 Port 상태 등을 통해 체크리스 트와 평가표 등을 작성할 수 있다.

2. NMS 구축을 통한 모니터링

상용 솔루션 및 개발을 통해 NMS(Network Management System)를 구축하여 모니터링 할 수 있으며, 이와 같은 경우 트래픽 증가 및 바이러스 등으로 인한 특정 Port 이상 징후 등을 통해 체크리스트와 평가표 등을 작성 할 수 있다.

 $2$  네트워크 장애 처리

이상 징후 발생 시 수행 절차에 따라 장애를 조치하고, 상황 보고 및 관련 프로세스를 담 당자에게 이관할 수 있다.

1. 물리적 장애 및 관리 미비

모니터링을 통해 이상 징후를 발견하고 Ping(TCP/IP 프로토콜을 사용하는 응용 프로그 램) 테스트 및 telnet 접속을 통해 확인 할 수도 있다.

- (1) 모니터링 시 네트워크 장비에 이상 징후를 발견한다.
- (2) 네트워크 장비에 설정된 IP Address로 ping 테스트를 실시한다.

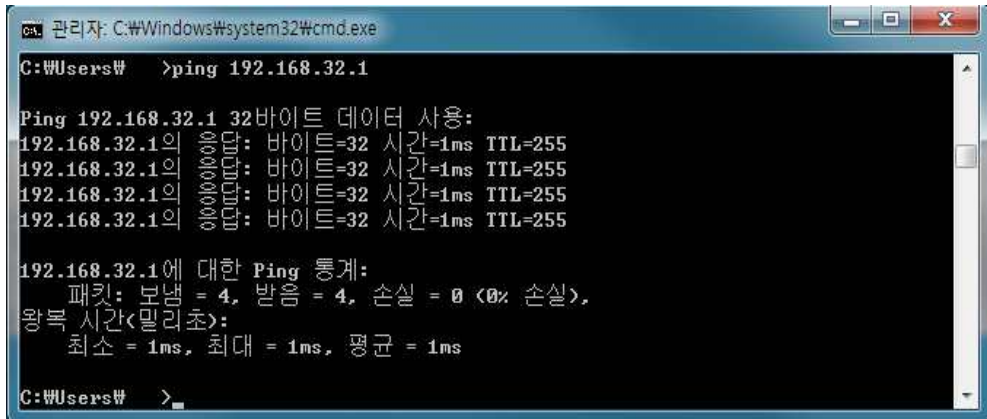

[그림 1-16] 정상적인 ping 테스트 예시

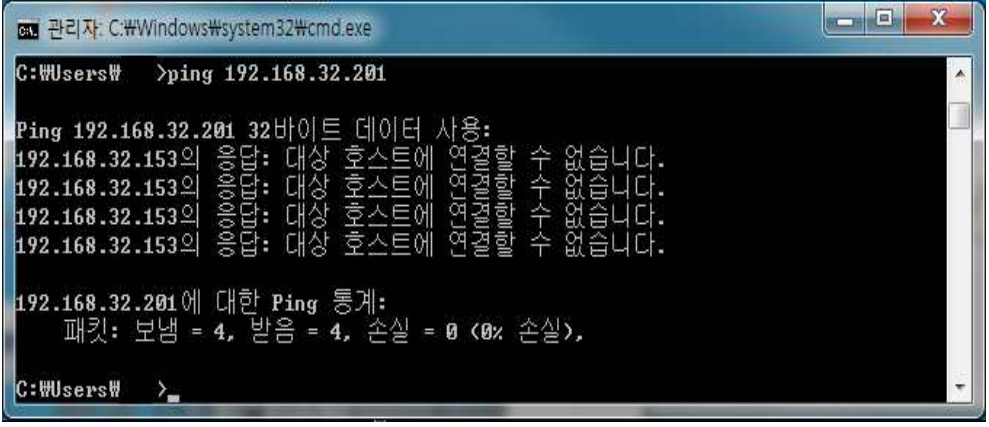

[그림 1-17] 비정상적인 ping 테스트 예시

- (3) 네트워크 장비에 ping 테스트 결과가 비정상적이고 telnet 접속이 불가능한 경우 노 트북과 Console을 사용하여 장비에 직접 접속하고 이상 유무를 판단한다.
	- (가) 접속이 불가능한 경우

장비를 재시동하고 전원 이상, 램프 이상 등 이상 징후가 발생되면, 새로운 장비로 교체 및 수리한다.

(나) 접속이 가능한 경우

환경 설정 및 port 상태를 점검하고 관리자 등의 잘못으로 인해 잘못된 설정으로 변경된 부분이 있으면 백업해 놓은 환경 설정 내용을 참고하여 복구하고, port 등 의 단편적인 장애인 경우 해당 port만 disable 상태로 변경 및 다른 여유 port로의 변경 등 응급조치 후 장비 교체 등의 변경 절차에 따라 교체 및 수리한다.

2. 외부 공격, 바이러스 등 환경에 의한 장애

외부 영향으로 네트워크 서비스 장애 발생 시 원인을 파악하고 보안 장비 업체와의 협 력 등을 통해 장애를 복구할 수 있다.

다양한 증상들이 발생할 수 있음에 따라 사전에 사례 등에 대한 학습 및 패턴들을 익

혀 장애 포인트를 판단하고 대처하는 능력을 배양할 수 있다.

3 네트워크 계정 관리 및 현황 분석

계층적 권한 관리 및 비인가자의 접근을 제한하기 위해 장비에 대한 패스워드를 설정하고,<br>현행 네트워크 시스템의 운용 상태를 분석하고 평가할 수 있다.

1. 계층적 권한 관리

네트워크 중요도 및 보안 등을 고려하여 계층적 권한 관리

- (1) 네트워크 중요도 및 보안 등을 위한 분류 방화벽, NAT, 백본 스위치, VPN 등을 주요 네트워크 장비로 분류하고 사용자 등을 위 한 스위치 등을 일반 네트워크 장비로 분류한다.
- (2) 분류를 통한 권한 등 정의
	- (가) 주요 핵심 네트워크 장비 설정 및 권한 주요 네트워크 장비인 라우터, 방화벽, 백본 스위치, VPN 서버 등의 접속 권한은 네트워크 총괄 담당자에게 부여한다.
	- (나) 일반 사용자 네트워크 장비 설정 및 권한
		- 일반 사용자 스위치의 경우 특정 라우팅이나 VLAN 등의 특별한 설정의 경우 총괄 담당자가 수행하고 일반 L2 스위치 기능일 경우 운영 담당자에게도 설정 권한을 부여한다.

사용자 단말기(사용자 PC 등)을 위한 스위치, 건물의 층간 스위치 등 환경 설정이 단순하고 중요성이 낮거나 단순 네트워크 문의나 처리 등 업무 난이도가 낮은 경 우는 담당자별 계정 관리 및 관리 영역을 설정하고 운영하여 빠른 장애 처리 대응 등 네트워크 운용에 효율적이다.

(3) 계층적 권한 관리 예시

지역적으로 분리된 현장 개설이 많은 건설업, 영업점이 분산되어 있는 프랜차이즈 등 신설되거나 변경되는 LAN 구간이 많은 VPN 환경이 있는 경우는 VPN 담당자를 두고,<br>권한을 부여하여 운영하는 것이 효율적이다.
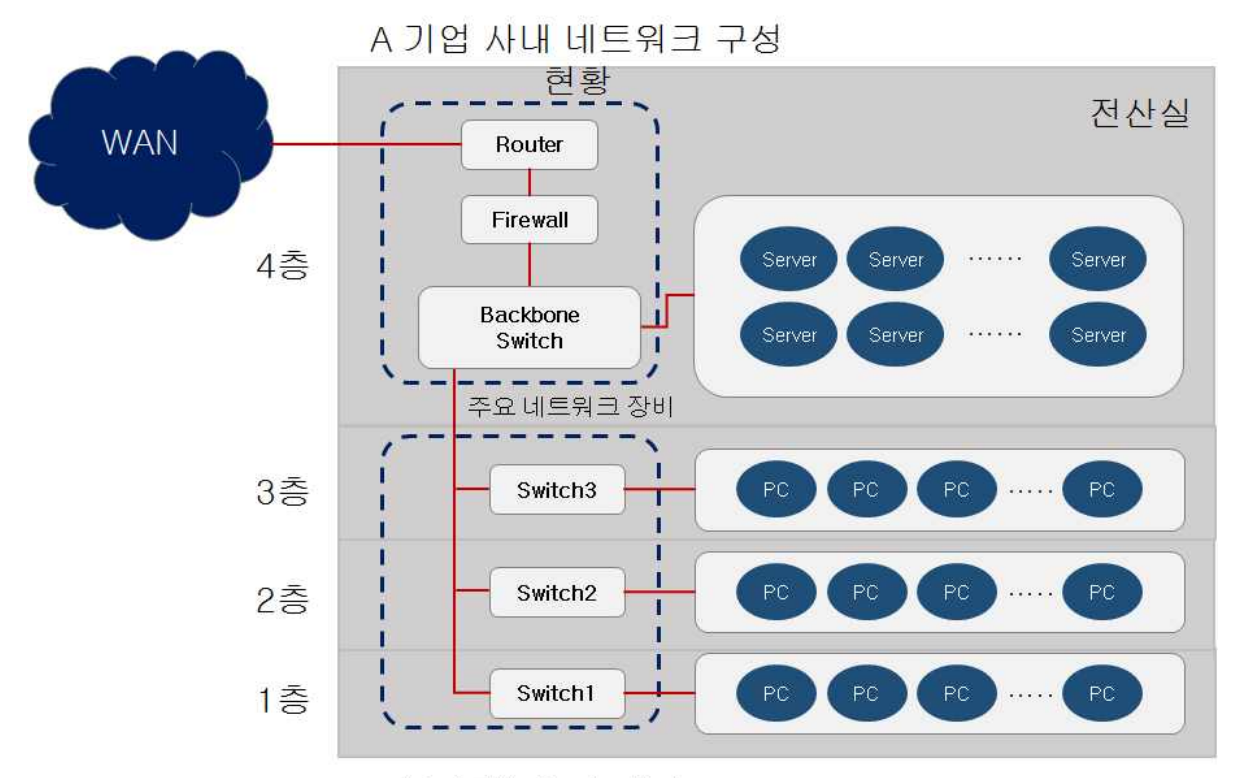

사용자 중심 네트워크 장비

[그림 1-18] 사내 네트워크 구성 현황 예시

2. 운영 상태 분석 및 평가

현행 네트워크 시스템의 운용 상태를 분석하고 평가 등은 향후 네트워크 환경 변화에 대응하고 IT시스템 등 서비스 향상 및 성능 개선을 위한 고도화 등에 활용되어 질 수 도 있다.

#### 수행 tip

• 네트워크는 보안 및 서비스와 직접적으로 연관되어 있어 모니터링을 통한 유지관리 및 장애 대체 등에 세심한 주의가 필요하며, 환경 설정 변경 등은 숙련 된 엔지니어와의 사전 검토 등이 철저히 이루어져 야 한다.

# 학습 1 교수‧학습 방법

#### 교수 방법

- 다양한 장비 개념, 기능 및 용도 등에 대해 충분히 설명하고 도식화하여 구성 및 운영에 대해 이해할 수 있도록 충분히 설명한다.
- 학습자가 쉽게 이해할 수 있도록 실 사례 중심으로 파워포인트로 만들어 이해에 도움이 되도록 한다.
- 가능하면 개인별로 네트워크 구성 사례를 수집하게 하고 문제점과 해결방법을 제시하도록 지도 한다.
- 네트워크 실습 장비를 활용함으로써 이론적인 개념과 기능들을 체화 할 수 있도록 한다.
- 제시한 사례들을 서로 공유함으로써 다양한 네트워크 운영 방안을 공유 할 수 있게 지도한다.

## 학습 방법

- 인터넷, 실무 현업에 종사하는 선배 등 조언을 활용하여 이해가 되지 않는 개념, 기능 및 용도 등에 대해 충분히 숙지한다.
- 다양한 네트워크 사례를 찾아보고, 학생이 스스로 문제점과 해결 방법을 찾아본다.
- 가능하다면 실 운영되고 있는 곳을 방문하거나 관련 실무자 특강을 통해 개념 확립에 도움이 되도록 한다.
- 구축사례를 파워포인트, MS-워드, 한글 등을 사용해서 서면으로 작성하여 다른 학습자와 교환한다.
- 네트워크 운영을 위한 주요 양식을 직접 작성해 보고 정책, 절차 등을 미리 계획해 본다.

# 학습 1 평 가

## 평가 준거

- 평가자는 학습자가 학습 목표 및 평가 항목에 제시되어 있는 내용을 성공적으로 수행하였는지 평가해야 한다.
- 평가자는 다음 사항을 평가해야 한다.

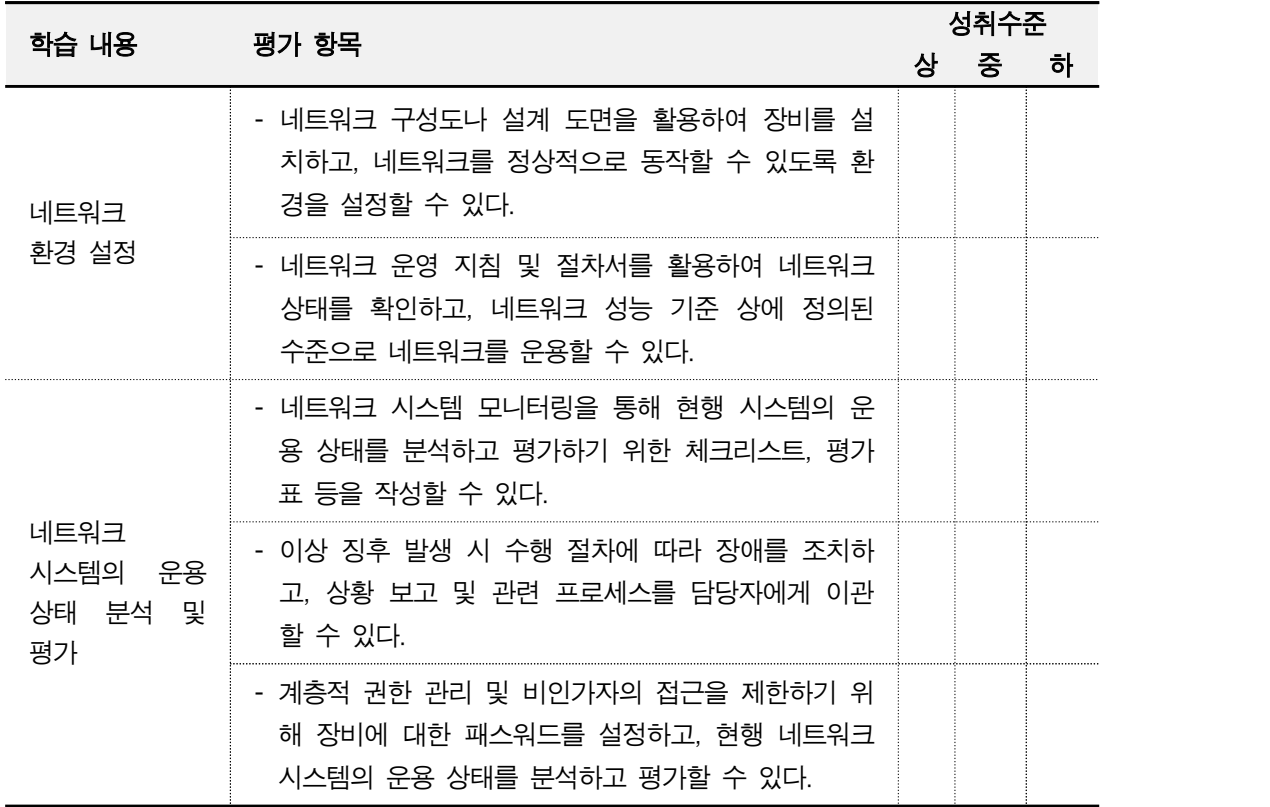

# 평가 방법

• 문제 해결 시나리오

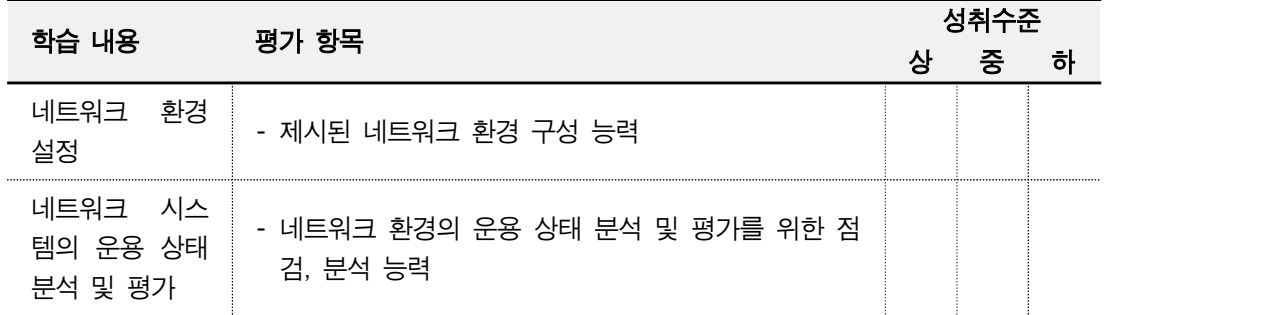

• 서술형 시험

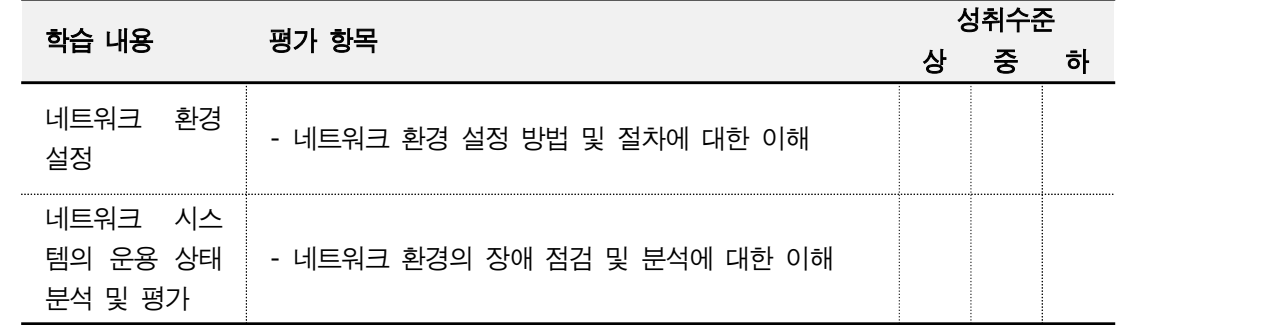

# • 사례 연구

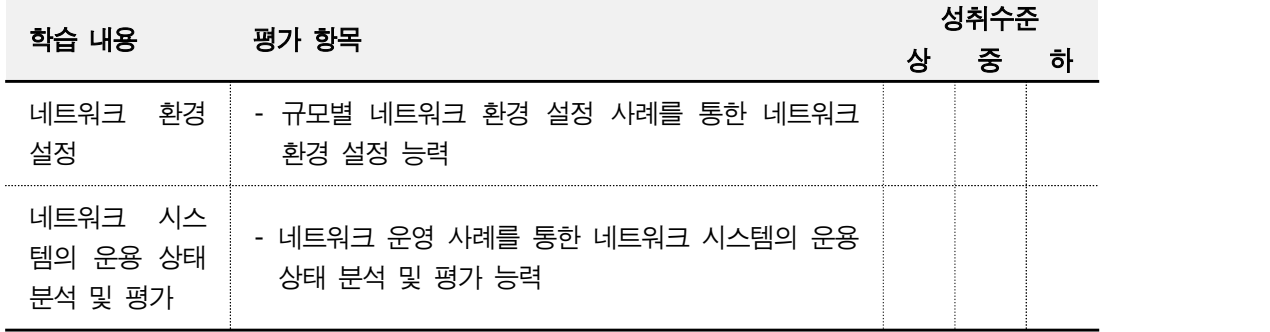

# 피 드 백

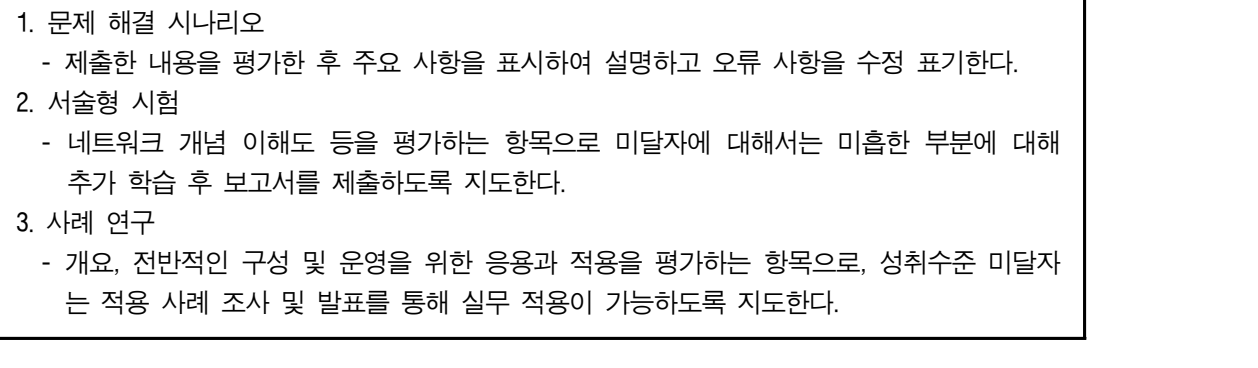

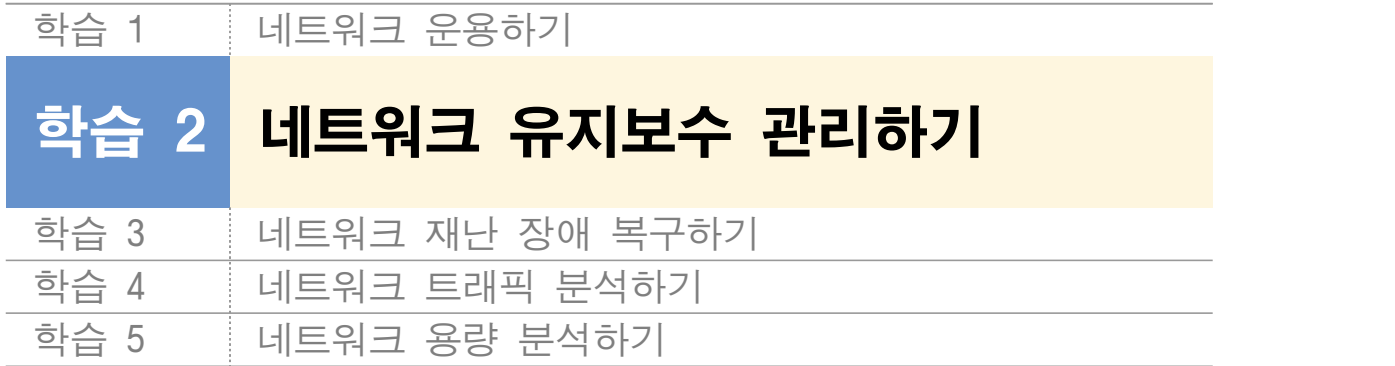

# **2-1.** 네트워크 성능 관리 및 테스트

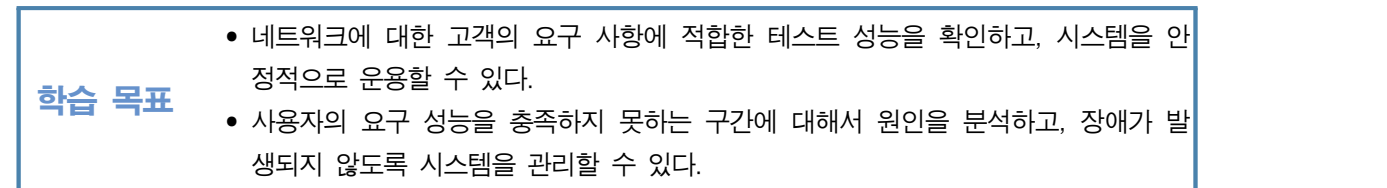

# 필요 지식 /

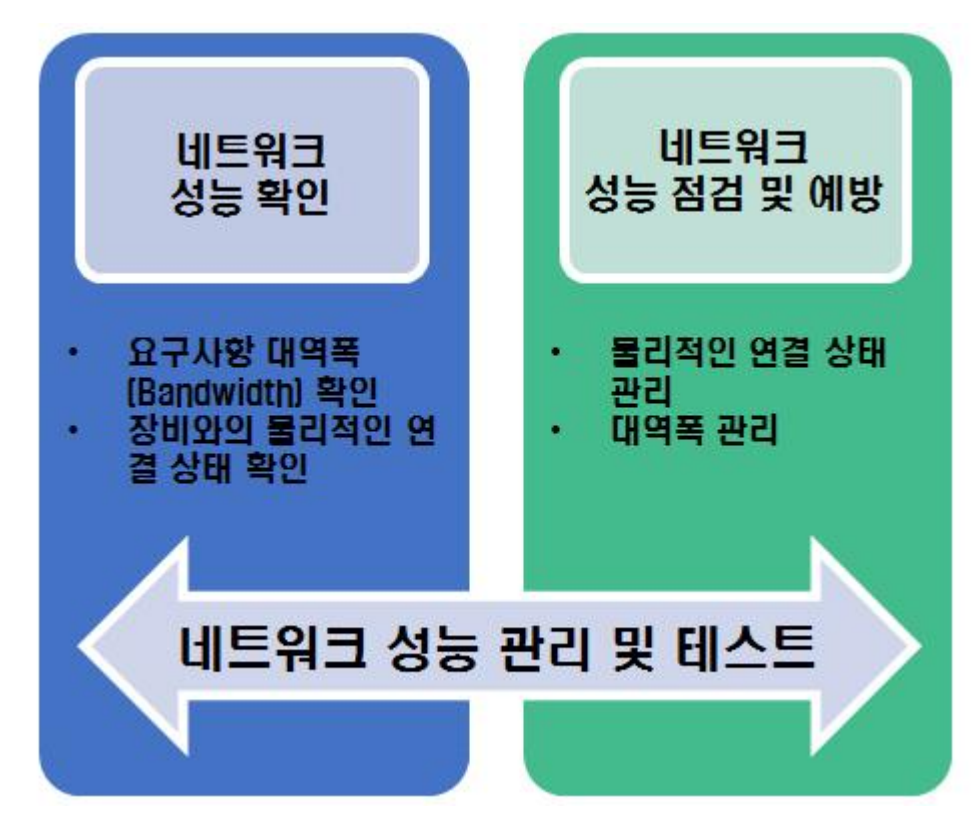

[그림 2-1] 네트워크 성능 관리 및 테스트 개요

#### 게이트웨이(Gateway)

모든 네트워크는 직접 연결하여 통신하는 것이 불가능한 상황에서 서로 다른 네트워크로 연결하여 주는 네트워크 장비라고 할 수 있다.

예를 들어, 회사에서 PC를 사용하여 회계 시스템을 사용한다고 가정했을 때 PC는 LAN 케 이블을 사용하여 PC가 위치하고 있는 곳의 스위치(Switch)에 연결되어 있을 것이고 이 스 위치는 회사의 네트워크를 총괄하는 백본 스위치에 연결되어 있을 것이다. 대부분의 경우 PC에 연결되어 있는 스위치가 다른 스위치와 통신할 수 있도록 연결하여 주는 게이트웨이 라고 말할 수 있다.

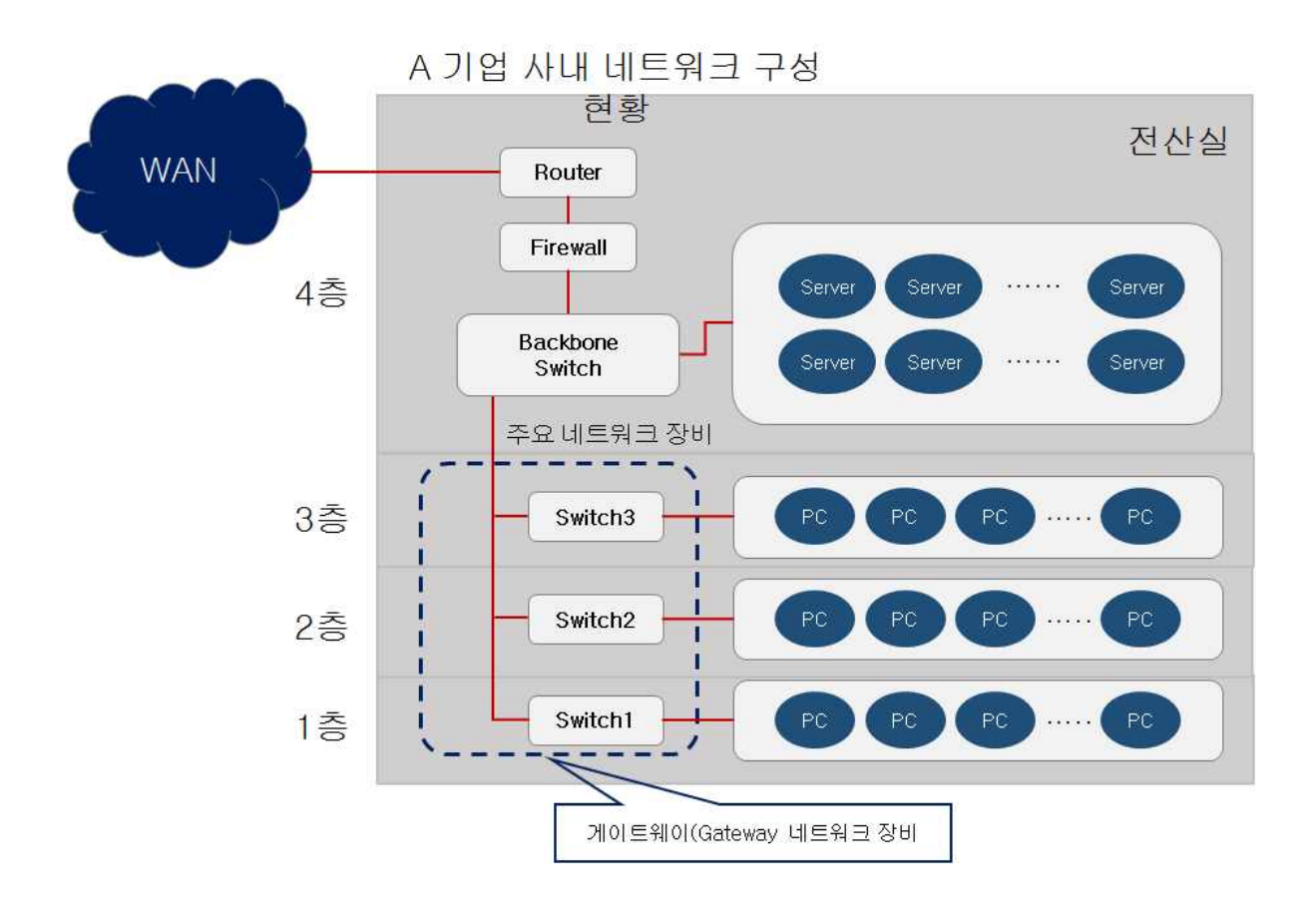

<sup>[</sup>그림 2-2] 게이트웨이(Gateway) 장비 예시

# 수행 내용 / 네트워크 성능 관리 및 테스트하기

#### 재료·자료

- 전사 내부 및 외부 환경 관련 자료
- 네트워크 장비별 매뉴얼
- 업무 매뉴얼(지침서)
- [행안부 고시 2010-31호] 정보시스템의 구축 운영 기술 지침
- [정통부고시 제 2006-36호] 상호운용성 확보 등을 위한 기술 평가 기준
- 데이터 품질 관리 지침
- TTAS.KO-11.0008 정보시스템 계획 수립 지침서
- TTAK.KO-10.0292 정보시스템 하드웨어 규모 산정 지침
- TTAS.KO-12.0008 공공 기관 정보시스템 구축 준비 단계의 보안 지침서

## 기기(장비 ・ 공구)

• 컴퓨터, 스위치, 라우터, 서버, 프린터, 빔 프로젝터, NMS Software, 프로토콜 분석기

#### 안전 · 유의사항

• 네트워크 유지보수 관리 방법은 자체 인력을 활용한 자체 유지보수와 외부 발주를 통한 유지보수 계획을 모두 포함한다.

#### 수행 순서

 $\Box$  네트워크 성능 확인

네트워크에 대한 고객의 요구 사항에 적합한 테스트 성능을 확인하고, 시스템을 안정적으 로 운용한다.

#### 1. 고객 요구 사항을 반영한 네트워크 대역폭(Bandwidth) 확인

고객의 요구되는 데이터 전송량에 따라 10Mbps, 100Mbps, 1000Mbps(1Gbps), 10Gbps에 해당되는 네트워크 장비에 연결 및 대역폭을 확인할 수 있다.

<표 2-1> UTP 케이블 종류

|        | 실녕                                              |
|--------|-------------------------------------------------|
| Cat 3  | 10Mbps 이더넷(Ethernet)용으로 사용되어짐                   |
| Cat 5  | 10Mbps, 100Mbps 이더넷(Ethernet) 지원                |
| ∩at 5e | 10Mbps, 100Mbps 이더넷(Ethernet) 지원                |
|        | Mbps, 100Mbps, 1000Mbps(1Gbps) 이더넷(Ethernet) 지원 |

2. 고객 시스템과 네트워크 장비와의 물리적인 연결

UTP 케이블을 활용하여 고객 시스템과 네트워크 장비에 요구 사항에 맞는 대역폭을 지원하는 스위치의 여유 포트(Port)에 연결한다.

- 3. 고객 시스템과 네트워크 장비 연결 상태 및 대역폭 확인
	- (1) 네트워크 장비가 웹(Web) 접속을 지원하는 경우

네트워크 장비에 설정된 계정 정보를 활용하여 웹(http or https) 접속 후 연결 및 대 역폭 상태를 확인할 수 있다.

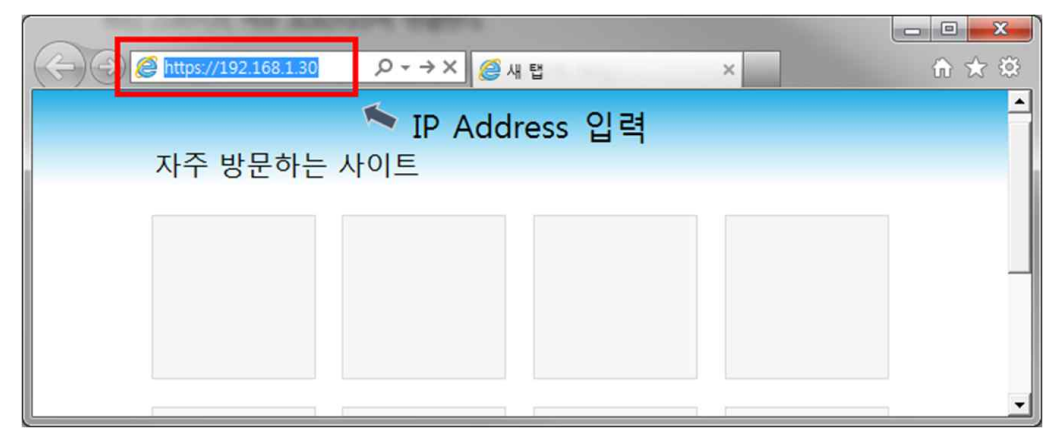

[그림 2-3] 웹 접속 예시

(2) 네트워크 장비가 웹(Web) 접속을 지원하지 않는 경우 telnet을 통해 터미널 접속 후 장비에서 제공하는 명령어를 사용하여 연결된 포트의 상태를 확인할 수 있다. 네트워크 장비 제조업체별로 명령어가 달라 매뉴얼 등을 활용하여 확인할 수 있다.

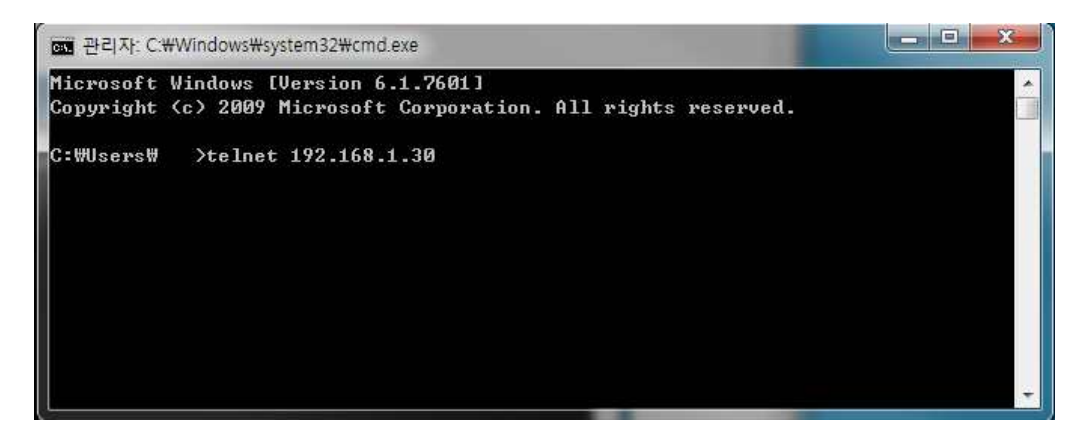

[그림 2-4] telnet 명령어 입력창 예시

 $[2]$  네트워크 성능 점검 및 예방

사용자의 요구 성능을 충족하지 못하는 구간에 대해서 원인을 분석하고, 장애가 발생되지 않도록 시스템을 관리한다.

1. 물리적인 연결 상태 관리

시스템 네트워크 카드나 네트워크 장비에 연결된 포트에 램프가 이상한 경우 네트워크 카드, 네트워크 장비 포트. UTP 케이블(Unshielded Twisted Pair Cable) 등 물리적인 포 인트 들을 점검하면서 원인을 분석 할 수 있다.

(가) UTP 케이블(Unshielded Twisted Pair Cable) 점검

케이블 테스터기를 활용하여 케이블의 이상 유무를 확인 할 수 있다.

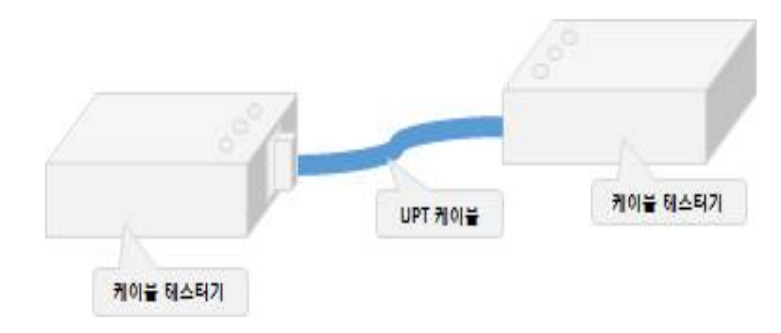

[그림 2-5] 케이블 테스터기 예시

#### (나) 네트워크 카드, 네트워크 장비 포트 점검

네트워크 카드 변경 및 네트워크 장비 포트 변경 등을 통해 원인을 분석할 수도 있다.

## 2. 네트워크 연결 상태 및 대역폭 관리

ping, netstat, tracert 명령어 등을 통한 네트워크 연결 상태를 확인을 통해 원인을 분 석하고 요구 사항에 맞게 수정 반영할 수 있다.

| es 관리자: C:\Windows\system32\cmd.exe                                                                                                    | $\mathbf{x}$<br>as de la Par                                                     |  |
|----------------------------------------------------------------------------------------------------|----------------------------------------------------------------------------------|--|
| C:\Users\<br>>netstat -rn                                                                                                    |                                                                                  |  |
| ----------------------<br>인터페이스 목록<br>20e8 bi fc f5 3f 38 Bluetooth 장치<개인 영역 네트워크><br>17ea b1 fc f5 3f 34 Microsoft Uirtual WiFi Miniport Adapter #2<br>16ea b1 fc f5 3f 35 Microsoft Uirtual WiFi Miniport Adapter<br>15e8 b1 fc f5 3f 34 Intel(R) Dual Band Wireless-AC 7260<br>1354 ee 75 3b b9 fa Intel(R) Ethernet Connection I217-LM<br>Software Loopback Interface 1<br>1.<br>1800 00 00 00 00 00 00 00 e0 Microsoft ISATAP Adapter<br>2200 00 00 00 00 00 00 e0 Microsoft ISATAP Adapter #2<br>2100 00 00 00 00 00 00 e0 Microsoft ISATAP Adapter #3<br>2300 00 00 00 00 00 00 e0 Microsoft ISATAP Adapter #4<br>2400 00 00 00 00 00 00 00 e0 Microsoft ISATAP Adapter #5 |                                                                                  |  |
|                                                                                                    |                                                                                  |  |
| IPu4 경로 테이블<br>=================                                                                                                    |                                                                                  |  |
| 활성 경로:<br>네트워크 대상<br>네트워크 마스크<br>게이트웨이 인터페이스<br>192.168.32.1 192.168.32.153<br>0.0.0.0<br>0.0.0.0<br>255.0.0.0<br>127.0.0.0<br>127.0.0.1<br>127.0.0.1<br>255.255.255.255<br>127.0.0.1<br>127.255.255.255<br>255.255.255.255<br>127.0.0.1<br>192.168.32.0<br>255.255.255.0<br>192.168.32.153<br>192.168.32.153<br>255.255.255.255<br>192.168.32.153<br>192.168.32.255<br>255.255.255.255<br>192.168.32.153<br>224.0.0.0<br>240.0.0.0<br>127.0.0.1<br>224.0.0.0<br>240.0.0.0<br>192.168.32.153<br>255.255.255.255<br>255.255.255.255<br>127.0.0.1<br>255.255.255.255<br>255.255.255.255<br>192.168.32.153<br>--------------                                                         | 메트릭<br>276<br>306<br>306<br>306<br>276<br>276<br>276<br>306<br>276<br>306<br>276 |  |
| 영구 경로:<br>네트워크 주소 - 네트워크 마스크 게이트웨이 주소<br>메트릭<br>192.168.32.1<br>0.0.0.0<br>0.0.0.0                                                                                                    |                                                                                  |  |
| IPu6 경로 테이블                                                                                                    |                                                                                  |  |
| 활성 경로:<br>메트릭 네트워크 대상<br>게이트웨이<br>연결됨<br>연결됨<br>IF<br>1<br>306 :: 1/128<br>13<br>276 fe80::/64<br>13<br>276 fe80::4f1:74f3:1870:b6be/128                                                                                                    |                                                                                  |  |
| 연결됨<br>연결됨<br>1<br>306 ff00::/8<br>결된<br>13<br>$276$ ff00::/8                                                                                                    |                                                                                  |  |
| 영구 경로:<br>없음                                                                                                    |                                                                                  |  |
| C: Wisers W<br>$\rightarrow$                                                                                                    |                                                                                  |  |

[그림 2-6] netstat 명령어 테스트 예시

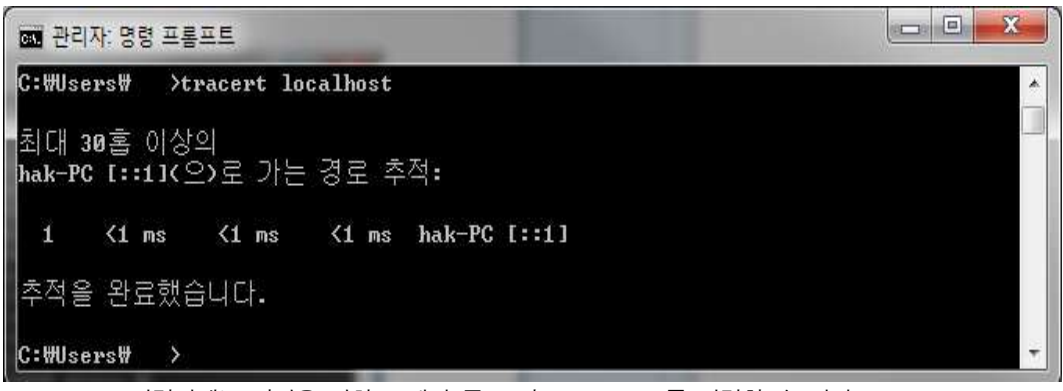

※ localhost 입력란에는 점검을 위한 도메인 주소 나 IP Addreess를 입력할 수 있다.

[그림 2-7] tracert 명령어 테스트 예시

## 수행 tip

• 네트워크는 보안 및 서비스와 직접적으로 연관되어 있어 모니터링을 통한 유지 관리 및 장애 대체 등 에 세심한 주의가 필요하며, 환경 설정 변경 등은 숙련된 엔지니어와의 사전 검토 등이 철저히 이루 어져야 한다.

# **2-2.** 네트워크 최적화를 위한 유지보수 관리

#### 학습 목표 • 네트워크 전체 구간의 기능과 성능을 유지하고, 개선하기 위해 정해진 일정과 절차 에 따라 테스트를 시행할 수 있다. • 네트워크 시스템에 장애가 발생할 경우 원인을 신속히 분석하여 네트워크가 최적화 될 수 있도록 유지보수할 수 있다.

# 필요 지식 /

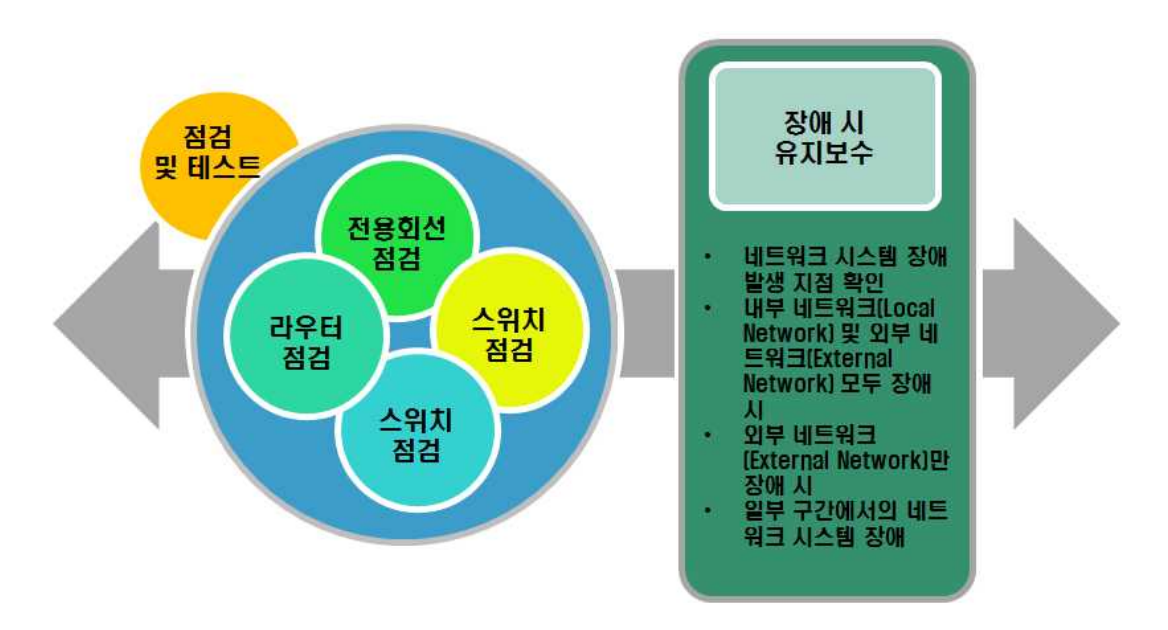

[그림 2-8] 네트워크 최적화를 위한 유지보수 관리 개요

#### $\Pi$  네트워크 구분

#### 1. 내부 네트워크(Local Network)

사용자를 위한 LAN(Wide Area Network) 구간이라고 할 수 있으며, NAT 사용 시 사설망 (Private network)이라고 할 수도 있다.

#### 2. 외부 네트워크(External Network)

WAN(Wide Area Network) 구간이라고 할 수 있으며, NAT 사용 시 공인망(Public network) 이라고 할 수도 있다.

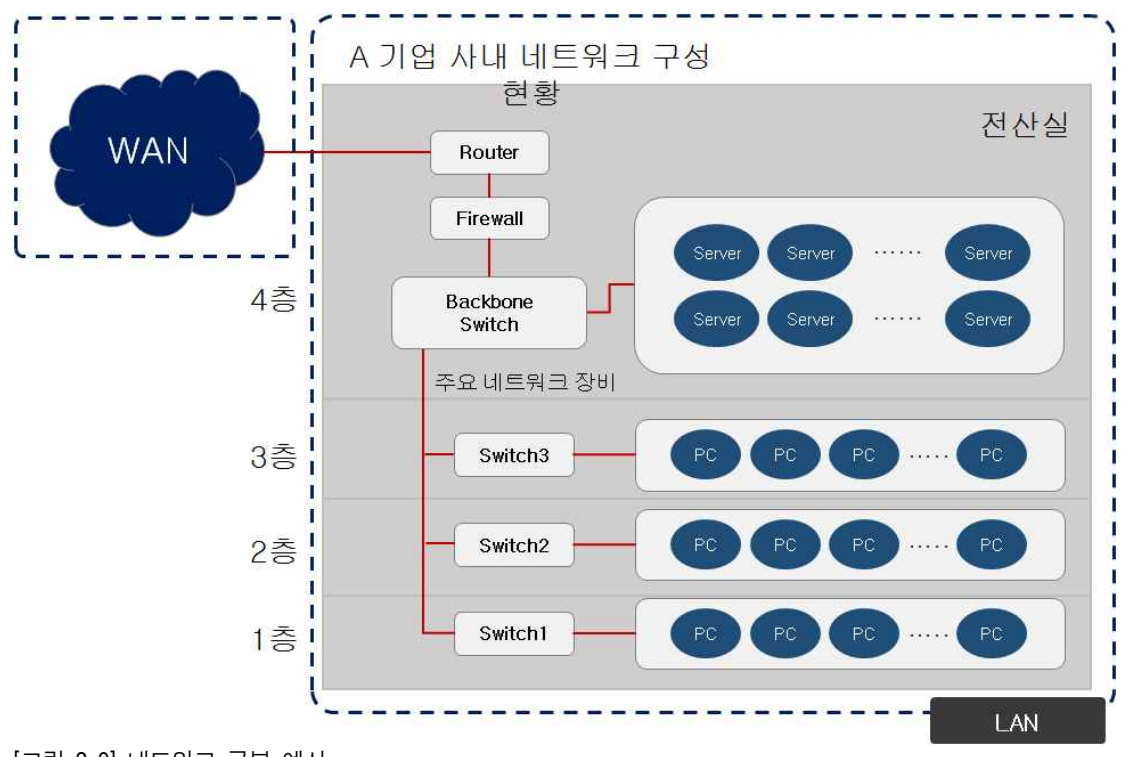

- [그림 2-9] 네트워크 구분 예시
- 전용 회선

기업에서 WAN 구간의 네트워크를 사용하기 위해서는 인터넷 서비스 제공자(Internet Service Provider, ISP)에서 제공하는 전용 회선을 사용하여야 한다.

다양한 방식으로 제공되어 지며, VPN 기능이 들어간 전용 회선, 라우터 등이 필요한 인터 넷 전용 회선, 라우터 등이 필요 없이 이터넷(Ethernet) 연결 방식을 사용하는 메트로이더 넷(Metro Ethernet) 등이 있다.

# 수행 내용 / 네트워크 최적화를 위한 유지보수 관리하기

#### 재료·자료

- 전사 내부 및 외부 환경 관련 자료
- 네트워크 장비별 매뉴얼
- 업무 매뉴얼(지침서)
- [행안부 고시 2010-31호] 정보시스템의 구축 운영 기술 지침
- [정통부고시 제 2006-36호] 상호운용성 확보 등을 위한 기술 평가 기준
- 데이터 품질 관리 지침
- TTAS.KO-11.0008 정보시스템 계획 수립 지침서
- TTAK.KO-10.0292 정보시스템 하드웨어 규모 산정 지침
- TTAS.KO-12.0008 공공 기관 정보시스템 구축 준비 단계의 보안 지침서

## 기기(장비 ・ 공구)

• 컴퓨터, 스위치, 라우터, 서버, 프린터, 빔 프로젝터, NMS Software, 프로토콜 분석기

#### 안전 · 유의사항

• 네트워크 관리를 위해서는 기업의 상황에 맞도록 진행해야 하므로 대상 기관의 네트워크 시스템 현황 및 비즈니스에 대한 사전 이해를 반드시 요구한다.

#### 수행 순서

 $\Box$  네트워크 최적 상태 유지를 위한 점검 및 테스트

네트워크 전체구간의 기능과 성능을 유지하고, 개선하기 위해 정해진 일정과 절차에 따라 테스트를 시행한다.

1. 전용 회선 장비 점검 전용 회선 장비의 LED, 회선 사용량 등을 점검하고 테스트할 수 있다. 2. 라우터 점검

LED 육안 검사, 장비 로그, CPU 이용률, 메모리 이용률, IP 트래픽양, 라우팅 테이블 등을 확인하고 테스트할 수 있다.

라우터에 접속 상태, 명령어 처리 상태 등을 점검하고 CPU, 메모리 이용률 등을 점검 하여 성능 이상 유무를 확인하고 Extended ping 등을 활용하여 트래픽 이상 유무를 테 스트할 수 있다.

시스코 장비의 경우 Extended ping 명령어를 사용하여 특정 IP에 패킷(Packet) 개수, 데 이터그램 크기(Datagram size) 등을 지정하여 테스트할 수 있어 유용하게 사용되어 진다.

3. 스위치 점검

LED 육안검사, 장비 로그, CPU 이용률, 메모리 이용률, IP 트래픽 양, VLAN 등의 내용 을 점검하고 Extended ping 등을 활용하여 트래픽 이상 유무를 테스트할 수 있다.

4. 기타 장비 점검

LED 육안 검사, 장비 로그 등 점검 및 이상 유무 테스트할 수 있다.

 $2$  장애 시 유지보수

네트워크 시스템에 장애가 발생할 경우 원인을 신속히 분석하여 네트워크가 최적화될 수 있도록 유지보수한다.

1. 네트워크 시스템 장애 발생 지점 확인

네트워크 시스템 장애 발생 시 전체 네트워크에 장애가 발생하였는지, 일부 구간에서 발생하였는지를 확인하여 원인을 분석해 나갈 수 있다. 네트워크에서 장애 원인을 분석할 때는 장애 지점으로부터 역추적하는 것이 가장 효과 적이라고 할 수 있다.

2. 내부 네트워크(Local Network) 및 외부 네트워크(External Network) 모두 장애 시 백본 스위치 장애일 가능성이 높다고 볼 수 있으며, 즉시 모든 스위치들이 연결되어 있는 백본 스위치부터 점검하고 원인을 분석할 수 있다. 백본 스위치 장애 시 모든 네트워크에 장애를 발생시킬 수 있음에 따라 백본 스위치를 이중화 구성으로 최적화할 수도 있다.

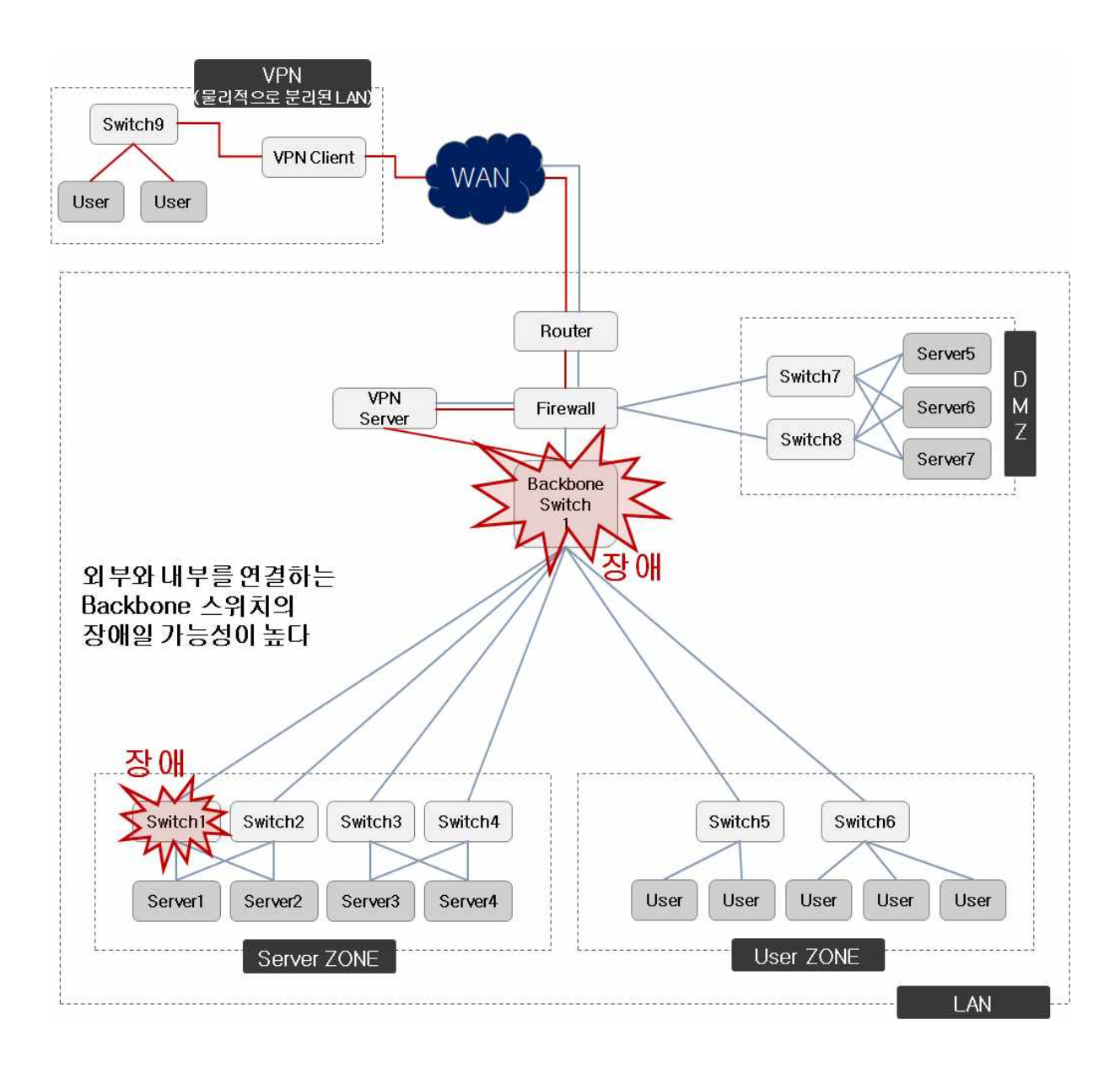

[그림 2-10] 내·외부 동시 장애 시 예상 되는 장애 포인트

#### 3. 외부 네트워크(External Network)만 장애 시

내부 네트워크(Local Network)를 사용하는 사용자가 내부 시스템 접속이나 프로그램 사 용에 이상이 없고, 외부 접속이 안되는 외부 네트워크(External Network) 장애 시 외부 와 연결을 지원하는 VPN 서버, 인터넷 전용 회선이나 라우터 장애의 원인 분석을 통해 네트워크 최적화할 수 있도록 유지보수할 수 있다.

인터넷 전용 회선의 경우 대부분은 서비스를 제공하는 인터넷 서비스 제공자(ISP: Internet Service Provider)에서 실시간 모니터링을 통해 장애 유무를 통보하는 경우가 대부분이라 라우터의 장애일 가능성이 매우 높다고 할 수 있다.

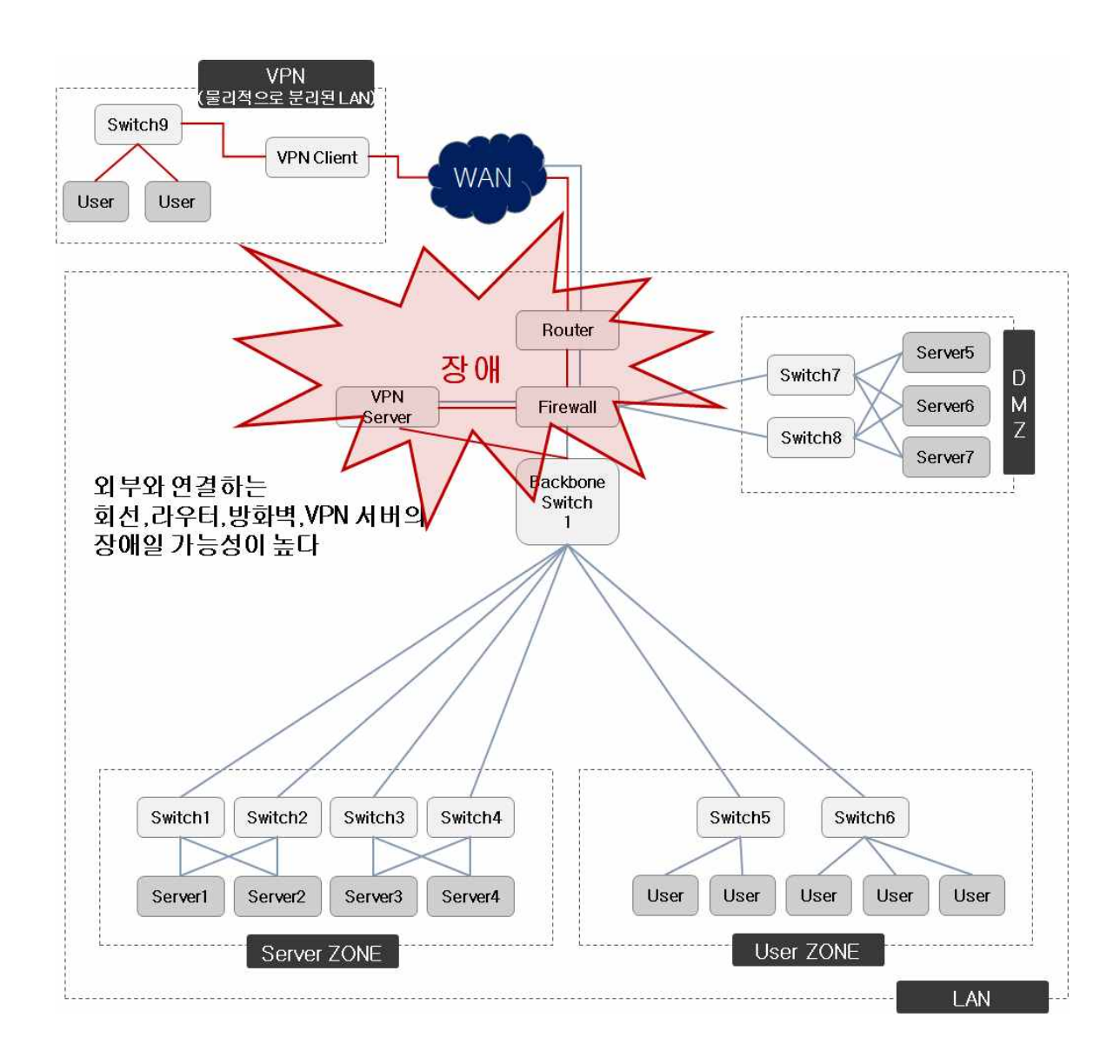

[그림 2-11] 외부 장애 시 예상 되는 장애 포인트

### 4. 일부 구간에서의 네트워크 시스템 장애

일부 사용자 네트워크 장애 시 해당 사용자 및 시스템이 연결되어 있는 스위치를 점검 및 유지보수할 수 있다.

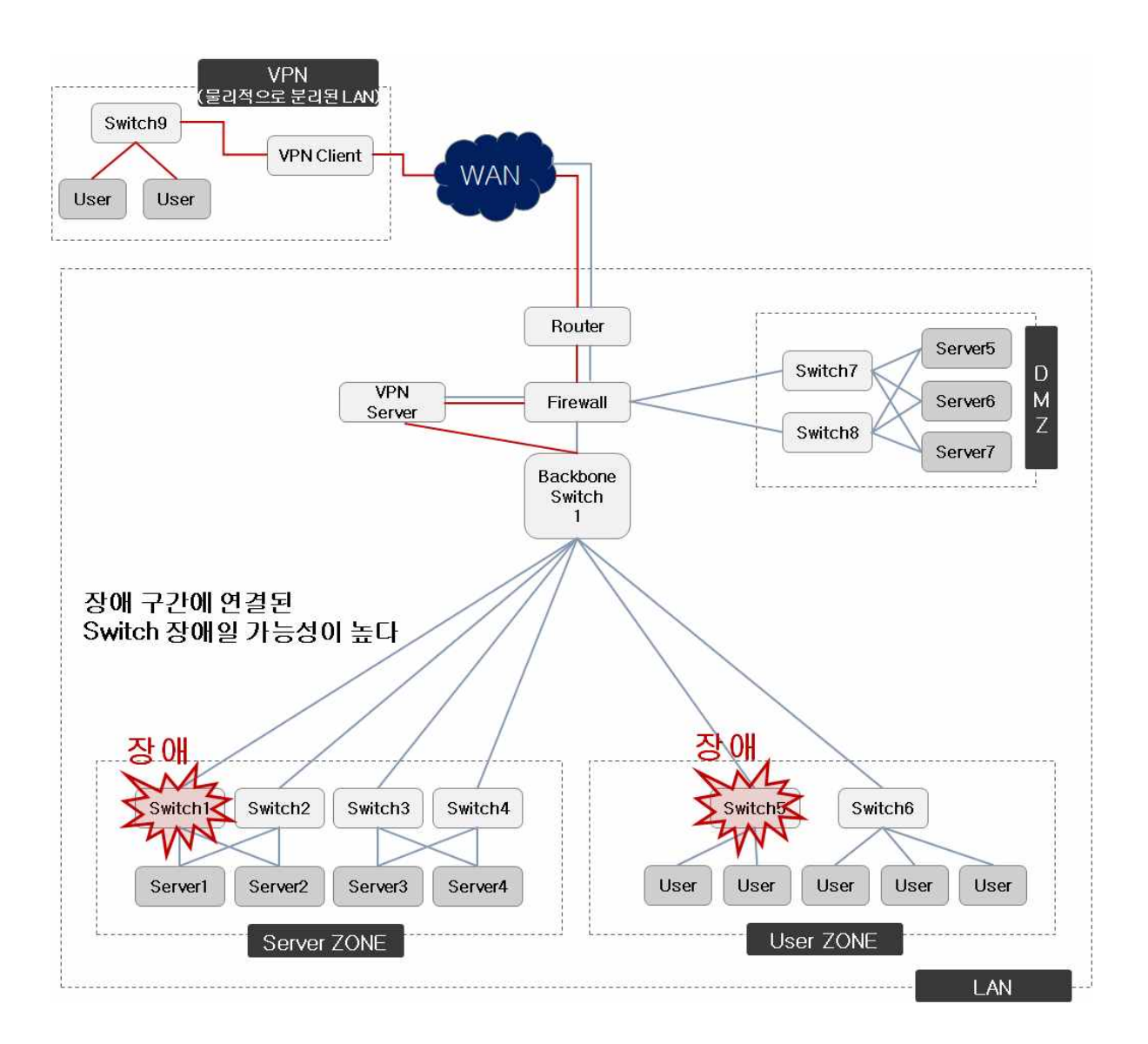

[그림 2-12] 일부 장애 시 예상 되는 장애 포인트

## 수행 tip

• 네트워크는 보안 및 서비스와 직접적으로 연관되어 있어 모니터링을 통한 유지 관리 및 장애 대체 등 에 세심한 주의가 필요하며, 환경 설정 변경 등은 숙련된 엔지니어와의 사전 검토 등이 철저히 이루 어져야 한다.

# 학습 2 교수‧학습 방법

#### 교수 방법

- 네트워크 유지보수 관리의 이해를 돕기 위해 사례 중심으로 충분히 설명한다.
- 학생들이 쉽게 이해할 수 있도록 네트워크 성능 관리 및 테스트 등에 대한 실제 사례 중심으로 파워포인트로 만들어 이해에 도움이 되도록 한다.
- 가능하면 개인별로 네트워크 구성 사례를 수집하게 하고 문제점과 해결 방법을 제시하도록 지도한다.
- 네트워크 실습 장비를 활용함으로써 이론적인 개념과 기능들을 체화할 수 있도록 한다.
- 네트워크 성능 관리 및 테스트, 네트워크 유지보수 등에 대해 제시한 사례들을 서로 공유함으로써 다양한 네트워크 운영 방안을 공유할 수 있게 지도한다.

## 학습 방법

- 인터넷, 실무 현업에 종사하는 선배 등 조언을 활용하여 이해가 되지 않는 개념, 기능 및 용도 등에 대해 충분히 숙지한다.
- 다양한 네트워크 성능 관리, 테스트, 유지보수 사례를 찾아보고, 학생이 스스로 문제점과 해결 방법을 찾아본다.
- 가능하다면 실제 네트워크 유지보수 관리가 운영되고 있는 곳을 방문하거나 관련 실무자 특강을 통해 개념 확립에 도움이 되도록 한다.
- 유지보수 사례를 파워포인트, MS-워드, 한글 등을 사용해서서면으로 작성하여 다른 학생들과 교환한다.
- 네트워크 성능 관리, 테스트, 유지보수 실습 장비 등을 활용하여 다양한 상황들에 대해 설정하고 실습한다.
- 네트워크 유지보수를 위한 주요 양식을 직접 작성해 보고 정책, 절차 등을 미리 계획해 본다.

# 학습 2 <mark>평 가</mark>

## 평가 준거

- 평가자는 학습자가 학습 목표 및 평가 항목에 제시되어 있는 내용을 성공적으로 수행하였는지 평가해야 한다.
- 평가자는 다음 사항을 평가해야 한다.

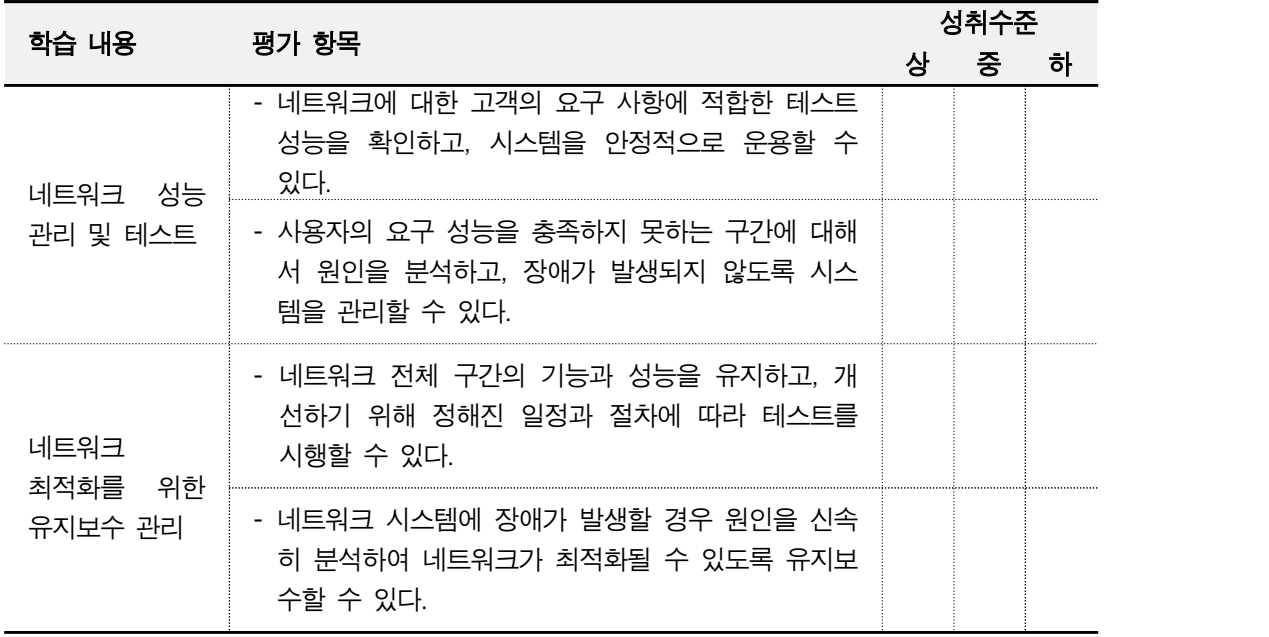

# 평가 방법

• 문제 해결 시나리오

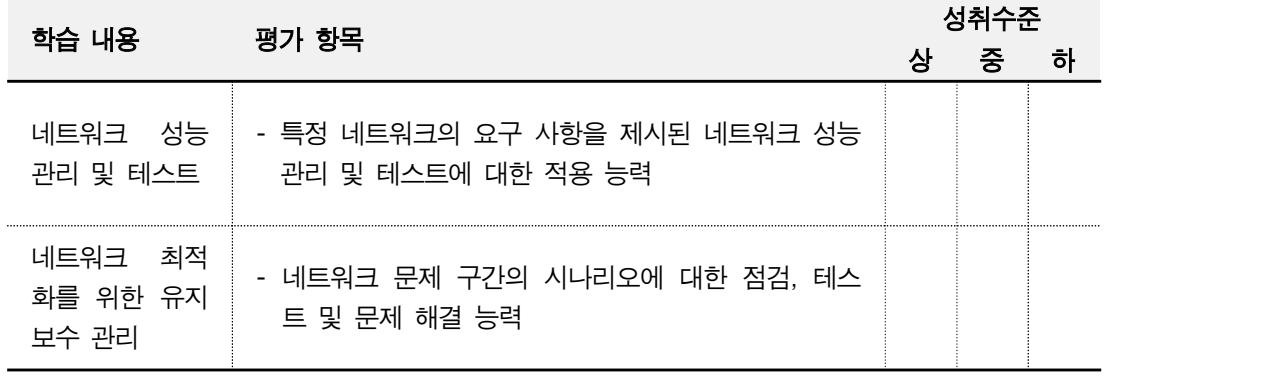

• 서술형 시험

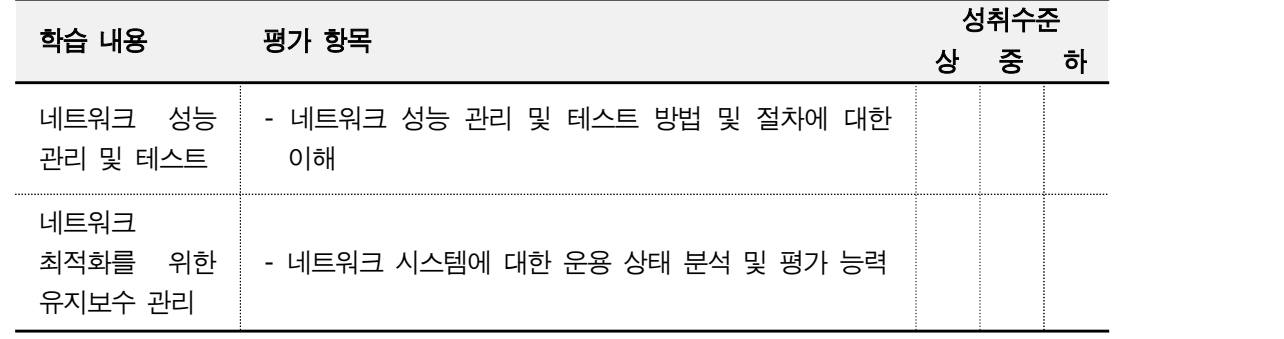

• 사례 연구

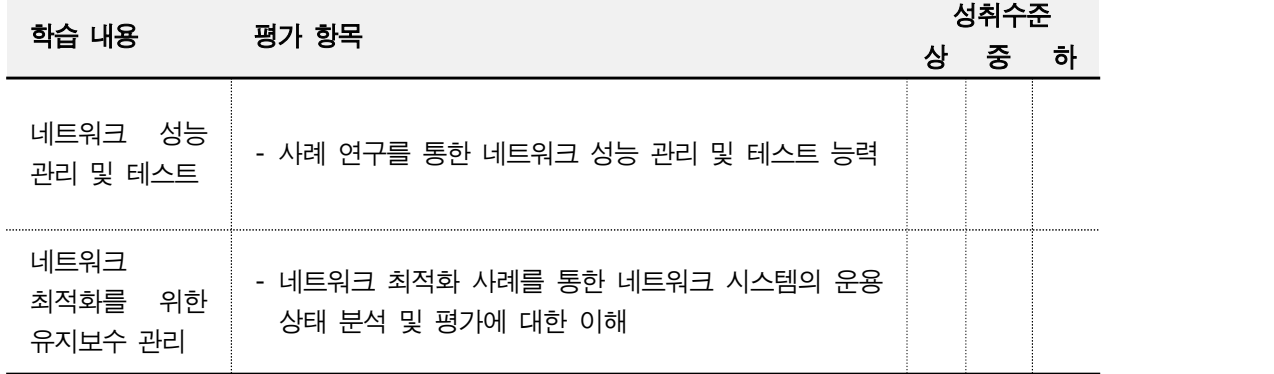

## 피 드 백

- 1. 문제 해결 시나리오
- 제출한 내용을 평가한 후 주요 사항을 표시하여 설명하고 오류 사항을 수정 표기한다. 2. 서술형 시험
- - 네트워크 개념 이해도 등을 평가하는 항목으로 미달자에 대해서는 미흡한 부분에 대해 추가 학습 후 보고서를 제출하도록 지도한다.
- 3. 사례 연구
	- 개요, 전반적인 구성 및 운영을 위한 응용과 적용을 평가하는 항목으로, 성취수준 미달자 는 적용 사례 조사 및 발표를 통해 실무 적용이 가능하도록 지도한다.

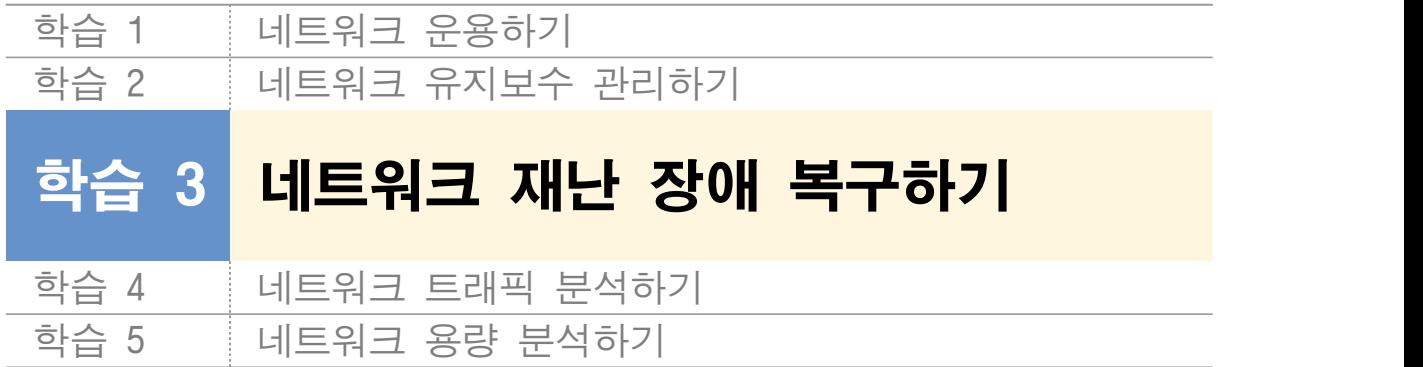

# **3-1.** 네트워크 장애 관리 및 복구

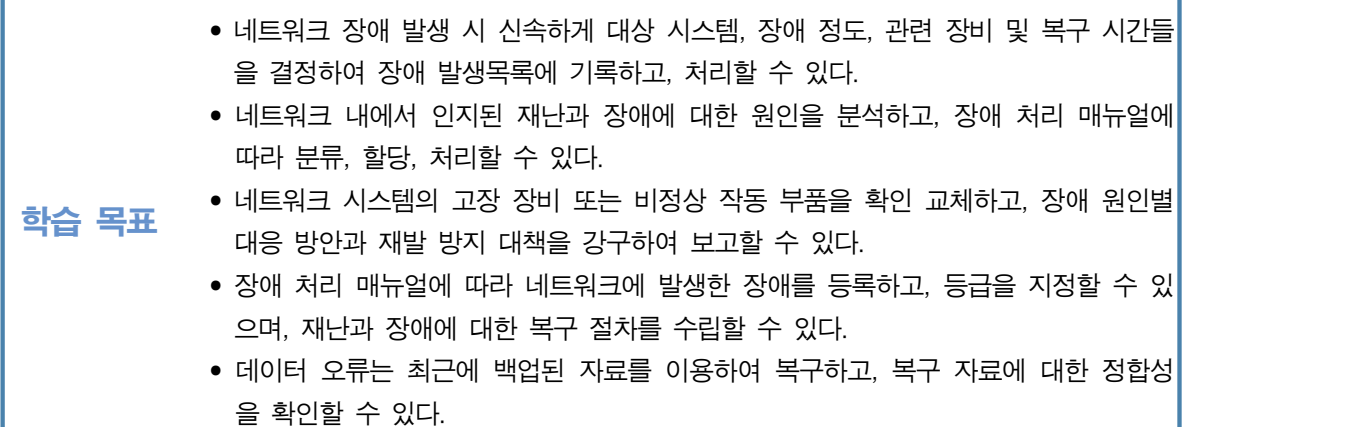

# 필요 지식 /

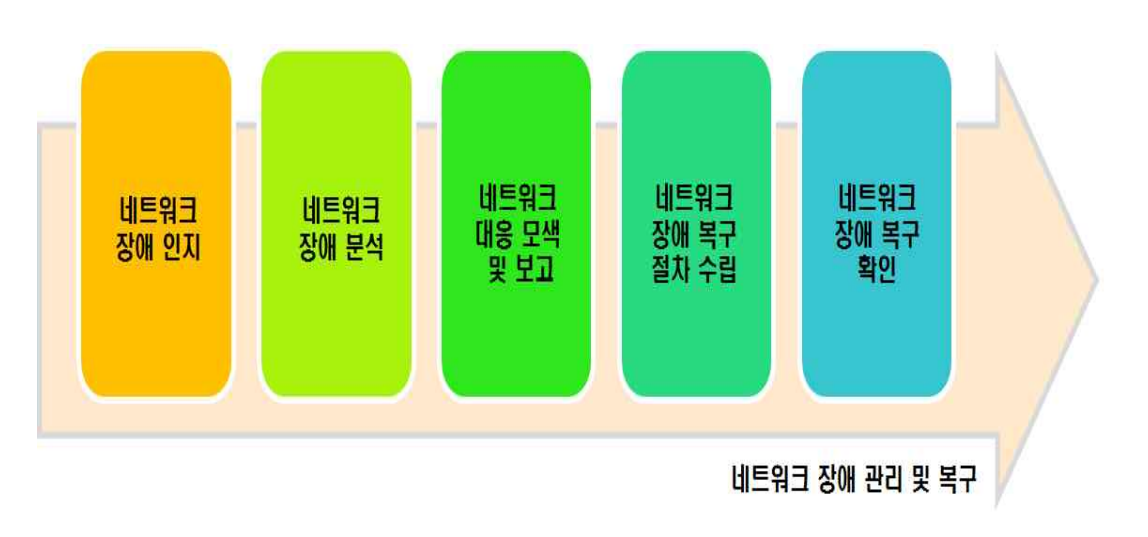

#### [그림 3-1] 네트워크 장애 관리 및 복구 개요

네트워크 이중화란 물리적인 장애 대비와 HA(High Availability) 확보를 위해 여분의 장비 를 추가 구성하는 방식이라고 할 수 있다.

네트워크 이중화 구성은 Active-Standby 구성으로 많이 사용되어 지고 Active(운영) 상태의 네트워크에 장애가 발생되면 Standby(대기) 상태의 네트워크 장비를 활용하여 장애를 대비 한다.

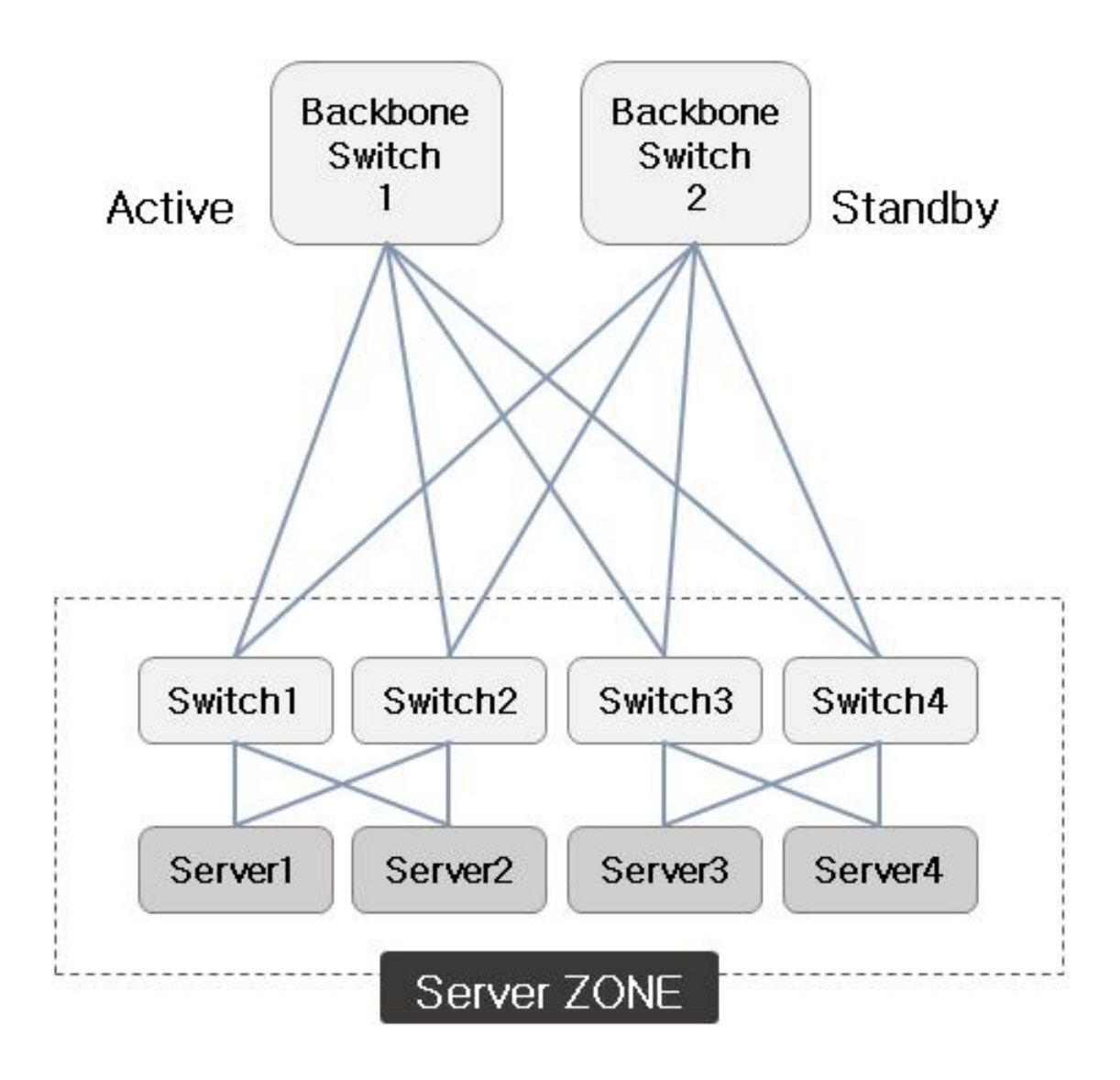

[그림 3-2] 네트워크 이중화 구성 예제

#### 폴트 톨러런트(Fault Tolerant)

네트워크 이중화 구성을 통해 하나의 네트워크 장비에 장애가 발생되었을 때 다른 장비를 활용하여 장애에 대비하는 환경 구성이라고 할 수 있다.

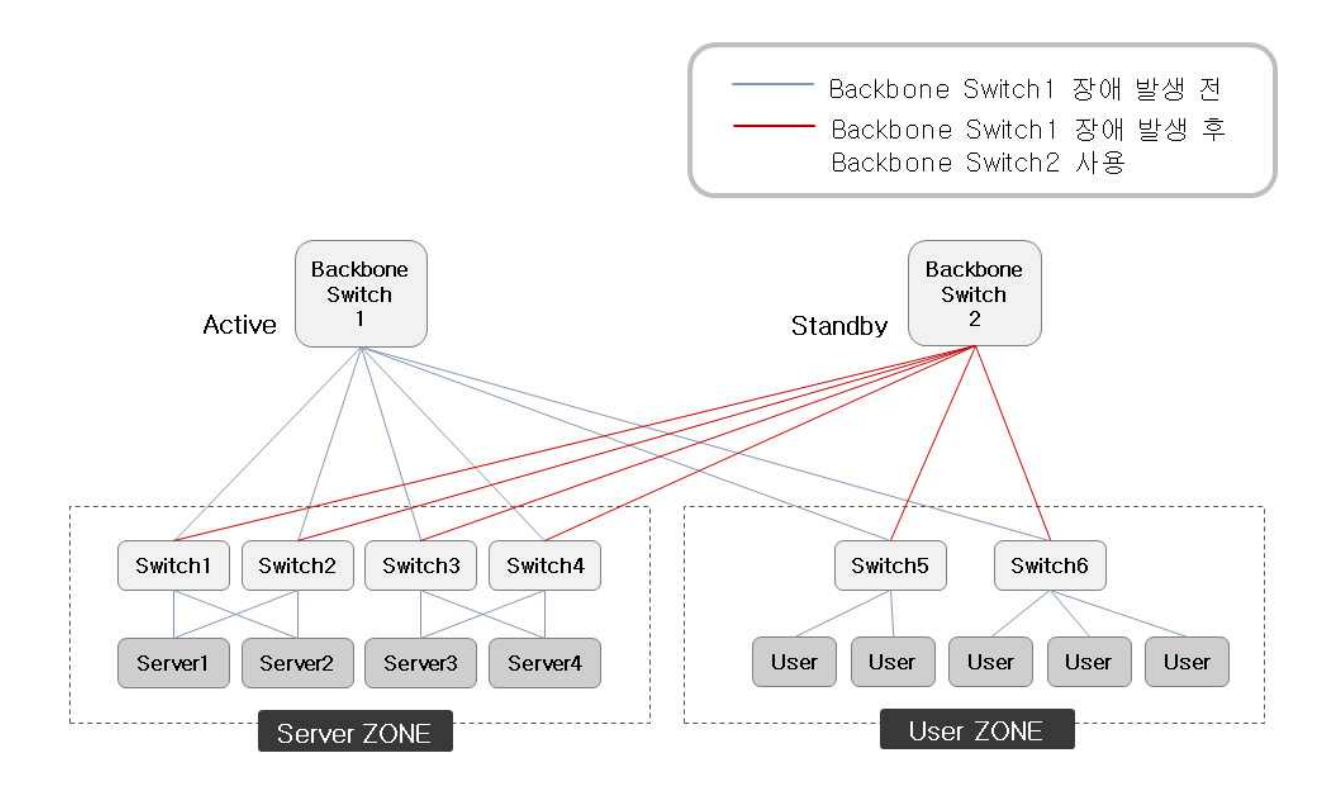

[그림 3-3] Backbone switch 이중화 구성을 통한 Fault Tolerant

수행 내용 / 네트워크 장애 관리 및 복구하기

#### 재료·자료

- 전사 내부 및 외부 환경 관련 자료
- 네트워크 장비별 매뉴얼
- 업무 매뉴얼(지침서)
- [행안부 고시 2010-31호] 정보시스템의 구축 운영 기술 지침
- [정통부고시 제 2006-36호] 상호운용성 확보 등을 위한 기술 평가 기준
- 데이터 품질 관리 지침
- TTAS.KO-11.0008 정보시스템 계획 수립 지침서
- TTAK.KO-10.0292 정보시스템 하드웨어 규모 산정 지침
- TTAS.KO-12.0008 공공 기관 정보시스템 구축 준비 단계의 보안 지침서

기기(장비 ・ 공구)

• 컴퓨터, 스위치, 라우터, 서버, 프린터, 빆 프로젝터, NMS Software, 프로토콜 분석기

#### 안전 · 유의사항

• 네트워크 관리 방법에는 자체 인력을 활용한 자체 유지보수와 외부 발주를 통한 유지보수 계획을 모두 포함한다.

#### 수행 순서

 $\Box$  네트워크 장애 인지

네트워크 장애 발생 시 신속하게 대상 시스템, 장애 정도, 관련 장비 및 복구 시간들을 결 정하여 장애 발생 목록에 기록하고, 처리한다.

1. 장애 인지 및 현황 파악

네트워크 장애로 서비스 장애가 발생된 대상 시스템을 파악한다.

- (1) 장애 시스템 파악 네트워크 장애로 서비스가 중단된 시스템을 파악한다.
- (2) 장애 시스템과의 연관 시스템 및 서비스 파악 장애가 발생된 시스템 및 장애 시스템과 연동되는 시스템을 파악하고 전반적인 서비 스 장애 및 피해 상황을 파악한다.
- 2. 복구 준비 및 장애 공지
	- (1) 복구 준비

장애 복구를 위해 필요한 장비를 준비하고 복구 시간들을 결정한다.

(2) 장애 공지

장애로 인해 중단된 서비스 등에 대해 사용자들에게 공지한다.

3. 장애 현황 기록

파악된 장애 현황을 기록하고 장애 처리를 수행한다.

#### $2$  장애 부석

네트워크 내에서 인지된 재난과 장애에 대한 원인을 분석하고, 장애 처리 매뉴얼에 따라 분류, 할당, 처리한다. 네트워크 시스템의 고장 장비 또는 비정상 작동 부품을 확인 교체 한다.

- 1. 장애 원인 분석
	- (1) 물리적인 장애

물리적인 요소 등의 확인을 통해 장애 원인을 분석할 수 있다.

- (가) Ping 테스트
- (나) 시스템 네트워크 카드, 사용자 스위치 포트 등 장비 및 부품의 LED 이상 유무
- (다) 케이블 테스터기를 통한 UTP 케이블 이상 유무
- (라) 기타 물리적인 장치
- (2) 논리적인 장애
	- 네트워크 환경 설정 등의 확인을 통해 장애 원인을 분석할 수 있다.
	- (가) 장애 시스템의 IP Address 중복 등 IP 주소 관련 설정
	- (나) 서비스를 위한 DNS 설정
	- (다) 라우터, 스위치 등의 환경 설정
	- (라) 기타 관련 설정
- 2. 장애 조치
	- (1) 물리적인 장애
		- 협의 등을 통해 정해진 복구 시간 내에 장비 및 장치 교체 등을 처리한다.
		- (가) 장애 조치 절차

장애 시 각 담당자들은 절차에 따라 처리한다.

1) 신규 교체 장비 준비

유지보수 담당자에게 장비 교체를 통보하고 잉여 장비를 확보할 수 있도록 조 치한다.

2) 신규 교체 장비 환경 설정

네트워크 운영 담당자에게 기존 환경 설정의 백업을 활용하여 교체 장비에 해 당 내용을 반영한다.

3) 장애 장비 제거 및 신규 장비 설치

네트워크 운영자 및 유지보수 담당자는 통신 케이블 라벨, 구성도 등을 숙지하 고 장애 장비를 제거한 후 신규 교체 장비를 설치한다.

4) 이상 유무 점검 등 모니터링

시스템 담당자는 장비 교체 후 서비스 이상 유무 등을 확인하고 모니터링한다.

(나) 담당자별 장애 조치 시 역할

장애 조치 시 각 담당자는 해당 역할을 수행한다.

1) 시스템 담당자

장애 처리 후 서비스 등을 확인한다.

2) 네트워크 운영 담당자

교체할 네트워크 장비 및 장치의 환경 설정을 확인하고 점검한다.

3) 네크워트 유지보수 담당자

교체할 장비 및 장치를 준비하고 설치한다.

(2) 논리적인 장애

(가) 장애 조치 절차

장애 시 각 담당자들은 절차에 따라 처리한다.

- 논리적인 장애인 경우 각각의 확인 과정 등은 각 담당자들이 동시에 확인한다.
	- 1) 시스템 네트워크 환경 설정 확인

시스템 담당자는 물리적인 장애가 아닌 경우 시스템 네트워크 설정 등의 잘못 된 수정 등으로 장애가 발생될 수 있다.

- 2) 시스템에서 운영 중인 응용 소프트웨어의 네트워크 관련 환경 설정 확인 시스템 담당자는 응용 소프트웨어 등의 업데이트 및 패치 작업 등을 수행 중 환경 설정 등이 초기화 되는 경우 장애가 발생될 수 있다.
- 3) 네트워크 장비 환경 설정 확인

네트워크 운영자 및 유지보수 담당자는 기존 환경 설정과의 비교 등을 통해 환 경 설정 등으로 인한 장애 원인이 있는지 확인한다.

4) 이상 유무 점검 등 모니터링

환경 설정 등의 오류로 인한 장애 발생 시 해당 담당자는 장애 조치 후 이상 유무 점검 등의 모니터링을 수행한다.

(나) 담당자별 장애 조치 시 역할

장애 조치 시 각 담당자는 해당 역할을 수행한다.

1) 시스템 담당자

장애 처리 후 서비스 등을 확인한다.

2) 네트워크 운영 담당자 및 유지보수 담당자

네트워크 장비 및 장치의 환경 설정을 확인하고 점검한다.

장애 분석 및 보고

장애 원인별 대응 방안과 재발 방지 대책을 강구하여 보고한다.

1. 물리적인 장애에 대한 대비

서비스 등을 고려하여 네트워크 장비 이중화, 노후 장비 교체 등을 고려할 수 있다.

2. 논리적인 장애에 대한 대비

네트워크 환경 설정 등의 변경은 전체 네트워크 시스템의 장애를 유발할 수 있으며,<br>항상 사전에 기술적 검토 및 적용에 따른 문제점을 검토하여 시행하여야 한다. 이를 위해서는 사용자가 적은 시간이나 정기 점검 등의 다운타임 시간을 활용하여 시 행하고 서비스 담당자와 충분한 협의 후 진행하여야 한다. 네트워크 환경 설정 내용은 변경 전에 백업하여 두고, 적용 후 문제가 발생되었을 때 기존 설정으로 원상 복구 후 원인 파악 등의 절차를 반복적으로 시행하여 적용하는 것 이 좋다.

장애 복구 절차 수립

장애 처리 매뉴얼에 따라 네트워크에 발생한 장애를 등록하고, 등급을 지정할 수 있으며,<br>재난과 장애에 대한 복구 절차를 수립한다.

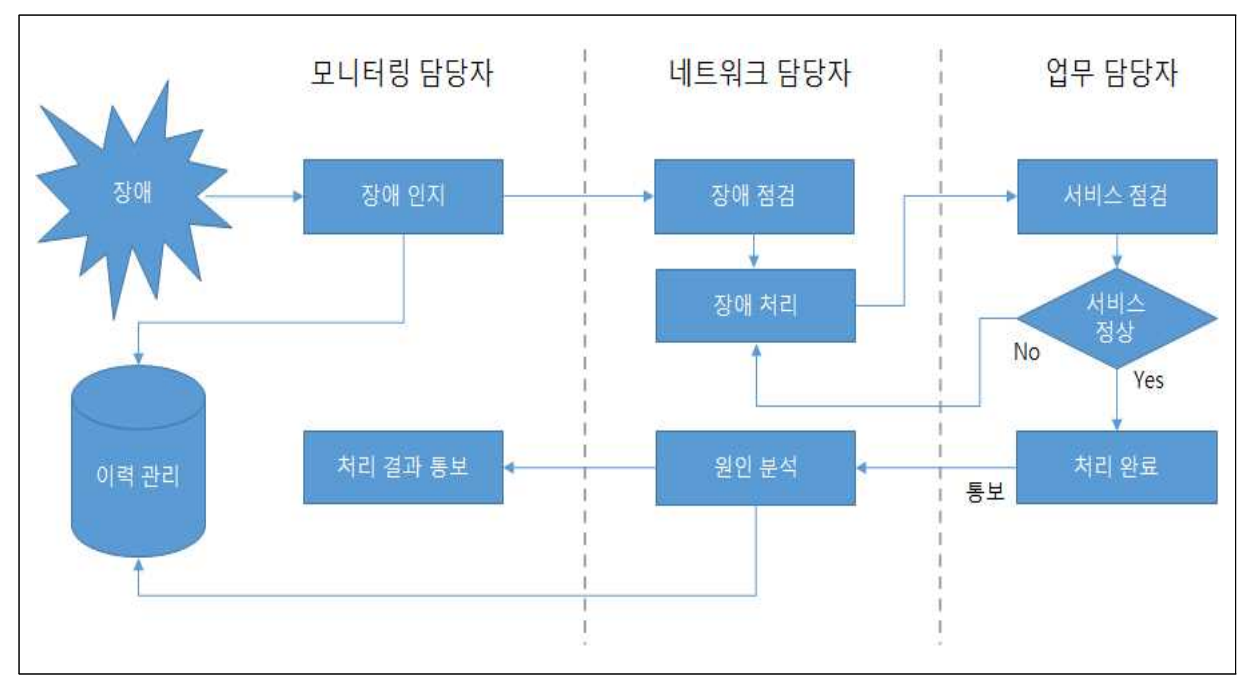

[그림 3-4] 네트워크 장애 복구 절차 예제

네트워크 장애 처리 후

데이터 오류는 최근에 백업된 자료를 이용하여 복구하고, 복구 자료에 대한 정합성을 확 인한다.

데이터 복구는 백업 시스템 운영 절차에 따라 데이터 복구를 요청하여 데이터 정합성을 확인할 수 있다.

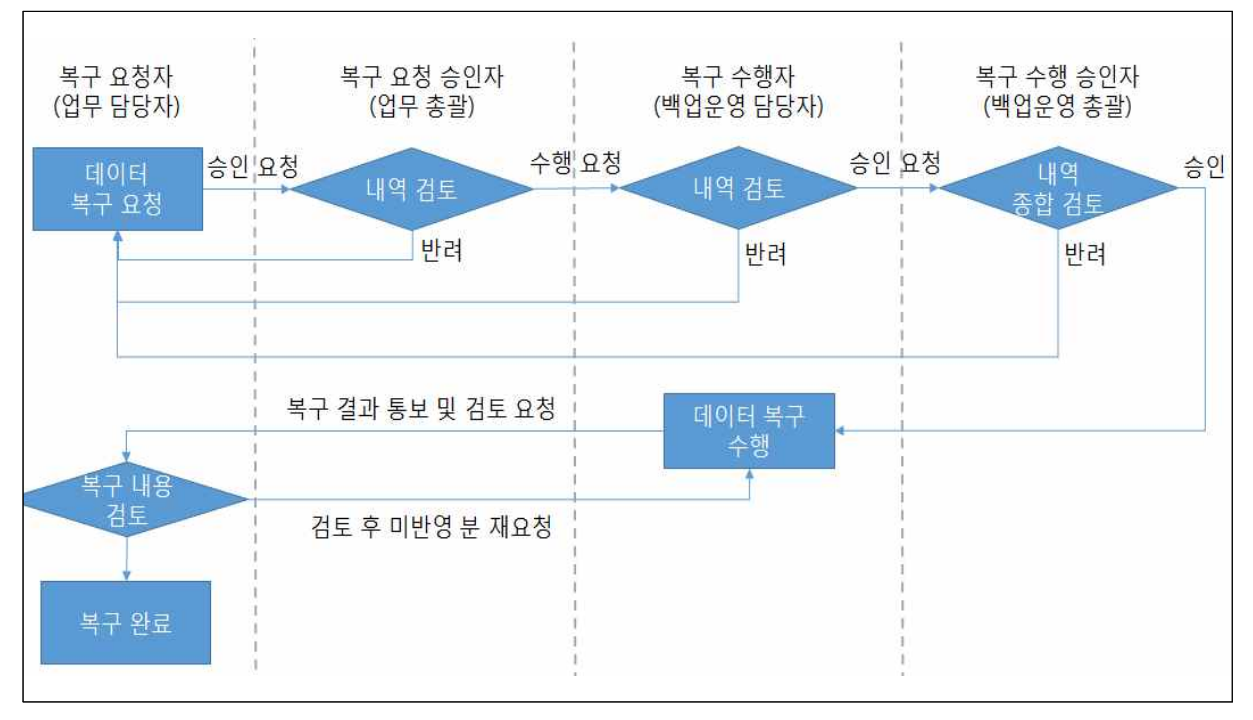

[그림 3-5] 데이터 복구 절차 예제

# 학습 3 교수‧학습 방법

## 교수 방법

- 다양한 장애 상황들에 대해 실제 사례를 기반으로 충분히 설명한다.
- 장애 처리 매뉴얼에 따른 복구 절차 수립 및 진행 과정을 실습을 통해 파악할 수 있도록 지도한다.
- 가능하면 개인별로 네트워크 장애 복구 사례를 수집하게 하고 문제점과 해결 방법을 제시하도록 지도한다.
- 제시한 사례들을 서로 공유함으로써 다양한 네트워크 장애 복구 방안을 공유 할 수 있게 지도한다.

#### 학습 방법

- 인터넷, 실무 현업에 종사하는 선배 등 조언을 활용하여 네트워크 장애 복구에 대해 이해하고,<br>-<br>여러 상황들의 대한 실무 경험을 통한 대처 방법 등에 대해 충분히 숙지한다.
- 다양한 네트워크 장애 복구 사례를 찾아보고, 학생이 스스로 문제점과 해결 방법을 찾아본다.
- 가능하다면 실제로 운영되고 있는 곳을 방문하거나 관련 실무자 특강을 통해 개념 확립에 도움이 되도록 한다.
- 재난 복구 구축 사례를 파워포인트, MS-워드, 한글 등을 사용해서 서면으로 작성하여 다른 학생들 과 교환한다.
- 네트워크 재난 복구를 위한 주요 양식을 직접 작성해 보고 정책, 절차 등을 미리 계획해 본다.

# 학습 3 평 가

## 평가 준거

- 평가자는 학습자가 학습 목표 및 평가 항목에 제시되어 있는 내용을 성공적으로 수행하였는지 평가해야 한다.
- 평가자는 다음 사항을 평가해야 한다.

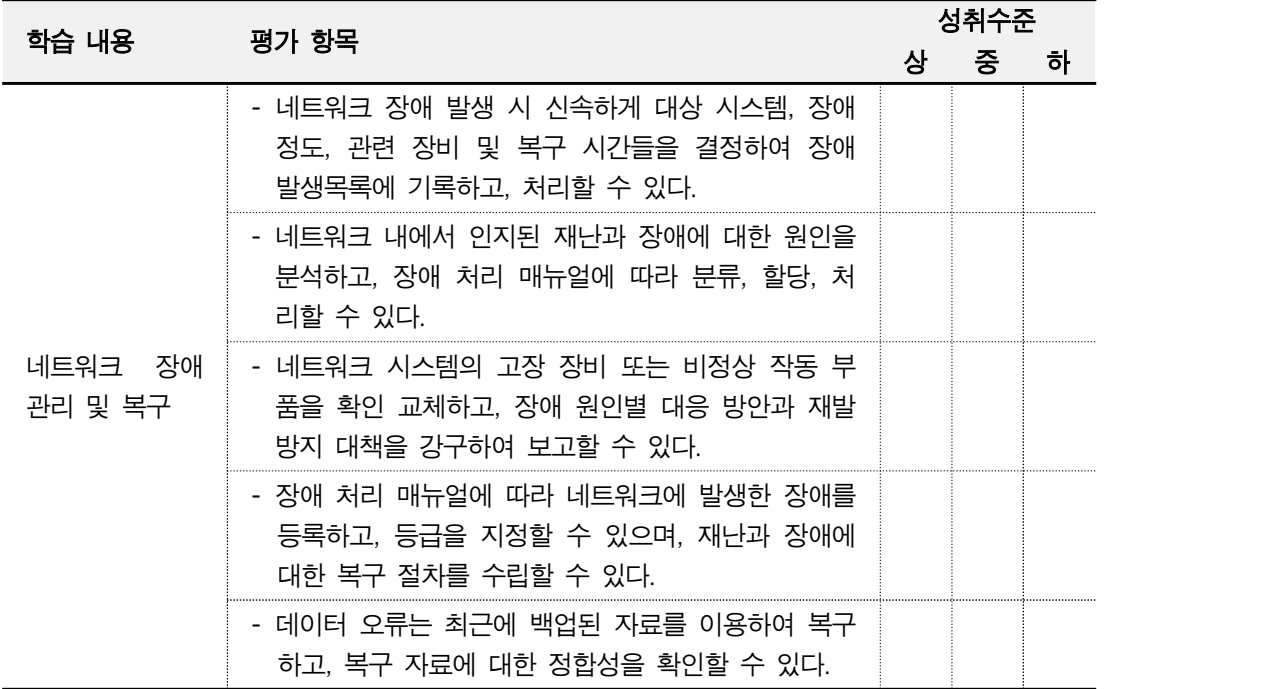

## 평가 방법

• 문제 해결 시나리오

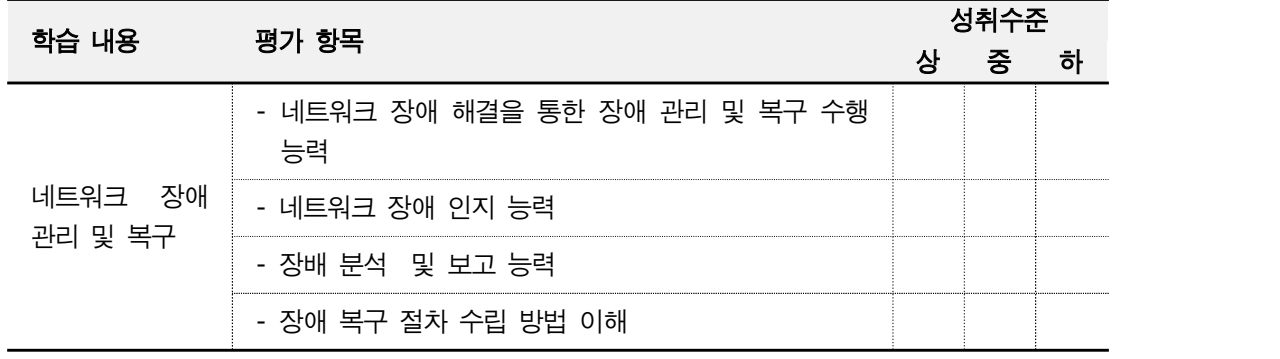

#### • 서술형 시험

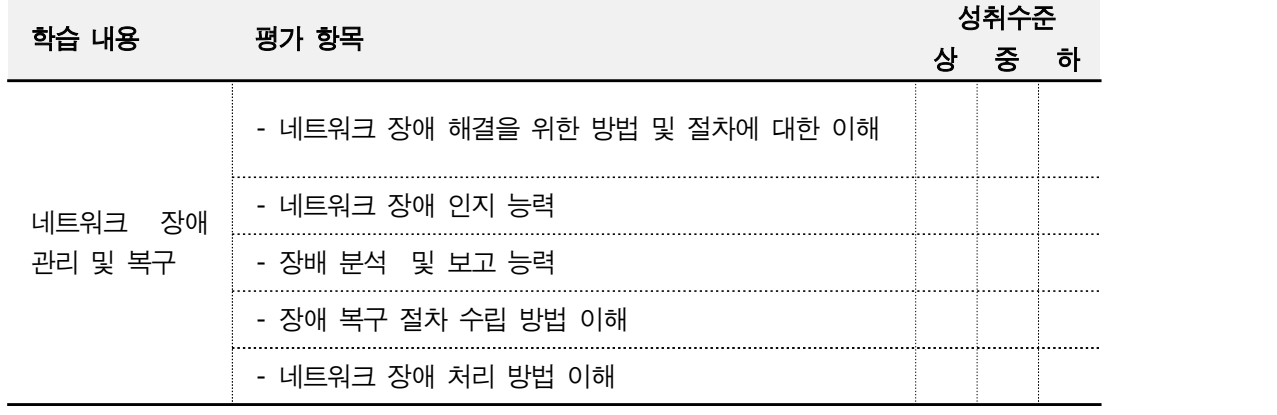

#### • 사례 연구

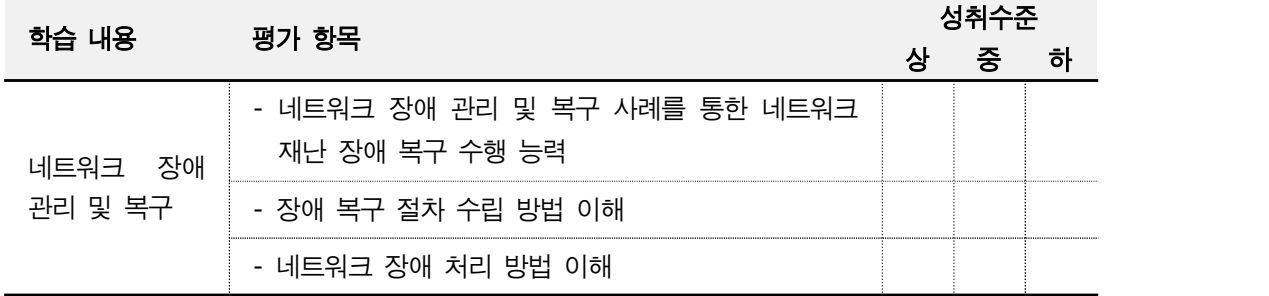

### 피 드 백

- 1. 문제 해결 시나리오
- 제출한 내용을 평가한 후 주요 사항을 표시하여 설명하고 오류 사항을 수정 표기한다.<br>2. 서술형 시험
- - 네트워크 개념 이해도 등을 평가하는 항목으로 미달자에 대해서는 미흡한 부분에 대해 추가 학습 후 보고서를 제출하도록 지도한다.
- 3. 사례 연구
	- 개요, 전반적인 구성 및 운영을 위한 응용과 적용을 평가하는 항목으로, 성취수준 미달자 는 적용 사례 조사 및 발표를 통해 실무 적용이 가능하도록 지도한다.

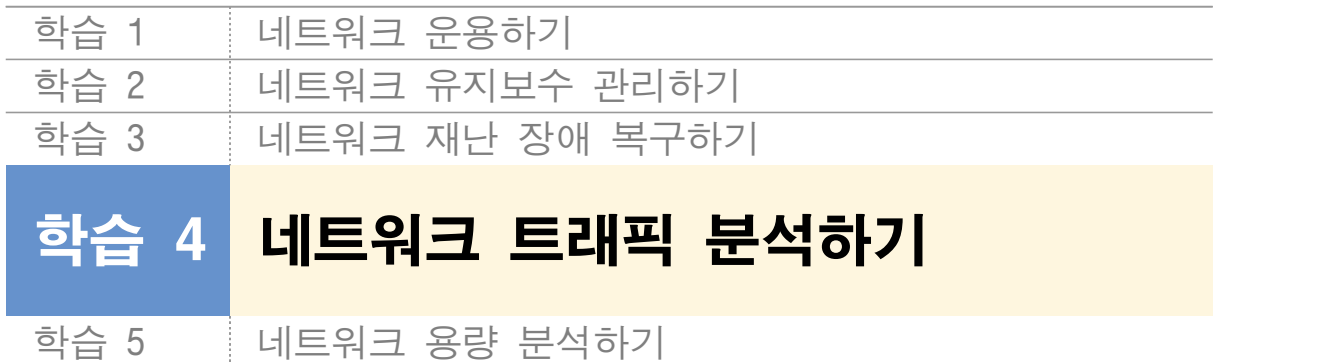

# **4-1.** 네트워크 트래픽 정보 수집 및 분석

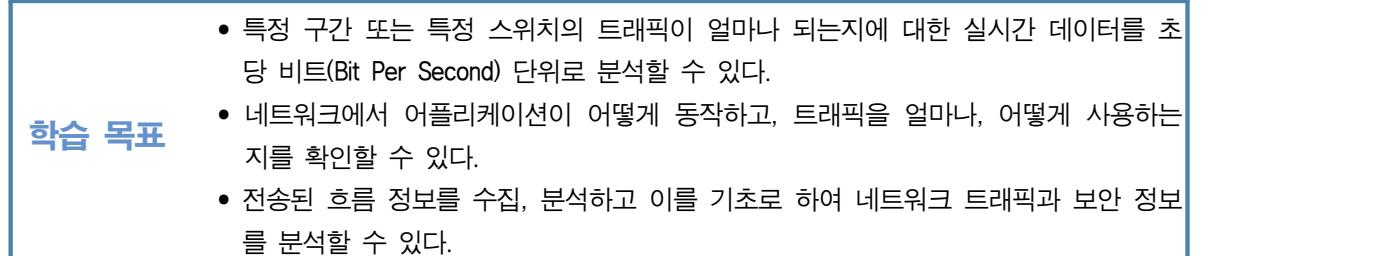

# 필요 지식 /

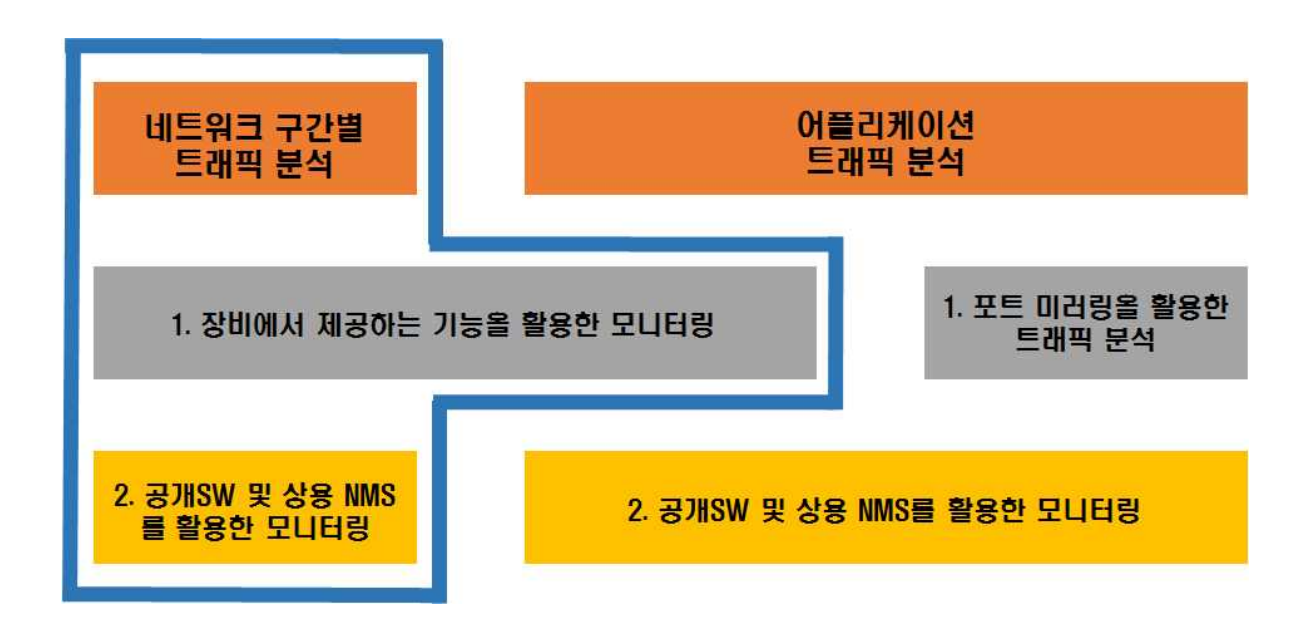

[그림 4-1] 네트워크 트래픽 정보 수집 및 분석 개요

- 인바운드(Inbound) 및 아웃바운드(Outbound) 트래픽
	- 시스템 및 네트워크 장비를 기준으로 장비로 들어오는 트래픽이라고 할 수 있다.

인바운드 트래픽

LAN

1. 인바운드(Inbound) 트래픽

- 
- 
- 
- 
- 
- 

내부 트래픽이 외부로 나가는 경우

**WAN** 

- -

아웃바운드 트래픽

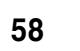

- [그림 4-2] 방화벽 기준 내부에서 외부로 가는 트래픽 예제
- 2. 아웃바운드(Outbound) 트래픽

시스템 및 네트워크 장비를 기준으로 장비에서 나가는 트래픽이라고 할 수 있다.

# 외부 트래픽이 내부로 들어가는 경우

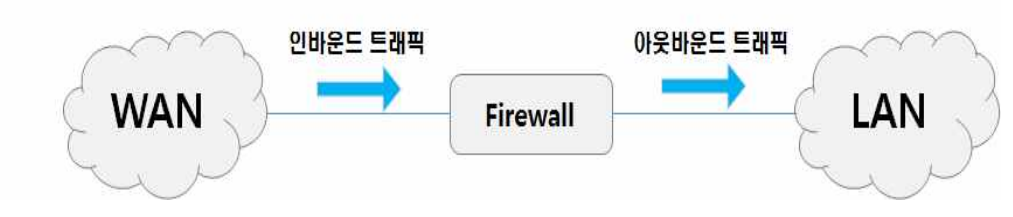

**Firewall** 

[그림 4-3] 방화벽 기준 외부에서 내부로 가는 트래픽 예제

포트 미러링(Port Mirroring)

네트워크 시스템에 연결된 특정 구간이나 포트의 인바운드(Inbound) 및 아웃바운드 (Outbound) 트래픽을 복제하는 것이라고 할 수 있다.

예를 들면, 스위치에 A와 B포트를 서로 포트 미러링 설정을 하였다면, A포트에서 들어오 고 나가는 모든 트래픽을 B포트로 복제하여 준다.

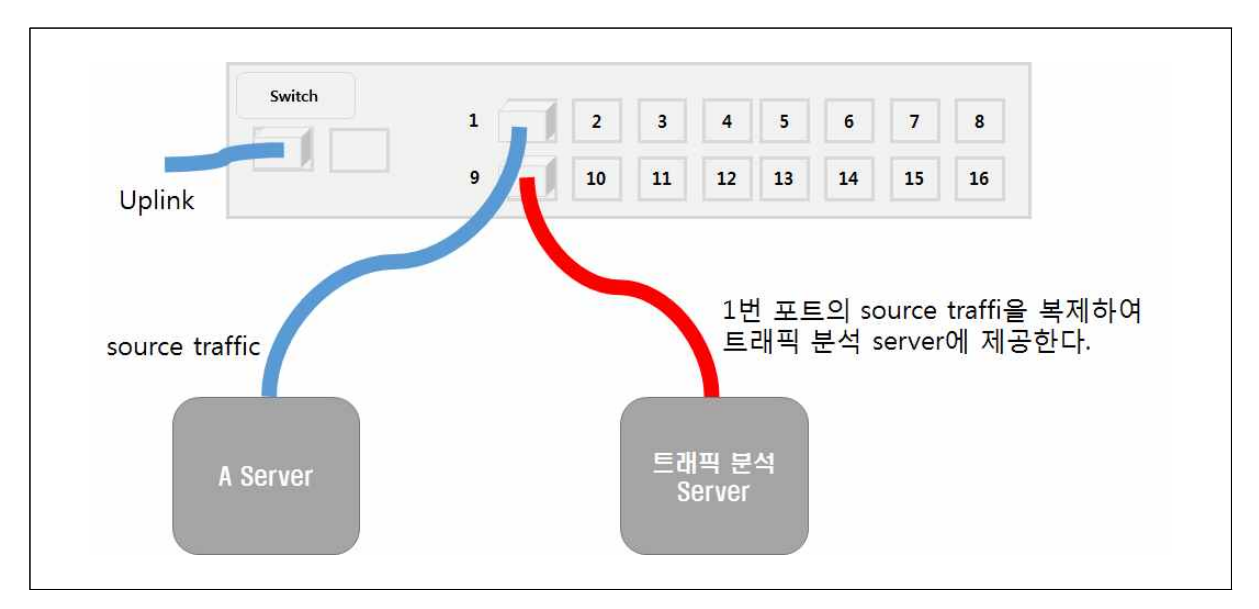

[그림 4-4] 포트 미러링 예제

# 수행 내용 / 네트워크 트래픽 분석하기

#### 재료·자료

- 전사 내부 및 외부 환경 관련 자료
- 네트워크 장비별 매뉴얼
- 업무 매뉴얼(지침서)
- [행안부 고시 2010-31호] 정보시스템의 구축 운영 기술 지침
- [정통부고시 제 2006-36호] 상호운용성 확보 등을 위한 기술 평가 기준
- 데이터 품질 관리 지침
- TTAS.KO-11.0008 정보시스템 계획 수립 지침서
- TTAK.KO-10.0292 정보시스템 하드웨어 규모 산정 지침
- TTAS.KO-12.0008 공공 기관 정보시스템 구축 준비 단계의 보안 지침서

#### 기기(장비 ・ 공구)

• 컴퓨터, 스위치, 라우터, 서버, 프린터, 빔 프로젝터, NMS Software, 프로토콜 분석기

#### 안전 · 유의사항

• 네트워크 운영을 위해서는 자체 부서 이외에 타 부서 또는 타 기관과의 협업을 포함한다.

#### 수행 순서

 $1$  네트워크 구간별 트래픽 분석

특정 구간 또는 특정 스위치의 트래픽이 얼마나 되는 지에 대한 실시간 데이터를 초당 비 트(Bit Per Second) 단위로 분석한다.

NMS(Network Management System) 등의 모니터링을 통해 구간별로 특정 날짜, 특정 시간 등으로 구분하여 트래픽을 분석할 수 있다.

트래픽 분석은 구간, 스위치, 포트 단위로 분석 할 수도 있다.

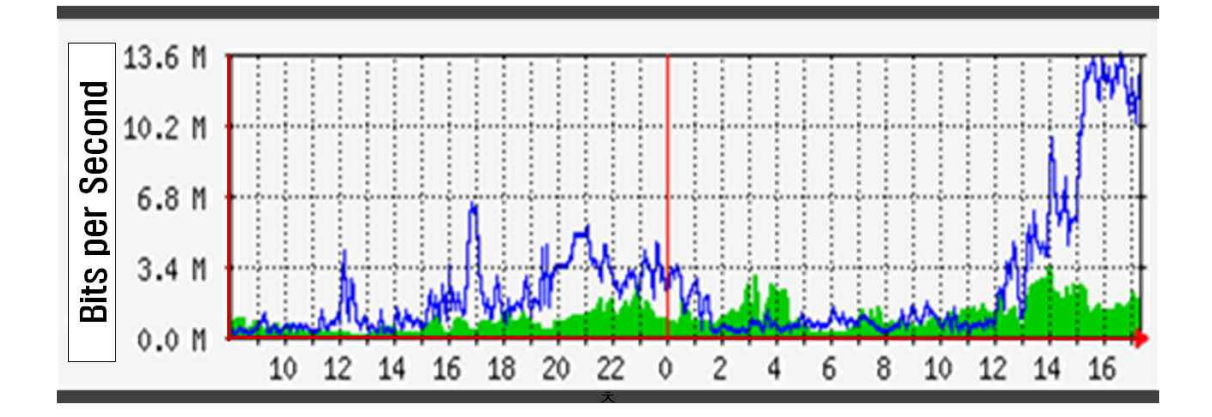

[그림 4-5] 네트워크 모니터링 툴인 MRTG 예시
- 1. 장비에서 제공하는 기능을 활용한 모니터링
	- (1) 네트워크 장비에서 웹 접속 기능 및 관리 모드 enable 및 계정 설정
		- (가) 네트워크 장비에 telnet을 활용하여 접속한다.

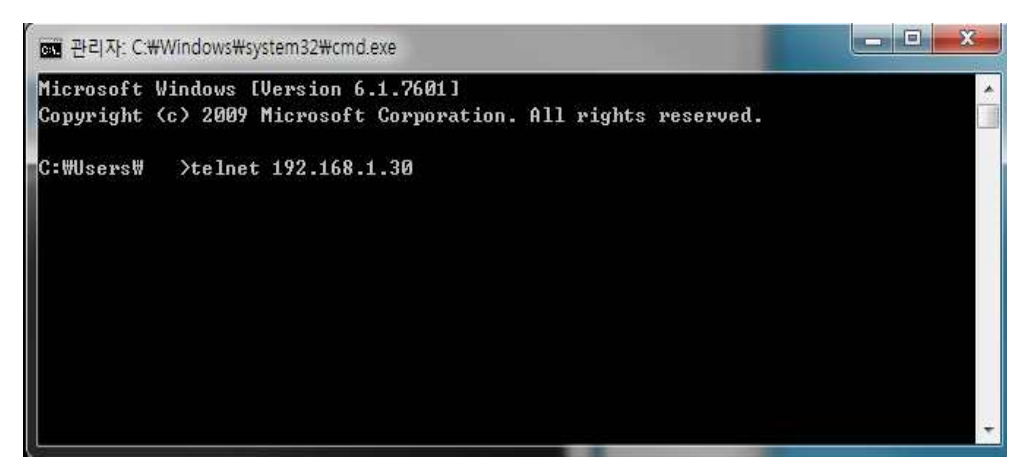

[그림 4-6] telnet 명령어 입력창 예시

(나) Management IP로 웹 접속이 가능하드록 웹 기능을 활성화(enable) 한다.

웹 기능 활성화 방법은 제조사에서 제공하는 장비 매뉴얼을 활용하여 설정한다.

(2) 네트워크 장비별 웹 접속 후 트래픽 정보 수집 및 분석

네트워크 장비에 설정된 계정 정보를 활용하여 웹(http or https) 접속 후 연결 및 대 역폭 상태를 확인할 수 있다.

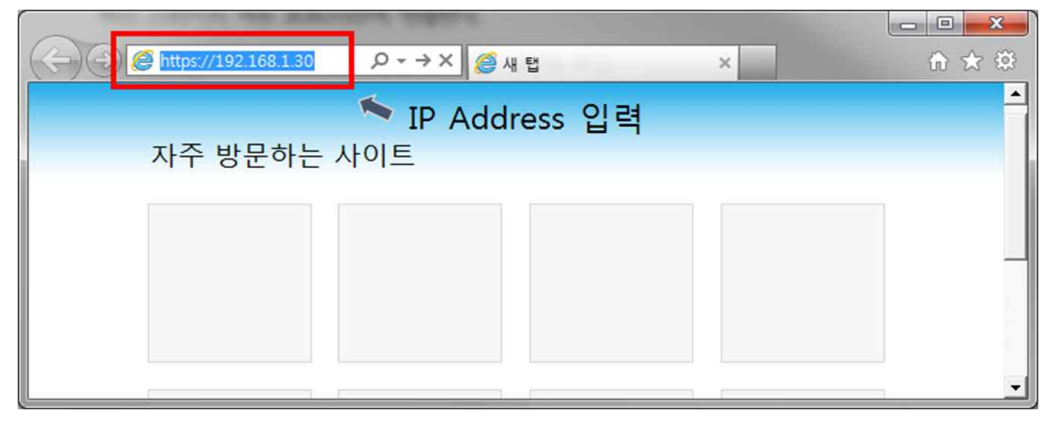

[그림 4-7] 웹 접속 예시

2. 공개 SW 및 상용 NMS를 활용한 모니터링

- (1) NMS 설치를 위한 PC 또는 서버(Server)를 준비한다.
- (2) NMS를 설치한다.
- (3) NMS를 환경 설정하고 관리대상 네트워크 장비들을 등록한다.
- (4) 네트워크 장비별로 SNMP 기능을 enable 설정한다.

(가) 네트워크 장비에 telnet을 활용하여 접속한다.

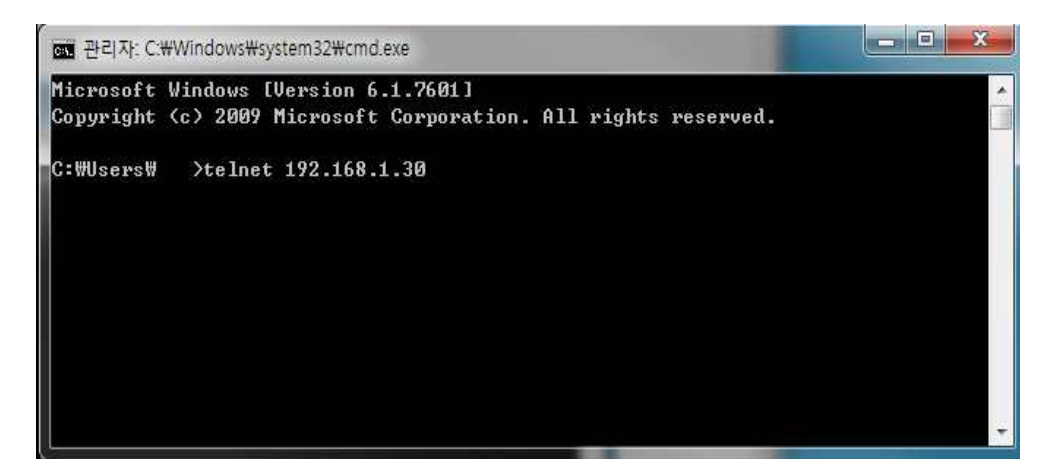

[그림 4-8] telnet 명령어 입력창 예시

(나) 환경 설정에서 SNMP 기능을 활성화(enable)한다.

SNMP 기능 활성화 방법은 제조사에서 제공하는 장비 매뉴얼을 활용하여 설정한다. (5) NMS를 통해 네트워크 장비들의 트래픽 정보 수집 및 분석한다.

어플리케이션 트래픽 분석

네트워크에서 어플리케이션이 어떻게 동작하고, 트래픽을 얼마나, 어떻게 사용하는 지를 확인한다.

전송된 흐름 정보를 수집, 분석하고 이를 기초로 하여 네트워크 트래픽과 보안 정보를 분 석한다.

1. 포트 미러링을 활용한 트래픽 분석

스위치에서 제공하는 포트 미러링(Port Mirroring) 기능을 통해 트래픽 분석 소프트웨어 로 분석 할 수 있다.

- (1) 복제된 트래픽을 받을 PC 또는 서버를 준비한다.
- (2) 복제 대상이 되는 source port와 복제 기능을 할 port를 조사한다.
- (3) 포트 미러링을 위해 스위치에 해당 기능을 설정한다.
	- (가) 네트워크 장비에 telnet을 활용하여 접속한다.

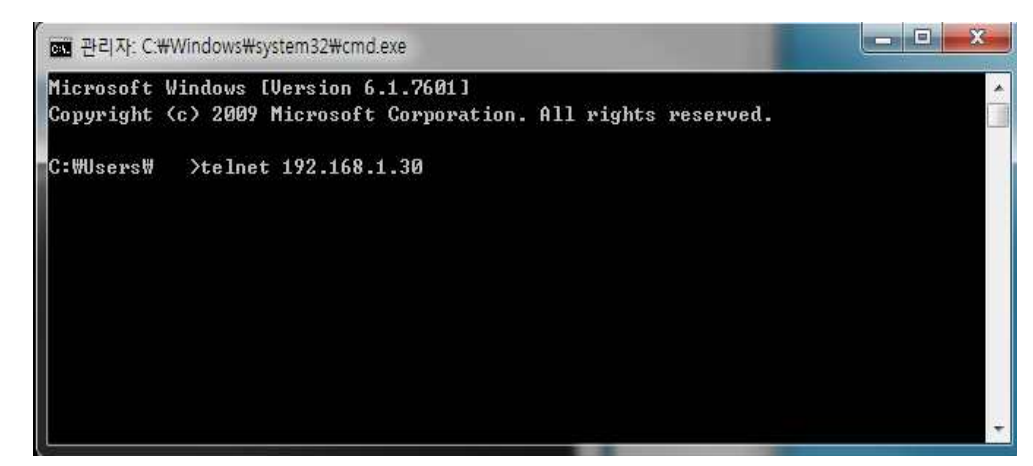

[그림 4-9] telnet 명령어 입력창 예시

(나) 환경 설정에서 해당 포트에 포트 미러링 기능을 설정한다. 포트 미러링 방법은 제조사에서 제공하는 장비 매뉴얼을 활용하여 설정한다.

- (4) 미러링된 포트에 PC 또는 서버를 연결한다.
- (5) 트래픽 분석 소프트웨어를 활용하여 복제된 트래픽을 수집한다.
- 2. 공개 SW 및 상용 NMS를 활용한 모니터링
	- (1) NMS 설치를 위한 PC 또는 서버(Server)를 준비한다.
	- (2) NMS를 설치한다.
	- (3) NMS를 환경 설정하고 관리 대상 네트워크 장비들을 등록한다.
	- (4) 트래픽 분석 소프트웨어를 활용하여 트래픽을 수집한다.

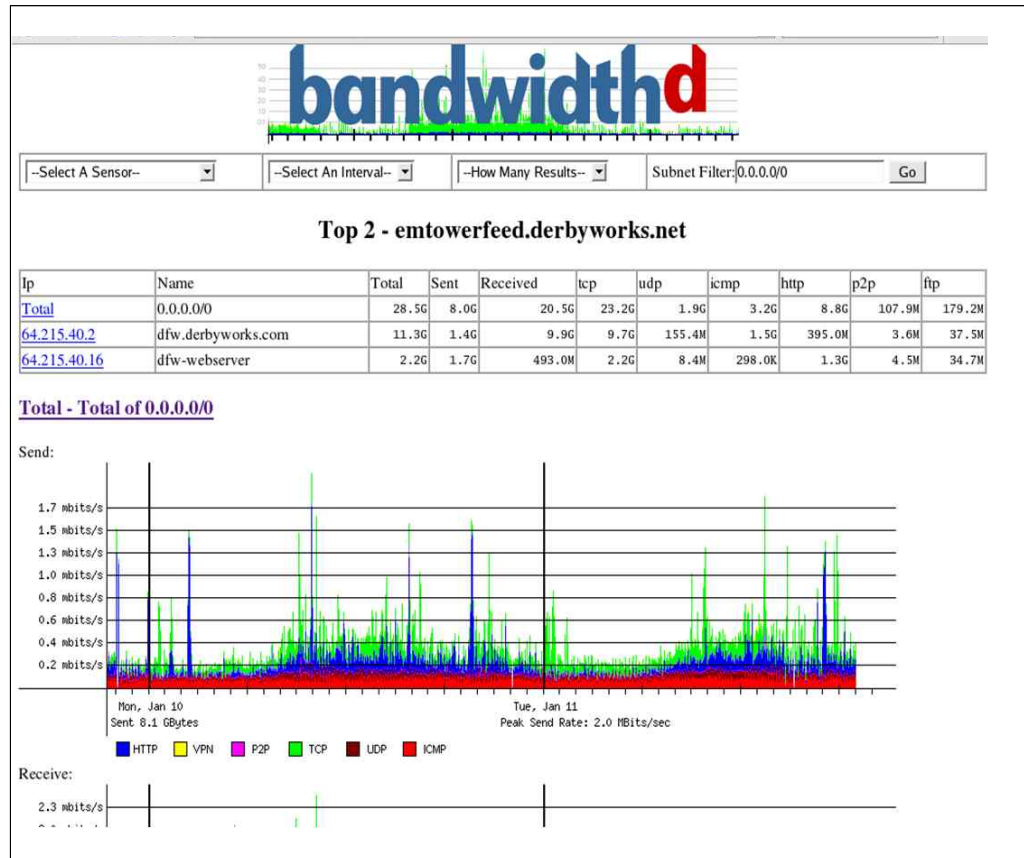

[그림 4-10] 네트워크 모니터링 소프트웨어인 bandwidthD 예시

### 수행 tip

• 네트워크는 보안 및 서비스와 직접적으로 연관되어 있어 모니터링을 통한 유지 관리 및 장애 대체 등 에 세심한 주의가 필요하며, 환경 설정 변경 등은 숙련된 엔지니어와의 사전 검토 등이 철저히 이루 어져야 한다.

# **4-2.** 네트워크 최적화

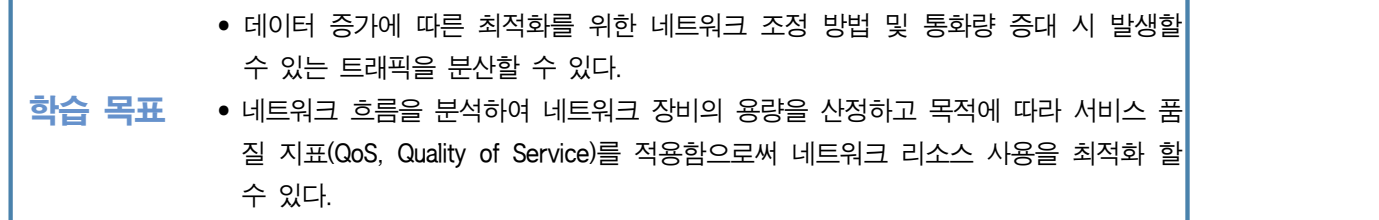

# 필요 지식 /

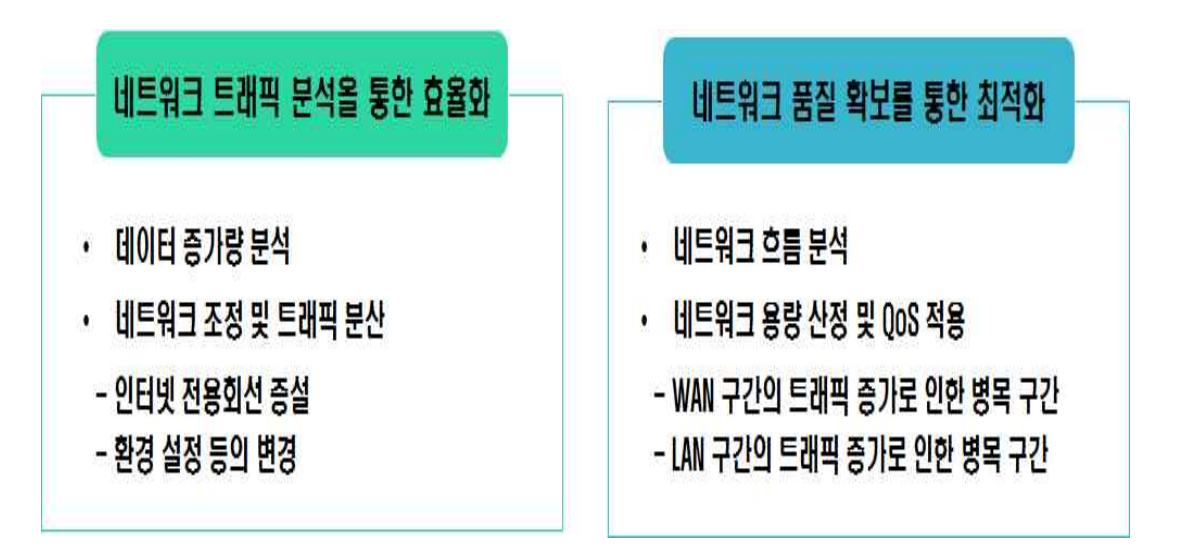

[그림 4-11] 네트워크 최적화 개요

VLAN(Virtual Local Area Network)

하나의 네트워크를 여러 개의 작은 네트워크(네트워크 세그먼트)화 하는 방식은 라우터에 서 서브넷(Subnet) 설정으로 분리할 수 있다.

이를 논리적으로 네트워크 세그먼트화, 논리적인 네트워크 분할이라고 할 수 있다.

예를 들어, 하나의 LAN(하나의 스위치 장비라고 가정)을 VLAN을 활용하거나 논리적인 2 개의 LAN으로 구성할 수 있다. 극단적으로 물리적인 스위치는 1개 이지만 논리적인 스위 치는 2개라고 말할 수도 있다.

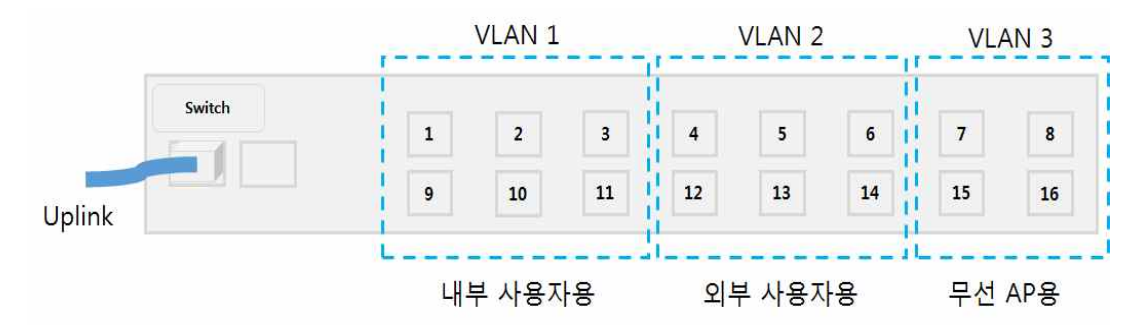

<sup>[</sup>그림 4-12] VLAN 예제

2 QoS(Quality of Service)

서비스 별로 네트워크 대역폭을 확보해 줌으로써 서비스 품질을 보장하여 주는 것이라고 할 수 있다.

예를 들어, A 서비스를 위해 10Mbps, B 서비스를 위해 20Mbps, C 서비스를 위해 30Mbps 등으로 일정 네트워크 대역폭을 확보하여 주는 방식이라고 할 수 있다.

# 수행 내용 / 네트워크 최적화하기

#### 재료·자료

- 전사 내부 및 외부 환경 관련 자료
- 네트워크 장비별 매뉴얼
- 업무 매뉴얼(지침서)
- [행안부 고시 2010-31호] 정보시스템의 구축 운영 기술 지침
- [정통부고시 제 2006-36호] 상호운용성 확보 등을 위한 기술 평가 기준
- 데이터 품질 관리 지침
- TTAS.KO-11.0008 정보시스템 계획 수립 지침서
- TTAK.KO-10.0292 정보시스템 하드웨어 규모 산정 지침

• TTAS.KO-12.0008 공공 기관 정보시스템 구축 준비 단계의 보안 지침서

#### 기기(장비 ・ 공구)

• 컴퓨터, 스위치, 라우터, 서버, 프린터, 빆 프로젝터, NMS Software, 프로토콜 분석기

#### 안전 · 유의사항

• 네트워크와 관련된 작업 시 설정 및 변경 등에 따라 전체 IT시스템을 활용하지 못하는 결과를 초래 할 수 있음에 따라 충분한 기술적 숙지, 세심한 주의 및 테스트를 통한 관리 및 운영을 하여야 한다.

#### 수행 순서

 $\Box$  네트워크 트래픽 부석을 통한 효율화

데이터 증가에 따른 최적화를 위한 네트워크 조정 방법 및 통화량 증대 시 발생할 수 있 는 트래픽을 분산한다.

1. 데이터 증가량 분석

모니터링을 통한 데이터 증가량을 측정하고 불필요한 트래픽 등을 분석할 수 있다.

2. 네트워크 조정 및 트래픽 분산

분석된 데이터 증가량을 고려해서 회선 추가, VLAN 등을 통한 네트워크 리소스를 효 율화 할 수 있다.

(1) 인터넷 전용 회선 증설

인터넷 전용 회선 증설 및 인터넷 전용 회선 로드 밸런싱을 통해 트래픽을 분산할 수 있다.

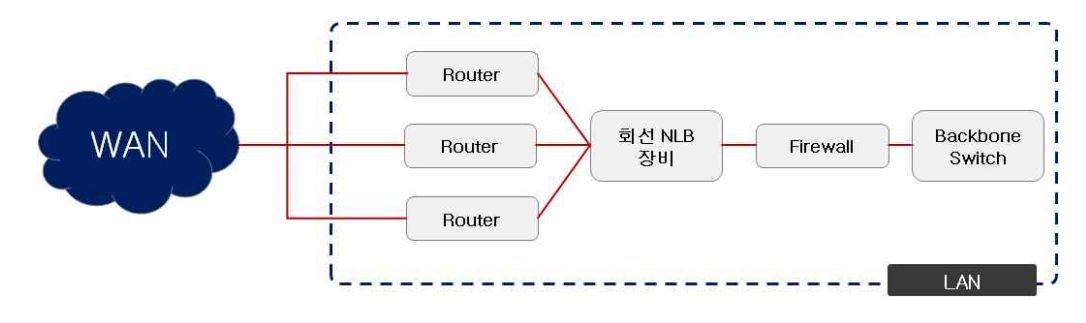

[그림 4-13] 회선 로드 밸런싱 예제

#### (2) 환경 설정 변경

VLAN 설정을 통해 같은 LAN 상에서 발생하는 브로드캐스트(Broadcast) 패킷 감소 및 트래픽 용도(Data, Voice 등)에 따른 구분을 통해 트래픽 분산 효과를 기대할 수 있다.

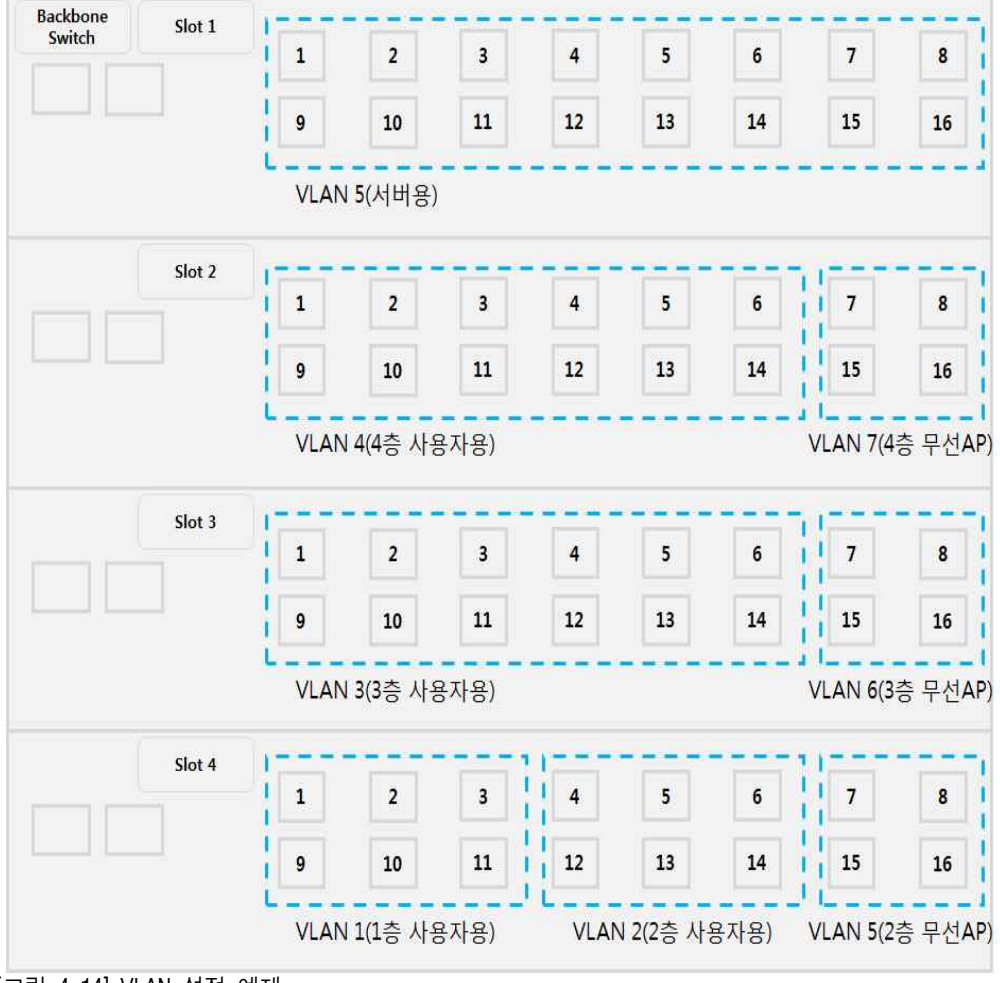

[그림 4-14] VLAN 설정 예제

#### 네트워크 품질 확보를 통한 최적화

네트워크 흐름을 분석하여 네트워크 장비의 용량을 산정하고 목적에 따라 서비스 품질 지 표(QoS, Quality of Service)를 적용함으로써 네트워크 리소스 사용을 최적화한다.

1. 네트워크 흐름 분석

네트워크 구간별로 트래픽양을 분석하고 병목(Bottleneck) 구간이 발생되는지를 분석할 수 있다.

트래픽양을 분석할 때는 일시적인 증상인지 지속적인 증상인지를 판단하기 위해 일정 시간 동안 주기적으로 트래픽 양을 모니터링 한다.

#### 2. 네트워크 용량 산정 및 QoS 적용

네트워크 트래픽 분석을 위한 모니터링 결과를 기반으로 병목 구간이 발생되었다면,<br>해당 병목 구가의 워인을 분석하고 네트워크 품질 확보를 위해 네트워크 용량 산정하 여 QoS 적용 등을 통한 네트워크 리소스를 관리할 수 있다.

- (1) WAN 구간의 트래픽 증가로 인한 병목 구간
	- (가) 인터넷 전용 회선 대역폭 확대

인터넷 전용 회선 대역폭을 증가시켜 줌으로써 네트워크 리소스 및 서비스 품질을 확보할 수 있다.

(나) 트래픽 분석을 통한 QoS 적용

트래픽을 분석하여 서비스 트래픽, 사용자 목적 등으로 트래픽을 분석할 수 있다. 분석된 트래픽을 기준으로 QoS 적용을 통해 사용자 트래픽을 제한하고 서비스 트 래픽을 확보할 수 있다.

이러한 경우 방화벽 등에서 P2P 등 불필요한 트래픽을 줄이고 서비스 구간을 위한 인터넷 전용 회선 대역폭 증설 등을 병행하는 것도 네트워크 리소스 관리를 위해 효과적이라고 할 수 있다.

(2) LAN 구간의 트래픽 증가로 인한 병목 구간

분석된 트래픽을 기준으로 해당 구간의 QoS 적용을 통한 불필요한 트래픽 제한 및 장 비 업그레이드를 통해 네트워크 리소스를 관리할 수 있다.

#### 수행 tip

• 네트워크는 보안 및 서비스와 직접적으로 연관되어 있어 모니터링을 통한 유지 관리 및 장애 대체 등 에 세심한 주의가 필요하며, 환경 설정 변경 등은 숙련된 엔지니어와의 사전 검토 등이 철저히 이루 어져야 한다.

# <mark>화습 4 교수학습 방법</mark>

#### 교수 방법

- 네트워크 트래픽 분석, 네트워크 최적화에 대한 개념 및 구성에 대한 내용을 충분히 설명한다.
- 네트워크 트래픽 분석, 네트워크 최적화에 대해 학생들이 쉽게 이해할 수 있도록 실제 사례 중심으로 파워포인트로 만들어 이해에 도움이 되도록 한다.
- 가능하면 개인별로 네트워크 트래픽 분석, 네트워크 최적화 사례를 수집하게 하고 문제점과 해결 방법을 제시하도록 지도한다.
- 제시한 사례들을 서로 공유함으로써 다양한 네트워크 운영 방안을 공유할 수 있게 지도한다.

#### 학습 방법

- 네트워크 데이터의 개념, 구성, 용도 등에 대해 충분히 숙지된 이론을 바탕으로 네트워크 트래픽 을 분석한다.
- 다양한 네트워크 트래픽 분석 및 네트워크 최적화 사례를 찾아보고, 학생이 스스로 문제점과 해결 방법을 찾아본다.
- 가능하다면 실제로 운영되고 있는 곳을 방문하거나 관련 실무자 특강을 통해 개념 확립에 도움이 되도록 한다.
- 구축사례를 파워포인트, MS-워드, 한글 등을 사용해서 서면으로 작성하여 다른 학생들과 교환한다.
- 네트워크 트래픽 분석 및 네트워크 최적화를 위한 주요 양식을 직접 작성해 보고 정책, 절차 등을 미리 계획해 본다.

# 학습 4 <mark>평 가</mark>

## 평가 준거

- 평가자는 학습자가 학습 목표 및 평가 항목에 제시되어 있는 내용을 성공적으로 수행하였는지 평가해야 한다.
- 평가자는 다음 사항을 평가해야 한다.

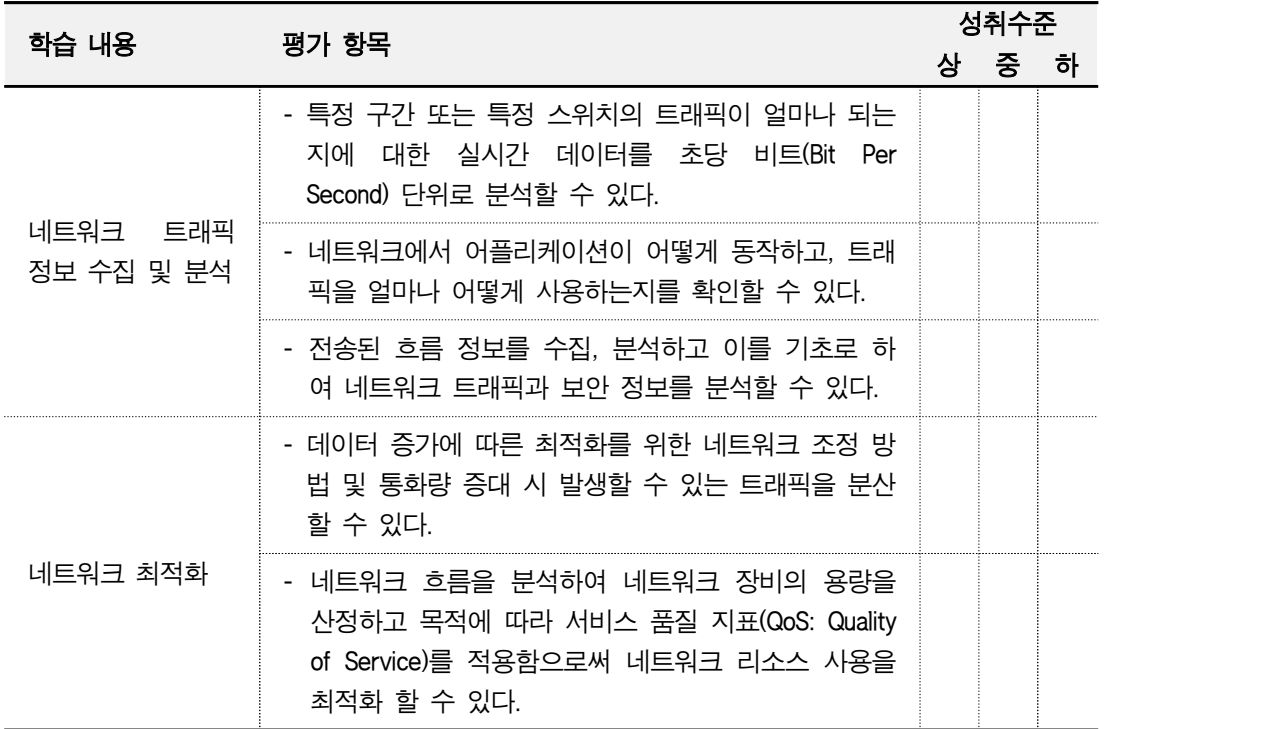

# 평가 방법

• 문제 해결 시나리오

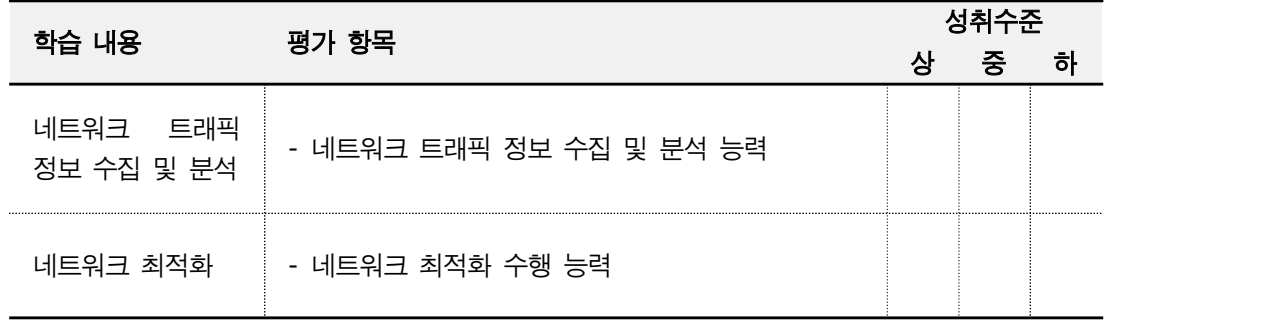

• 서술형 시험

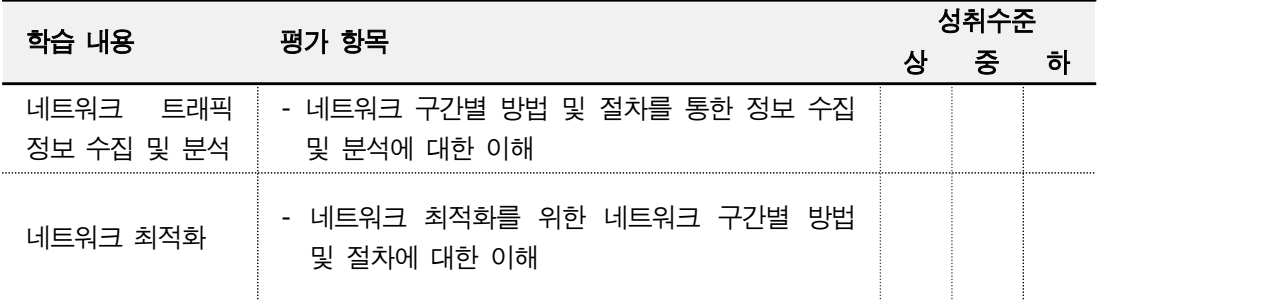

#### • 사례 연구

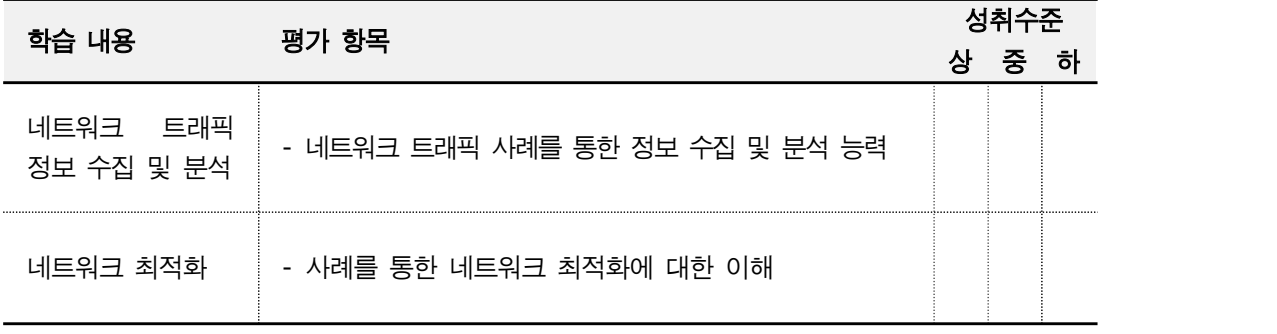

### 피 드 백

- 1. 문제 해결 시나리오
- 제출한 내용을 평가한 후 주요 사항을 표시하여 설명하고 오류 사항을 수정 표기한다.<br>2. 서술형 시험
- 
- 네트워크 개념 이해도 등을 평가하는 항목으로 미달자에 대해서는 미흡한 부분에 대해 추가 학습 후 보고서를 제출하도록 지도한다.
- 3. 사례 연구
	- 개요, 전반적인 구성 및 운영을 위한 응용과 적용을 평가하는 항목으로, 성취수준 미달자 는 적용 사례 조사 및 발표를 통해 실무 적용이 가능하도록 지도한다.

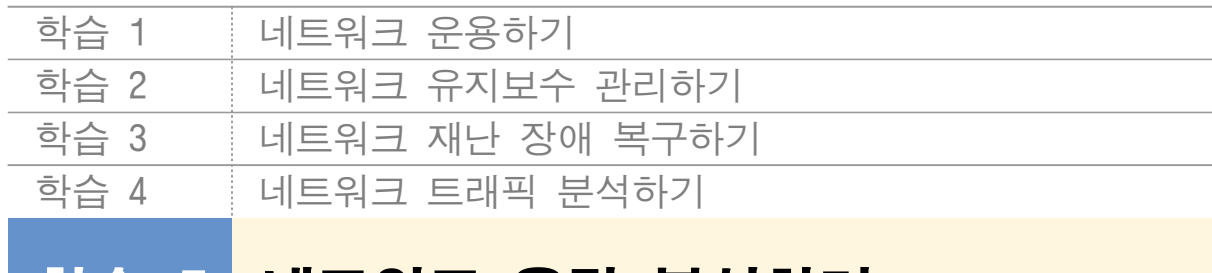

# 학습 5 네트워크 용량 분석하기

# **5-1.** 네트워크 현황 분석 및 보고서 작성

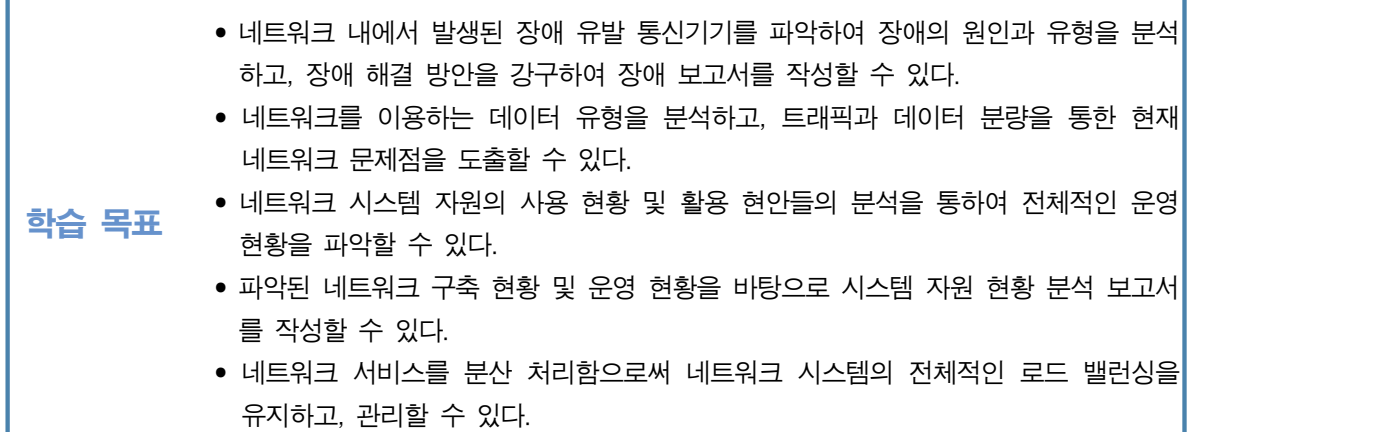

# 필요 지식 /

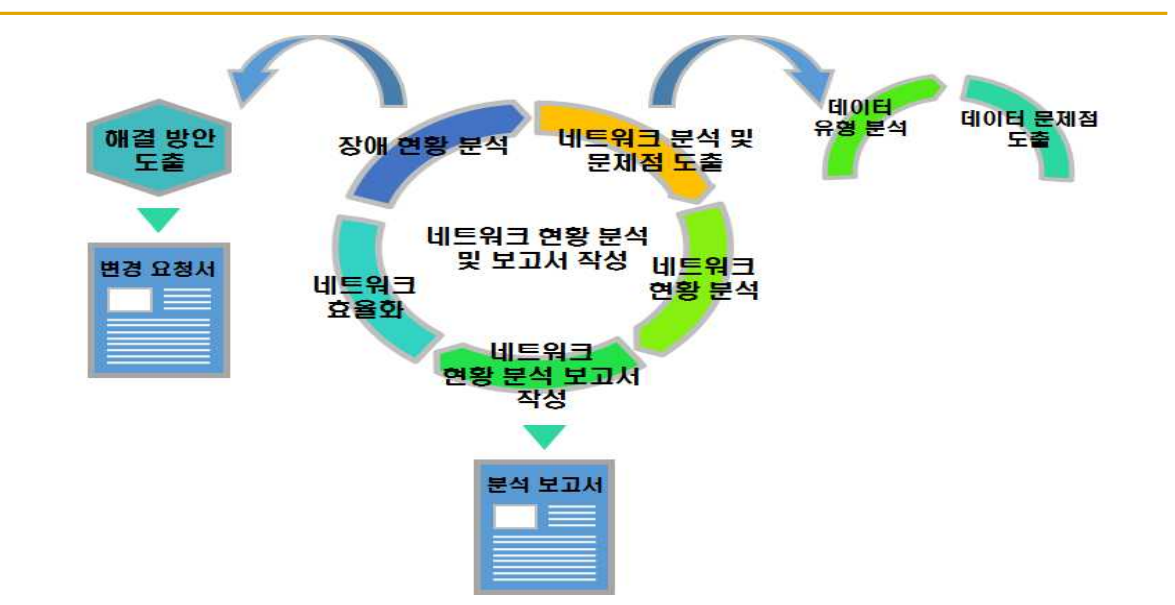

[그림 5-1] 네트워크 현홍 분석 및 보고서 작성 개요

AP(Access Point)

태블릿, 핸드폰, 노트북 등의 기기들이 무선 인터넷 사용을 위해 네트워크에 연결하기 되 어 있는 유선 LAN에 접속 역할을 수행하는 장치

AP는 UTP 케이블을 사용하여 스위치, AP 컨트롤러(AP들을 관리하는 장치)에 연결되어 있 고 무선 인터넷 사용자들은 AP를 활용하여 LAN 연결을 통해 네트워크를 사용할 수 있다.

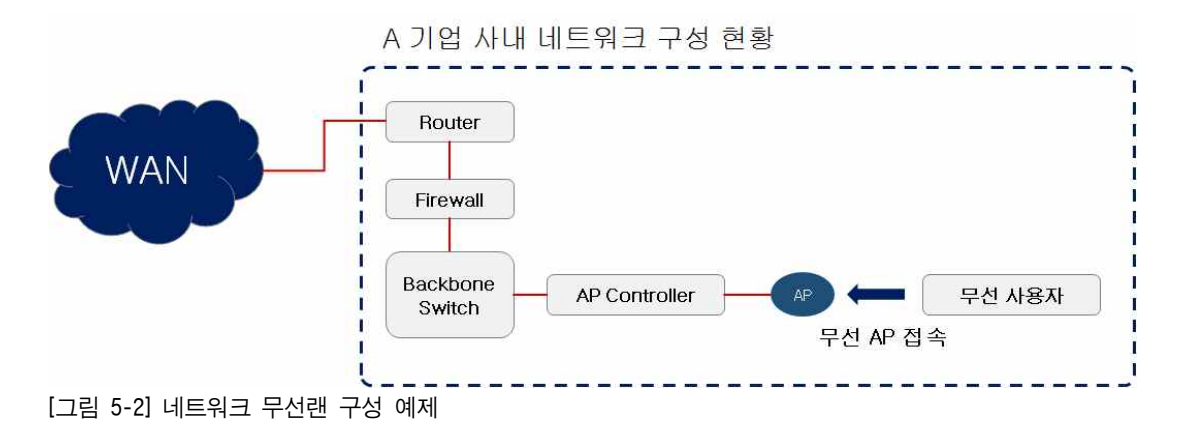

#### 네트워크 로드 밸런싱(Network Load Balancing, NLB)

네트워크 트래픽을 2개 이상으로 분산시켜 트래픽 부하를 감소시켜 주는 기능이라고 할 수 있으며, 구성상 네트워크 이중화 구성 환경과 동일하다고 할 수 있다.

일반적인 네트워크 이중화 구성에서 많이 사용되어지는 Active(운영)-Standby(대기) 방식이 아닌 Active(운영)-Active(운영) 방식으로 구성되어 네트워크 분산 처리를 수행할 수 있다. 이러한 로드 밸런싱은 폴트 톨러런트(Fault Tolerant)을 통한 장애 대비 역할도 할 수 있다.

# 수행 내용 / 네트워크 현황 분석 및 보고서 작성하기

#### 재료·자료

- 전사 내부 및 외부 환경 관련 자료
- 네트워크 장비별 매뉴얼
- 업무 매뉴얼(지침서)
- [행안부 고시 2010-31호] 정보시스템의 구축 운영 기술 지침
- [정통부고시 제 2006-36호] 상호운용성 확보 등을 위한 기술 평가 기준
- 데이터 품질 관리 지침
- TTAS.KO-11.0008 정보시스템 계획 수립 지침서
- TTAK.KO-10.0292 정보시스템 하드웨어 규모 산정 지침
- TTAS.KO-12.0008 공공 기관 정보시스템 구축 준비 단계의 보안 지침서

### 기기(장비 ・ 공구)

• 컴퓨터, 스위치, 라우터, 서버, 프린터, 빔 프로젝터, NMS Software, 프로토콜 분석기

#### 안전 · 유의사항

• 네트워크 운영 관리는 문서화를 통하여 계획되고 실행되며, 모니터링, 보고, 의사 소통을 요구한다.

#### 수행 순서

 $\Box$  네트워크 장애 현황 분석 및 보고서 작성

네트워크 내에서 발생된 장애 유발 통신기기를 파악하여 장애의 원인과 유형을 분석하고,<br>장애 해결 방안을 강구하여 장애 보고서를 작성할 수 있다.

1. 장애 현황 분석

네트워크 장애가 발생된 인터넷 회선 장비, 라우터, 스위치 등 네트워크 장비를 파악하 고 물리적인 장애, 환경 설정에 의한 장애 등 원인과 유형을 분석할 수 있다.

75

(1) 물리적인 장애

장비 교체, 장비 업그레이드 등을 통해 해결할 수 있다.

(2) 잘못된 네트워크 환경 설정 등에 의한 장애

시스템 정기 점검, 장애 재난 훈련 등 인지된 시스템 다운타임을 활용하여 충분한 테 스트를 통해 적용함으로써 인지된 장애에 대비할 수 있다.

2. 해결 방안 및 보고서 작성

장애 원인, 장애 유형, 장애 시간, 장애 조치 방법, 복구 시간, 관련 시스템 등을 포함 하여 보고서를 작성할 수 있다.

네트워크 분석 및 문제점 도출

네트워크를 이용하는 데이터 유형을 분석하고, 트래픽과 데이터 분량을 통해 현재 네트워 크 문제점을 도출할 수 있다.

1. 데이터 유형 분석

다양한 데이터 유형을 분석하고 조정함으로써 원할한 네트워크 서비스를 지원할 수 있다.

(1) 업무용 데이터

PC를 활용한 인터넷 기반 정보시스템 활용에 따른 데이터

(2) 음성 데이터

인터넷 전화(Voice over Internet Protocol, VoIP) 활용에 따른 데이터

- (3) 사용자 데이터 인터넷 정보 검색, 스트링밍 서비스, P2P 등에 따른 사용자 데이터
- (4) 무선 인터넷 데이터 AP를 활용한 태블릿, 모바일, 노트북 등의 사용에 따른 무선 인터넷 데이터
- (5) 기타 데이터 기타 브로드캐스트, 멀티캐스트 등 시스템에서 사용되어지는 데이터
- 2. 데이터 문제점 도출
	- (1) 데이터 분석을 통한 문제점 도출 분석된 다양한 데이터 유형을 기반으로 데이터 사용량 및 증가량 등을 통해 문제점을 도출할 수 있다.
	- (2) 데이터 분석을 통한 문제점 도출 예시

(가) 업무용 데이터

업무 사용량 및 트래픽 증가로 인해 네트워크 속도가 느려지는 지점 등을 점검하

고 대역폭을 공유하는 HuB 등의 장비를 switch 장비 등으로 교체하는 등의 인프라 환경 개선을 통해 문제를 해결할 수 있다.

(나) 음성 데이터

기업의 사내 전화의 경우 인터넷 전화(Voice over Internet Protocol, VoIP)를 활용하 는 경우가 늘어나고 있으며, 이에 따라 데이터의 사용량도 증가하고 있다. 사용자 가 많은 기업의 경우 전화 통화 품질이 떨어지는 경우가 발생하는데 이럴 경우 QoS 등을 활용하여 VoIP에서 사용할 수 있는 대역폭을 보장해 줌으로써 통화 품질 을 확보할 수 있다.

(다) 사용자 데이터

인터넷 기반 업무 환경에서는 개인 사용자의 업무 외적인 데이터 사용량이 증가할 수 있다.

인터넷 뉴스, 인터넷 검색, 유튜브와 같은 미디어 사용의 증가, 영화 등을 제공하는 다운로드 사이트의 이용으로 인해 기하급수적으로 데이터 사용량이 늘어나서 네트 워크 속도가 저하되는 경우가 발생될 수 있다.

모니터링을 통해 이러한 문제는 방화벽을 활용하여 사용 제한으로 불필요한 네트 워크 증가를 사전에 방지할 수 있다.

(라) 무선 인터넷 데이터

태블릿, 노트북, 스마트폰의 보급률 증가, 모바일 업무 환경 확대 등은 무선 데이터 의 사용량을 증가 시키고 이로 인해 무선 데이터의 사용량이 늘어나고 있으며, 효 율적인 통제를 통해 효과적인 무선 네트워크를 구성할 수 있다.

예를 들어, 기업을 방문한 사용자들을 위한 무선 환경에서는 QoS 등을 활용한 대 역폭의 제한, 방화벽을 통한 불필요한 트래픽 제한 등을 활용할 수 있다.

네트워크 현황 분석

네트워크 시스템 자원의 사용 현황 및 활용 현안들의 분석을 통하여 전체적인 운영 현황 을 파악할 수 있다.

1. 네트워크 구간 세분화 및 분석

네트워크 구간들을 사용 목적에 따라 다음과 같이 세분화할 수 있다.

(1) WAN 구간

라우터, 방화벽 등이 위치하는 구간이라고 할 수 있다.

(2) LAN 구간

(가) 외부 서비스 구간(DeMilitarized Zone, DMZ) 보안을 위해 외부 서비스에 사용되어지는 서버들을 위한 네트워크로 웹서버 등이

# 위치하는 구간이라고 할 수 있다.

방화벽을 기준으로 내부 네트워크(Local LAN)와 격리하여 구성

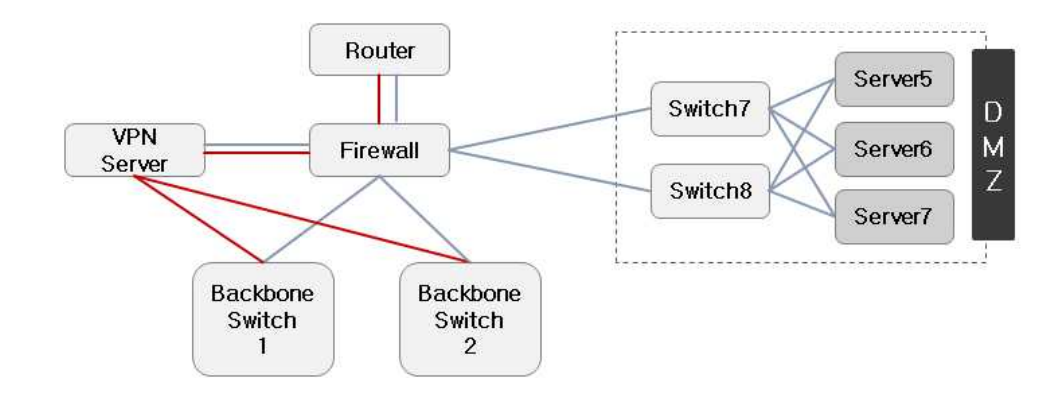

[그림 5-3] 네트워크 구성도 상 DMZ 구간 예제

(나) 내부 서비스 구간(Server Zone)

WAS(Web Application Server), DBMS(DataBase Management System) 등 대부분의 정보시스템들이 위치하는 구간이라고 할 수 있다.

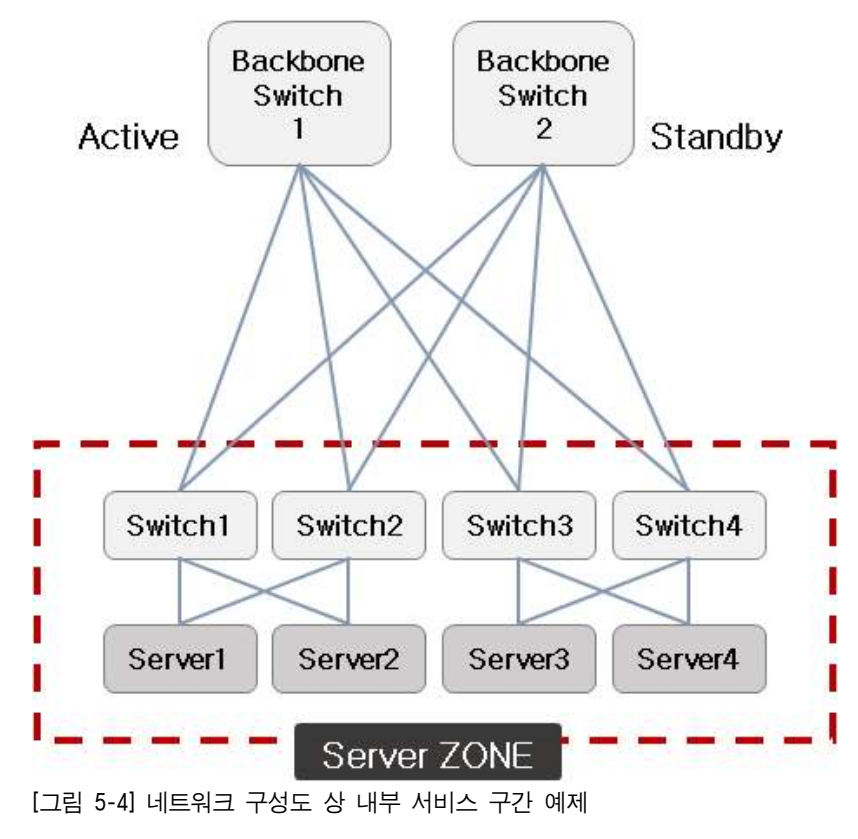

(다) 내부 사용자 구간(User Zone)

회사의 소속 직원과 같이 업무 사용자들을 위한 구간이라고 할 수 있다.

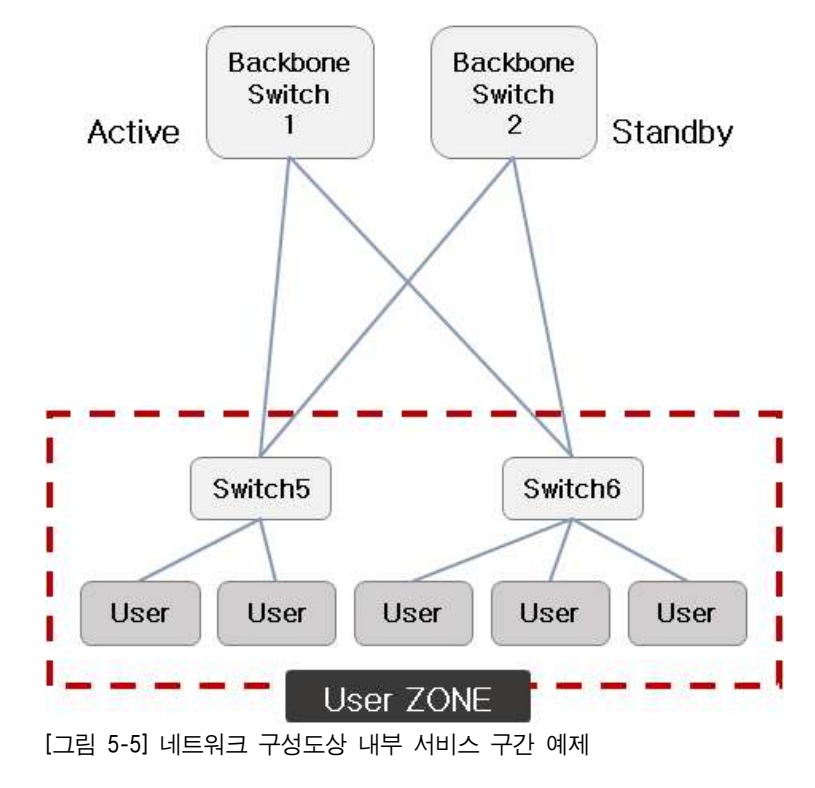

(라) VPN 사용자 구간

같은 건물 내가 아닌 지역적으로 떨어진 사무소 등에서 근무하는 회사 소속 사용 자들을 위한 구간이라고 할 수 있다.

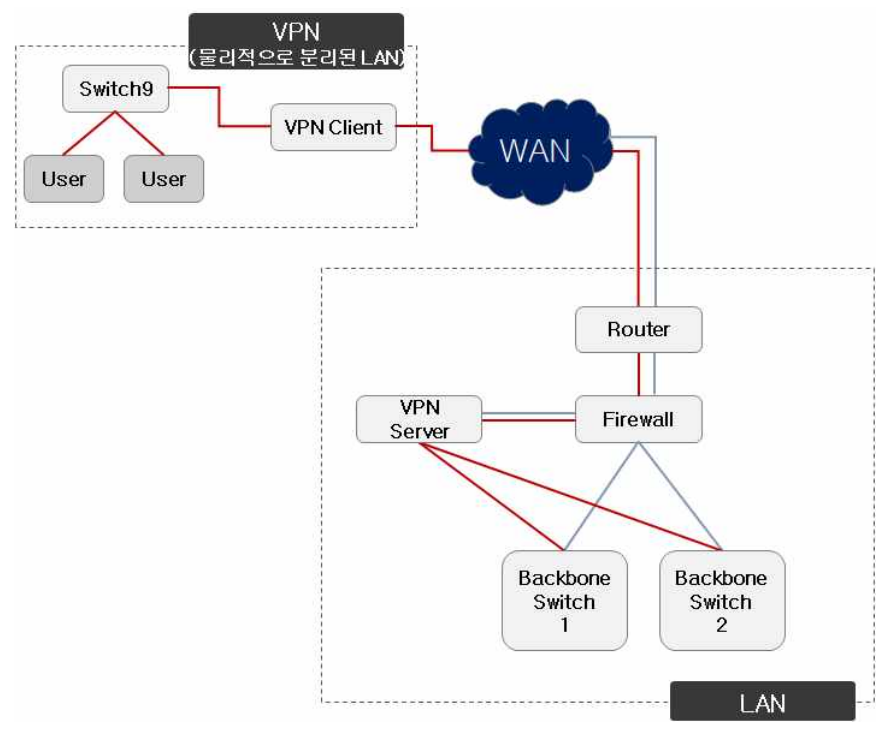

[그림 5-6] 네트워크 구성도상 VPN 구간 예제

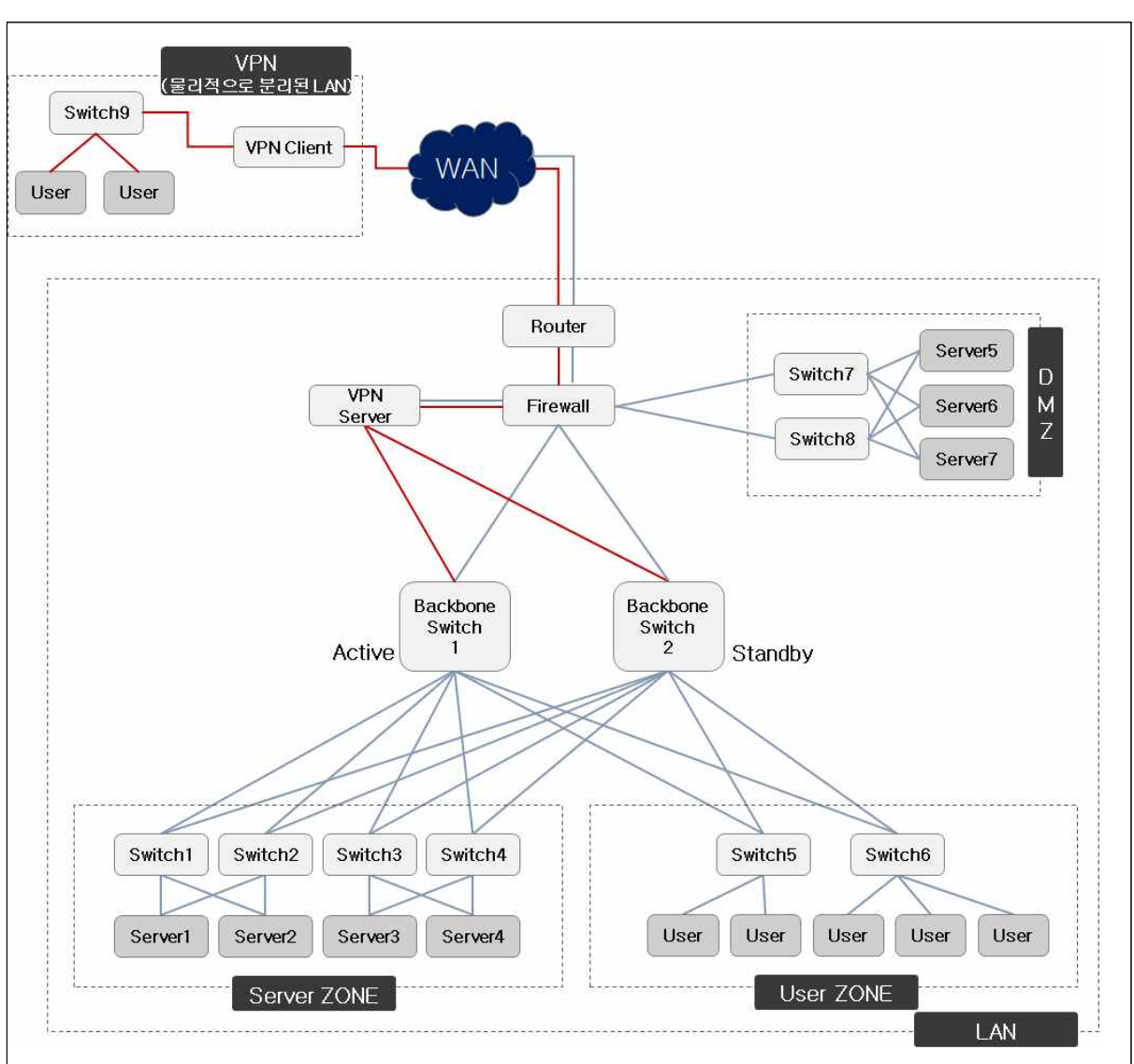

#### 2. 네트워크 구간별 분석을 통해 운영 현황 파악

[그림 5-7] 네트워크 구성도 예제

#### 네트워크 현황 분석 보고서 작성

파악된 네트워크 구축 현황 및 운영 현황을 바탕으로 시스템 자원 현황 분석 보고서를 작 성할 수 있다. 현황 분석 보고서 작성 시 네트워크 구성도 및 장비별 세부 스펙, 네트워크 구간별 트래픽 사용량 등의 운영 현황 자료 등을 바탕으로 현황 분석 내용을 작성하고,<br>이를 바탕으로 서비스 취약 구간, 노후 장비 등으로 인한 장애 발생 가능성이 높은 구간 등을 반영하여 서비스 개선(안) 등을 포함할 수 있다.

5 네트워크 분산 처리

네트워크 서비스를 분산 처리함으로써 네트워크 시스템의 전체적인 로드 밸런싱을 유지하 고, 관리할 수 있다.

1. 인터넷 전용 회선을 활용한 분산 처리

네트워크 용량을 고려하여 전용 회선 추가를 통해 네트워크 채널을 다변화함으로써 트 래픽을 분산 처리할 수 있다.

- (1) 회선 증설을 위한 사전 조사를 실시한다. 증가된 트래픽 분산을 위해 필요 회선을 산정하고, 회선 증설에 따른 설치 비용 및 유 지 비용 등에 대해 조사한다.
- (2) 현재 구성에서 필요한 네트워크 장비 등을 조사한다. 회선 증설에 필요한 장비 등에 대해 조사 및 현재 운영 중이 네트워크 적용을 위한 분석을 실시한다.
- (3) 회선 제공 업체(ISP) 및 회선을 선정하고 계약한다. 저렴하고 안정적인 ISP를 선정하고 회선 증설 계약을 체결한다.
- (4) 회선 증설 회선 증설을 위해 환경 설정 등을 분석하고 정기 점검 등을 활용하여 구축 및 테스트 를 실시한다.
- (5) 회선 모니터링 네트워크 용량 및 분산 등에 대해 모니터링하고 분석한다.
- 2. L4 스위치를 활용한 분산 처리

L4 스위치의 로드 밸런싱 기능을 활용하여 웹 서버 등으로 들어오는 트래픽을 분산 처 리 할 수 있다.

- (1) L4를 활용한 분산 처리 구축
	- (가) 분산 처리를 위한 타당성 조사

분산 처리를 위해 요구 사항을 수용할 수 있는 L4 스위치 조사 등에 대해 타당성 조사를 실시한다.

(나) L4 스위치 구매 요청

구성상의 이중화 등을 고려하여 필요한 L4 스위치를 구매 요청한다.

(다) L4 스위치 설치 및 요구 사항에 맞게 환경 설정한다.

네트워크 구성도 상 L4 스위치를 구성하고 요구 사항에 맞게 환경 설정한다.

(라) 구축 작업

81

정기 점검 등을 활용하여 구축 및 테스트를 실시한다.

(마) 회선 모니터링

동시 접속자 분산 처리, 속도 등에 대해 모니터링하고 분석한다.

(2) L4를 활용한 분산 처리 구축 사례

적용 사례로는 L4 스위치의 로드 밸런싱(Load Balancing)을 활용하여, A 서비스에 불특 정 다수 동시 사용자가 증가할 경우 특정 구간의 네트워크 트래픽 증가 및 서버 부하 가 발생되고 이로 인해 서비스 장애가 발생될 수 있다. 이를 위해 동시 사용자가 1000 명이라고 가정할 때 2개의 서로 다른 네트워크와 서버가 네트워크 트래픽 및 시스템 부하를 500명 씩 분산 처리할 수 있다.

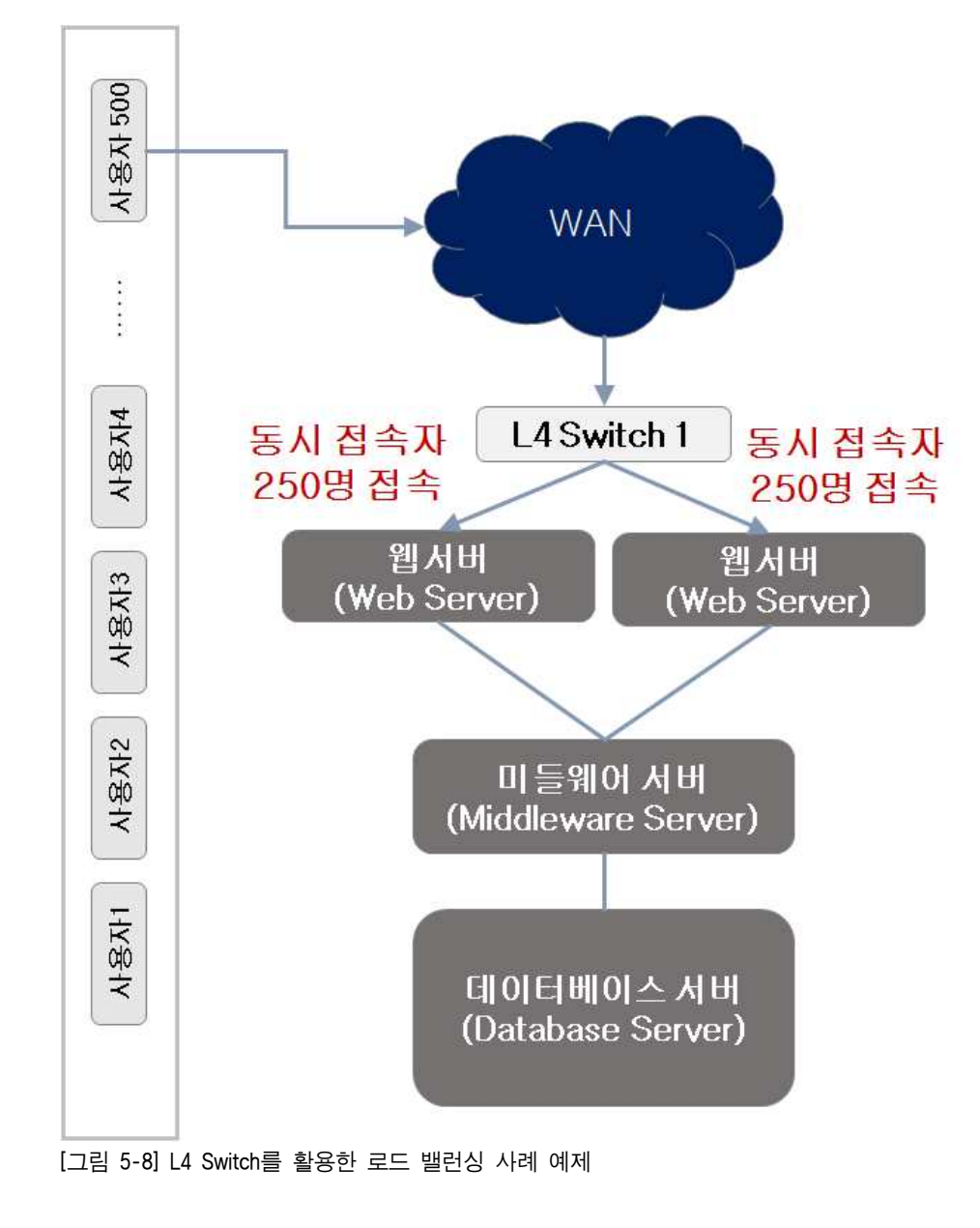

# 학습 5 교수‧학습 방법

### 교수 방법

- 네트워크 용량 분석을 위해 관련 개념을 충분히 설명하고 도식화 등을 통해 충분히 설명한다.
- 학생들이 쉽게 이해할 수 있도록 네트워크 현황 분석 및 보고서 작성의 실제 사례 중심으로 파워포인트로 만들어 이해에 도움이 되도록 한다.
- 가능하면 개인별로 네트워크 용량 분석 사례를 수집하게 하고 문제점과 해결 방법을 제시하도록 지도한다.
- 제시한 사례들을 서로 공유함으로써 다양한 네트워크 용량 분석 기법 등을 공유 할 수 있게 지도한다.

#### 학습 방법

- 인터넷, 실무 현업에 종사하는 선배 등 조언을 활용하여 이해가 되지 않는 개념이나 용량 분석 기법 등의 노하우를 전달 받고 충분히 숙지한다.
- 다양한 네트워크 용량 분석 사례를 찾아보고, 학생이 스스로 문제점과 해결방법을 찾아본다.
- 가능하다면 실제로 운영되고 있는 곳을 방문하거나 관련 실무자 특강을 통해 개념 확립에 도움이 되도록 한다.
- 용량 분석 사례를 파워포인트, MS-워드, 한글 등을 사용해서 서면으로 작성하여 다른 학생들과 교환한다.
- 네트워크 용량 분석을 위한 주요 양식을 직접 작성해 보고 정책, 절차 등을 미리 계획해 본다.

# 학습 5 평 가

### 평가 준거

- 평가자는 학습자가 학습 목표 및 평가 항목에 제시되어 있는 내용을 성공적으로 수행하였는지 평가해야 한다.
- 평가자는 다음 사항을 평가해야 한다.

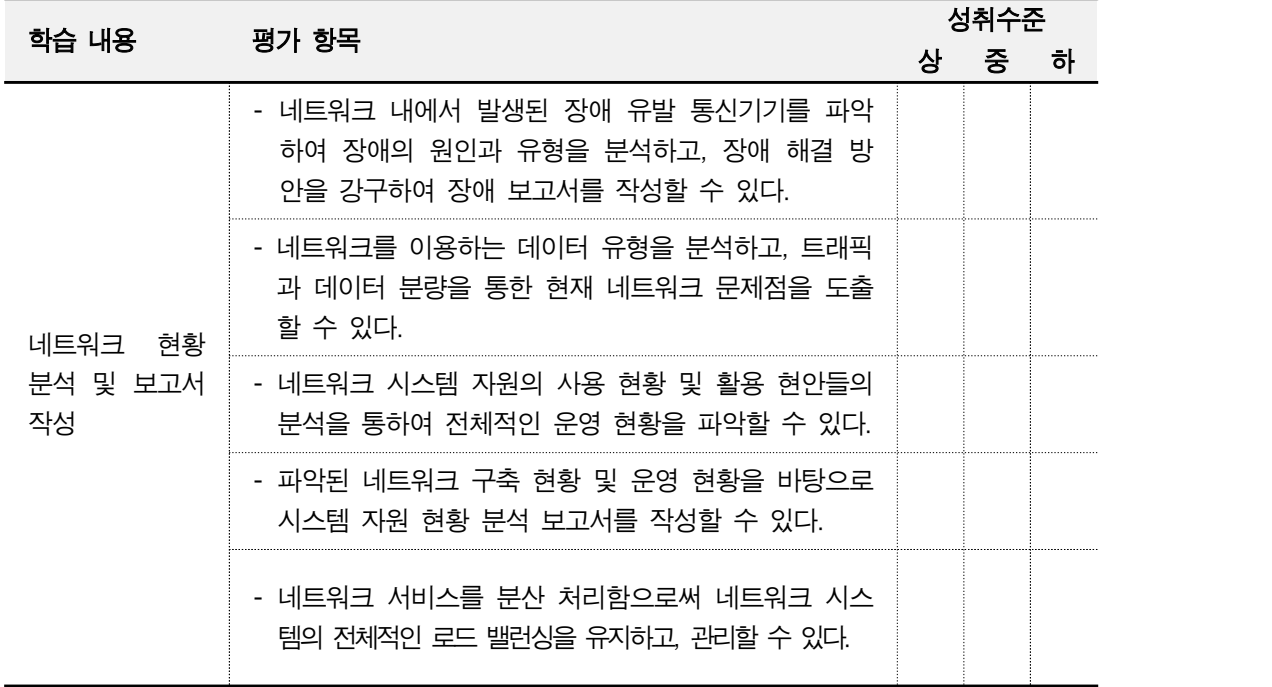

### 평가 방법

• 문제 해결 시나리오

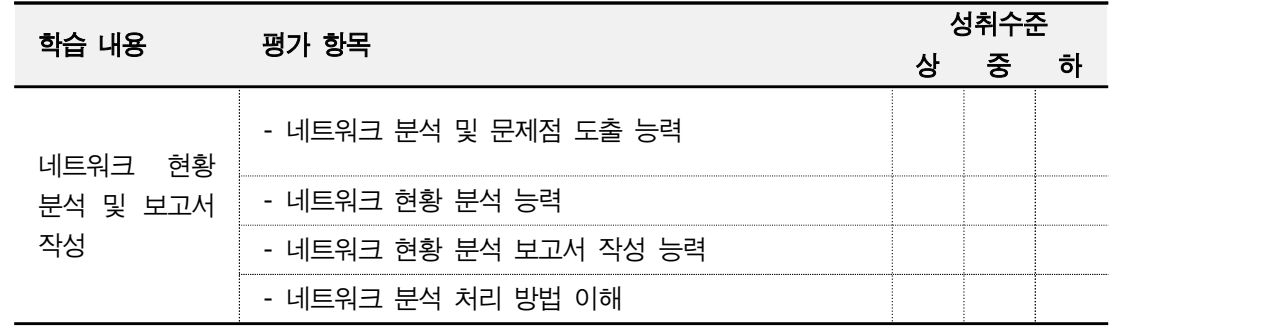

## • 서술형 시험

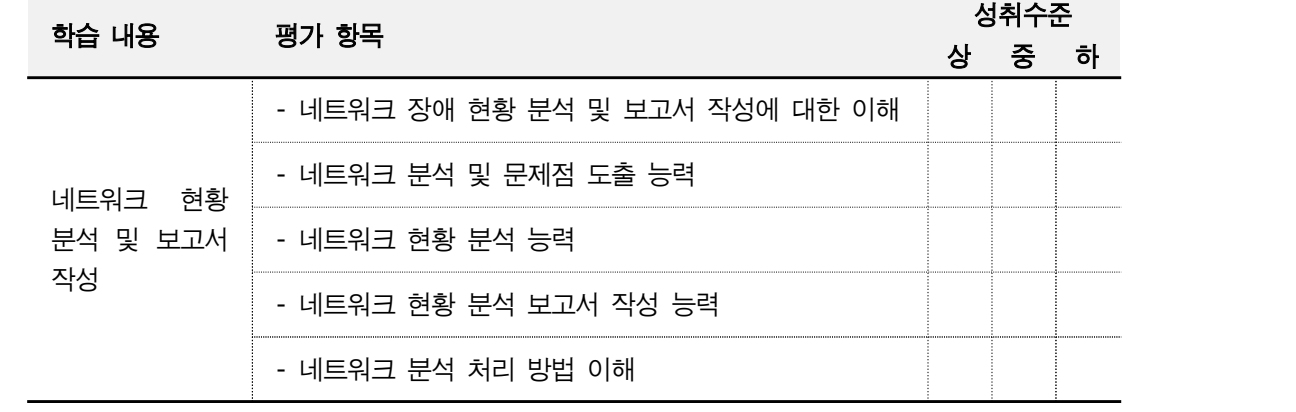

## • 사례 연구

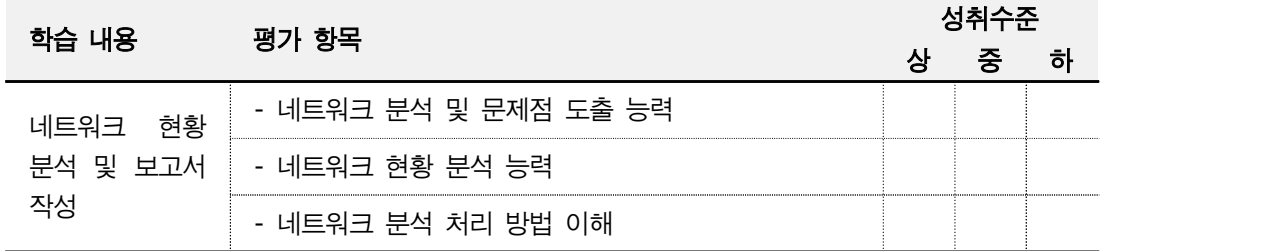

## 피 드 백

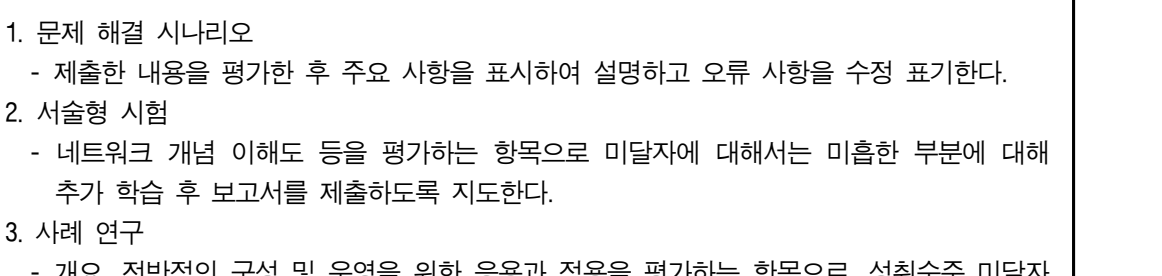

 - 개요, 전반적인 구성 및 운영을 위한 응용과 적용을 평가하는 항목으로, 성취수준 미달자 는 적용 사례 조사 및 발표를 통해 실무 적용이 가능하도록 지도한다.

# 참고자료.

∙ wikipedia(n.d.). "OSI model: Revision history" https://en.wikipedia.org/wiki/OSI\_model. 2015.10.16. 인출 Ø

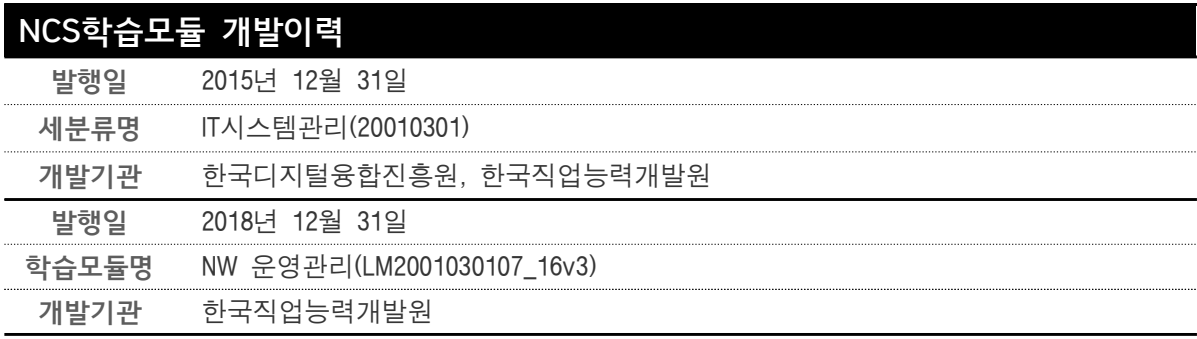

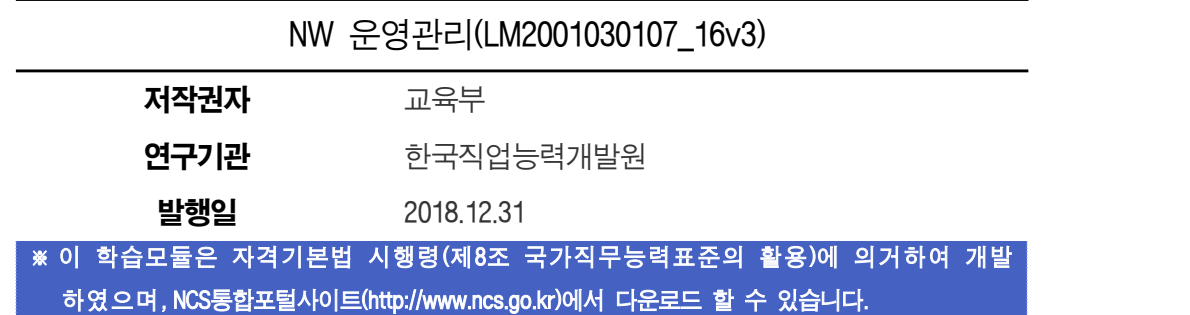

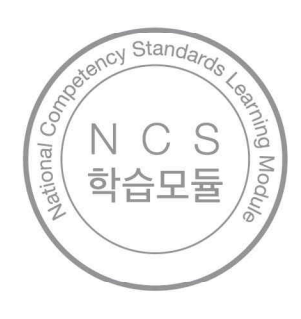

www.ncs.go.kr